# Erfolgreich mit Outlook

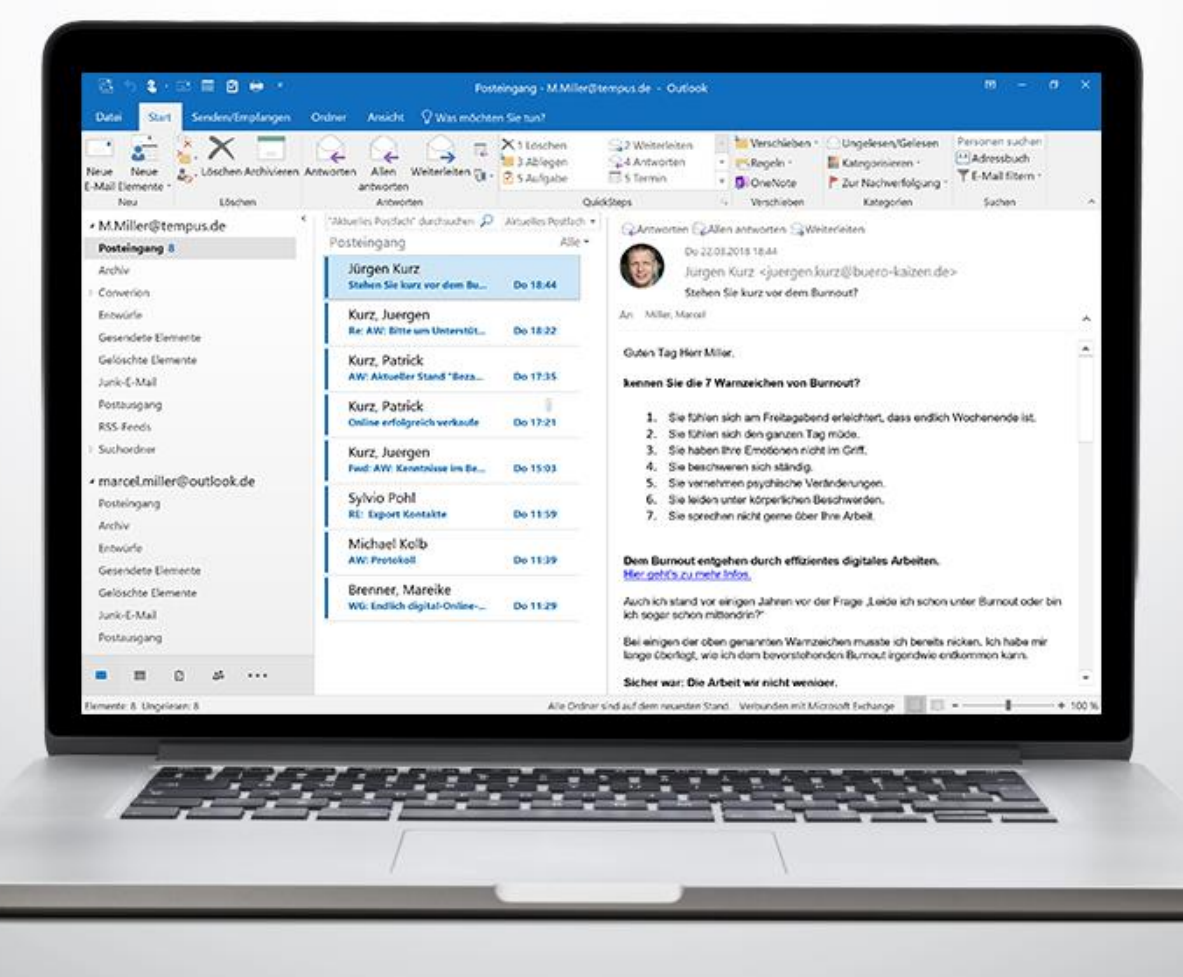

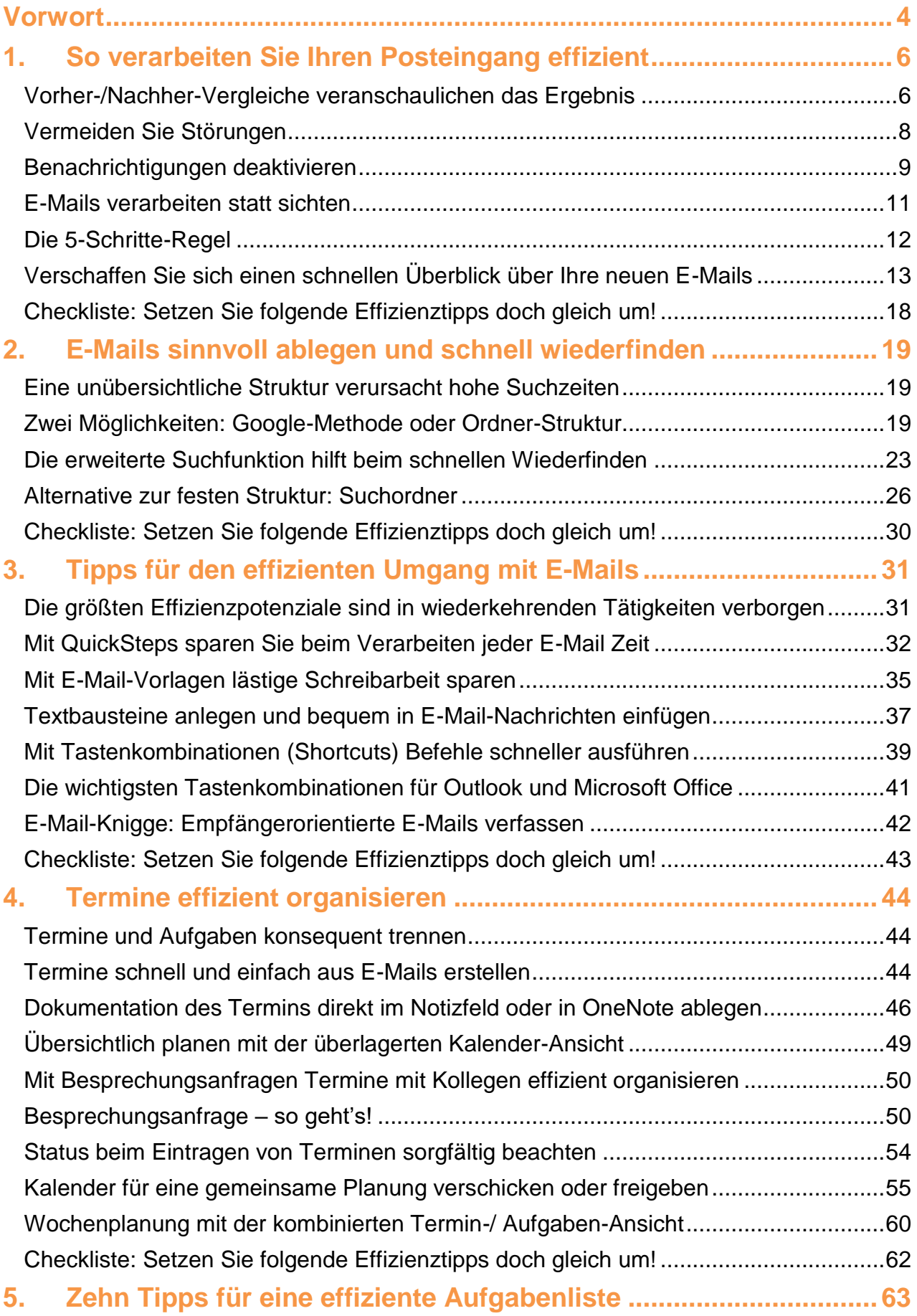

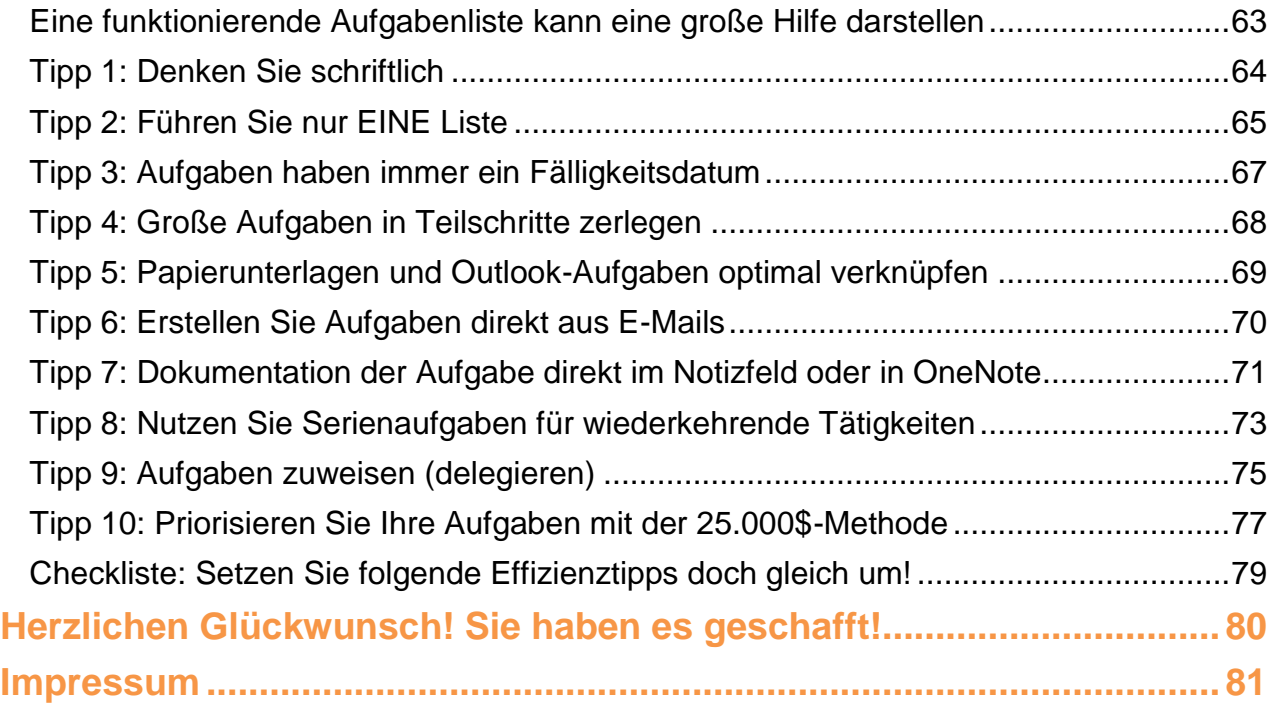

# <span id="page-3-0"></span>**Vorwort**

Liebe Leserin, lieber Leser!

Es ist absolut verrückt: Wir haben heute die genialsten Computerprogramme, die uns den Berufsalltag erleichtern sollen – und wir nutzen oft nicht einmal 10 Prozent dessen, was diese Programme leisten könnten. Das ist so, wie wenn ein Automechaniker versuchen würde, mit seinem Taschenmesser eine Zündkerze zu wechseln – und hinter ihm auf der Werkbank liegen ungenutzt alle Werkzeuge, mit denen er das mühelos in Minutenschnelle schaffen könnte.

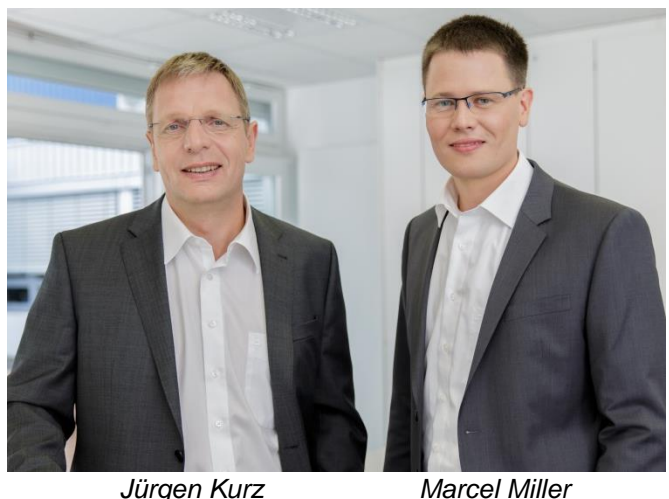

Es ist höchste Zeit, dass Sie die große Werkzeugkiste, die Sie bereits besitzen, auspacken und optimal nutzen!

Im vorliegenden Buch lernen Sie alle nützlichen Funktionen und Praxisbeispiele von Microsoft Outlook kennen. Jeder einzelne Tipp ist leicht umsetzbar und wird Ihnen sofort wertvolle Zeit sparen. Zeit, die Sie dann in die wirklich wichtigen Themen investieren können.

#### **Aufbau**

- E-Mail-Verarbeitung (Kapitel  $1 3$ )
- Terminplanung (Kapitel 4)
- Aufgabenmanagement (Kapitel 5)

#### **Hinweise für Mac-Nutzer**

Die einzelnen Anleitungen der Tipps und Funktionen sind zwar an der Desktop-Version von Outlook für Windows erklärt, die meisten lassen sich aber auch eins zu eins auf die Version von Outlook für den Mac (Apple) übertragen. Überall, wo es Unterschiede oder Änderungen für die Version auf dem Mac gibt, sind diese zusätzlich erläutert. Sie erkennen diese zusätzlichen Hinweise daran, dass sie mit dem Mac-Icon, wie Sie es hier rechts am Rand sehen können, markiert sind. Leser mit einem Windows-Rechner können die Abschnitte mit dem Mac-Icon überspringen. Generell ist die Mac-Version von Outlook aber nicht ganz so umfangreich wie die Desktop-Version für Windows, sodass einige wenige Funktionen auf dem Mac leider nicht vorhanden sind.

#### **Video-Tutorials**

Zusätzlich haben wir einige der Anleitungen dieses Leitfadens in Form von Video-Tutorials für Sie aufbereitet. Diese sind in einer gemeinsamen Playlist gesammelt, die Sie über den folgenden Link aufrufen können:

#### [bit.ly/2viwLQN](http://bit.ly/2viwLQN)

Wann immer für eine Funktion ein zusätzliches Tutorial-Video verfügbar ist, erkennen Sie das an dem Video-Icon, wie Sie es hier rechts am Rand vorfinden.

Wir freuen uns sehr, Sie auf dem Weg zum effizienten Umgang mit Outlook begleiten zu dürfen.

Mit effizienten Grüßen Ihre

Juga Cent

Jürgen Kurz Marcel Miller

Marcel Ville

www.büro-kaizen.de

 $\blacktriangleright$ 

# <span id="page-5-0"></span>**1. So verarbeiten Sie Ihren Posteingang effizient**

## <span id="page-5-1"></span>**Vorher-/Nachher-Vergleiche veranschaulichen das Ergebnis**

Sie haben unzählige unbearbeitete E-Mails im Posteingang und eine **Halten Sie Ihre**  chaotische Ordner-Struktur? Dann halten Sie zu Beginn den Zustand **Ausgangssituation mit**  Ihres Posteingangs in Outlook mit einem Screenshot fest. Mit einem **einem Screenshot fest**Vorher/Nachher-Vergleich bekommen Sie am Ende eine tolle Veranschaulichung Ihrer erzielten Erfolge.

Um einen Screenshot von Ihrem Posteingang zu erstellen, öffnen Sie Outlook im Bereich "E-Mail". Drücken Sie nun auf Ihrer Tastatur die Taste [Druck]. Sie haben damit die Anzeige Ihres Monitors in die Zwischenablage kopiert. Um den Screenshot nun als Bild-Datei speichern zu können, müssen Sie diesen in ein Bildbearbeitungsprogramm einfügen. Für Windows eignet sich dafür das vorinstallierte Programm Paint. Um dieses zu öffnen, klicken Sie unten links in Ihrer Taskleiste auf "Start" und geben Sie in die Suche den Begriff "paint" ein.

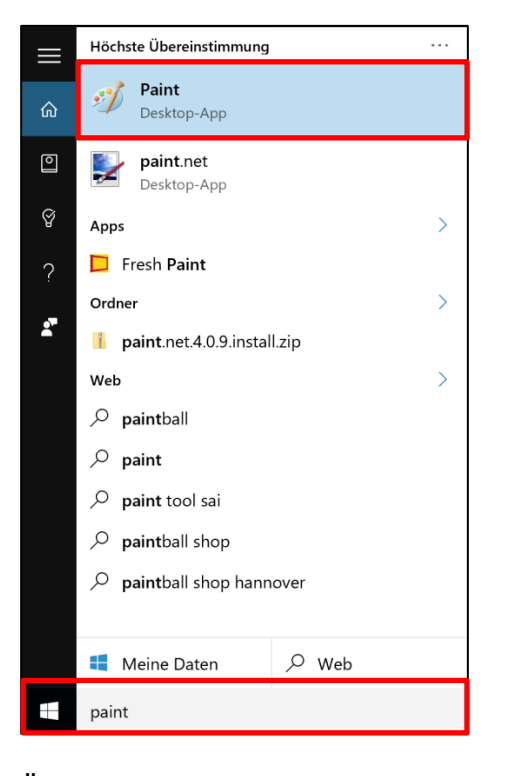

Öffnen Sie das Programm und fügen Sie den Screenshot aus der Zwischenablage mit der Tastenkombination [strg] + [v] ein. Klicken Sie anschließend oben links auf "Datei" und wählen Sie dann "Speichern unter" aus.

Wählen Sie dann das Datei-Format "PNG-Bild" aus und speichern Sie das Bild ab.

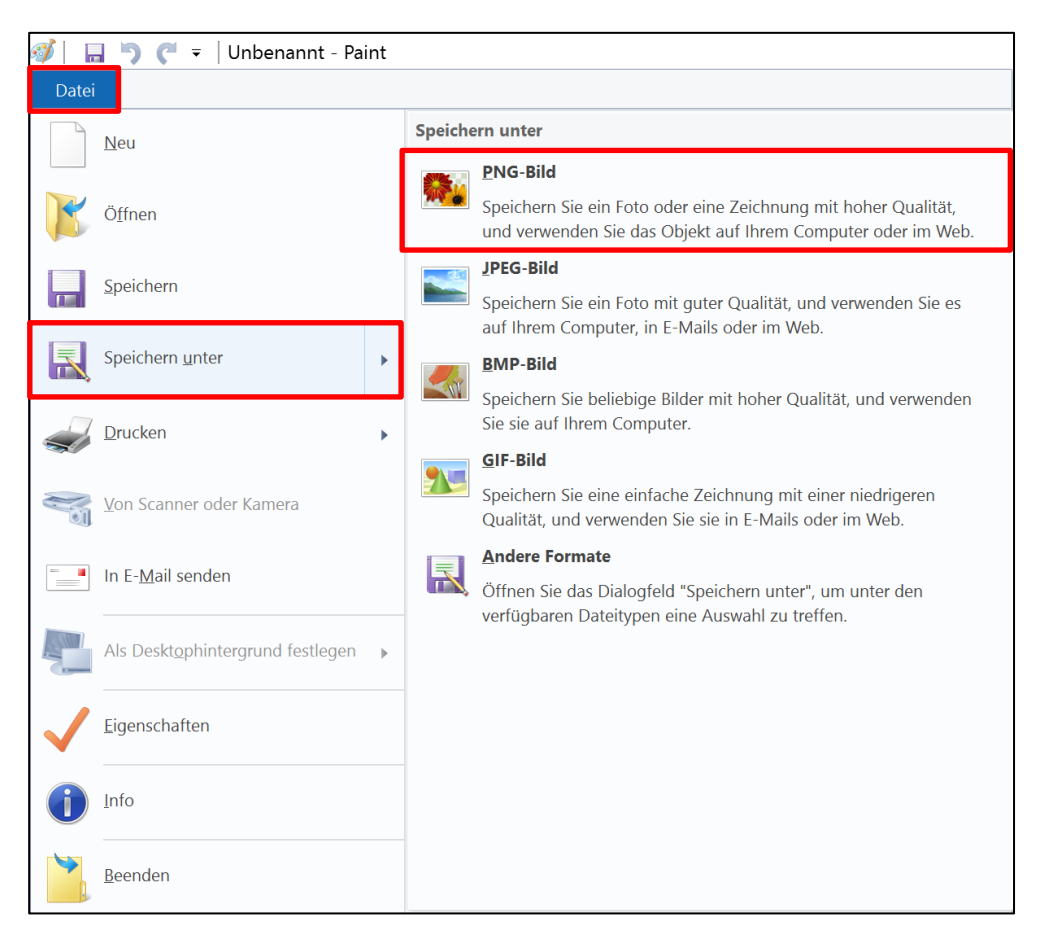

Um auf einem Mac einen Screenshot Ihres Posteingangs zu erstellen, öffnen Sie ebenfalls Outlook im Bereich "E-Mail". Drücken Sie nun die Tastenkombination [command] + [shift] + [3]. Sie haben dadurch einen Screenshot des kompletten Monitors erstellt, der automatisch auf dem Schreibtisch abgespeichert wird.

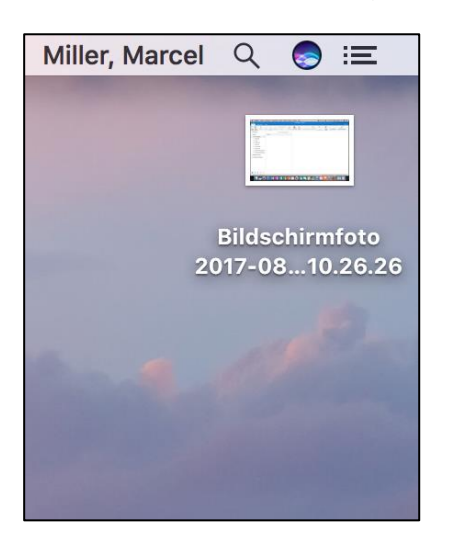

 $\sim 0.1$ 

## <span id="page-7-0"></span>**Vermeiden Sie Störungen**

An jedem Arbeitstag wartet deutlich mehr Arbeit auf uns, als uns Zeit **Störungen**  zur Verfügung steht. Um dieses Mehr an Arbeit zu bewältigen, sind **unterbrechen die**  voll konzentrierte Arbeitsphasen wichtig.

Allerdings haben wir mit ständigen Unterbrechungen zu kämpfen. Der Chef kommt und hat eine Frage zu einem laufenden Kundenprojekt, auf die er dringend eine schnelle Antwort braucht. Es poppt eine Benachrichtigung einer neu eingegangenen E-Mail auf, in die man kurz reinliest. Ein Kunde ruft an und stellt eine Frage zum erst kürzlich gekauften Produkt. Ein Kollege braucht eine kurze Hilfestellung bei der Bearbeitung eines Auftrags und, und, und …

Eine Umfrage<sup>1</sup> hat folgende erschreckende Zahl ergeben: Im Schnitt kann sich ein durchschnittlicher Büroarbeiter elf Minuten lang mit einem Thema konzentriert beschäftigen, bevor er durch eine Störung unterbrochen und dadurch aus seiner Konzentrationsphase gerissen wird.

Noch viel erschreckender ist folgende Zahl: Eine Studie von Microsoft aus dem Jahr 2013 besagt, dass es im Schnitt 15 Minuten lang dauert, bis man sich nach einer solchen Störung wieder voll auf seine Tätigkeit konzentrieren kann. Stellt man diese beiden Zahlen einmal gegenüber, ist eine andauernd hochkonzentrierte Arbeitsphase eigentlich unmöglich.

Selbst wenn man davon ausgeht, dass diese beiden Zahlen die Realität nicht voll zutreffend widerspiegeln – wirklich hochkonzentriert arbeitet man nur selten. Es entsteht ein sogenannter "Sägezahneffekt":

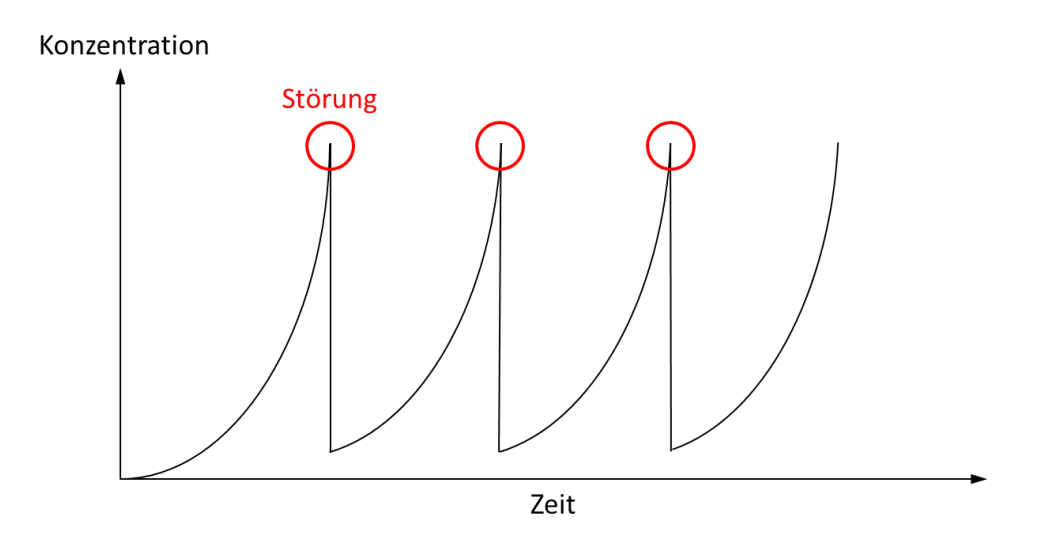

<sup>1</sup> "Der Fluch der Unterbrechungen", www.zeit.de

**Konzentrationsphase**

1

Viele der Störungen lassen sich nicht vermeiden. Anfragen vom Chef oder von Kunden haben natürlich Priorität und müssen umgehend bearbeitet werden.

Ein großes Potenzial zur Vermeidung von Störungen, bieten allerdings E-Mails. Eingehende E-Mail-Nachrichten nehmen sicher einen der größten Posten ein, wenn es um Störungen am Arbeitsplatz geht. Stellen Sie sich vor, Sie sitzen gerade an einer dringenden Kalkulationstabelle für einen Kunden und plötzlich ertönt ein kurzes Tonsignal, Ihr Mauszeiger verändert sich für einen Augenblick, am unteren rechten Bildschirmrand poppt eine Meldung einer neuen E-Mail auf und in der Taskleiste erhält Outlook ein Symbol mit einem ungeöffneten Briefumschlag. Klar, dass das zum Öffnen der neuen E-Mail verführt. Wenn man jetzt im Schnitt mit 50 E-Mails pro Tag rechnet, wird man allein ca. alle zehn Minuten von einer neu eingehenden E-Mail unterbrochen.

## <span id="page-8-0"></span>**Benachrichtigungen deaktivieren**

Standardmäßig sind in Outlook die Benachrichtigungen für neue **Lassen Sie sich nicht**  E-Mails aktiviert. Folgende Signale kündigen jede eingehende E-Mail **stören!** an:

- **E** Akustisches Tonsignal
- **E** Kurzzeitige Veränderung des Mauszeigers
- Pop-up Meldung auf dem Bildschirm
- Outlook-Symbol in der Taskleiste wird mit einem ungeöffneten Briefumschlag dargestellt

**Tipp:** Verarbeiten Sie Ihre E-Mails blockweise. Das Schöne am **E-Mails blockweise**  Kommunikationsinstrument E-Mail ist die Möglichkeit der asyn-**verarbeiten** chronen Kommunikation. E-Mails müssen nicht sofort nach dem Erhalt gelesen und bearbeitet werden. Eines der größten Effizienzsteigerungspotenziale bietet die blockweise Verarbeitung von E-Mails.

Reservieren Sie sich zwei oder drei Mal pro Tag eine halbe Stunde **Benachrichtigungen**  Zeit, in der Sie Ihre E-Mails am Stück verarbeiten. So werden Sie **deaktivieren**nicht bei jeder neuen Nachricht aus Ihrer Arbeit herausgerissen. Wir empfehlen Ihnen dafür, die Benachrichtigungen für neue E-Mails zu deaktivieren.

Klicken Sie dazu in Outlook oben links auf den Reiter "Datei". Wählen Sie nun links in der Menüleiste den Button "Optionen" aus.

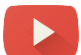

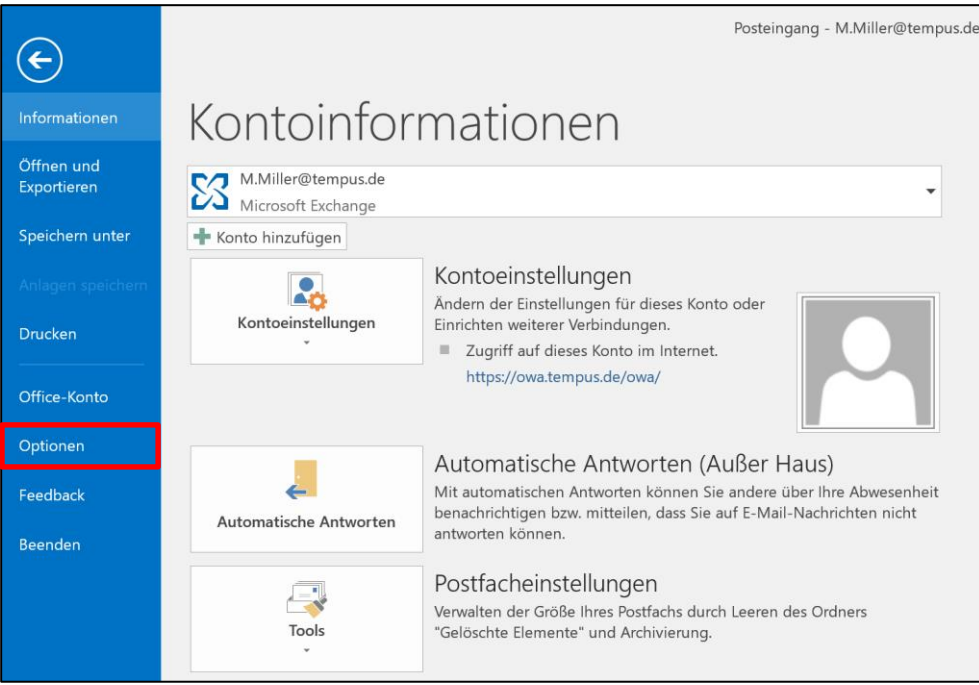

Wählen Sie im folgenden Fenster nun links den Menüpunkt "E-Mail" aus. Entfernen Sie alle vier Haken im Bereich "Nachrichteneingang".

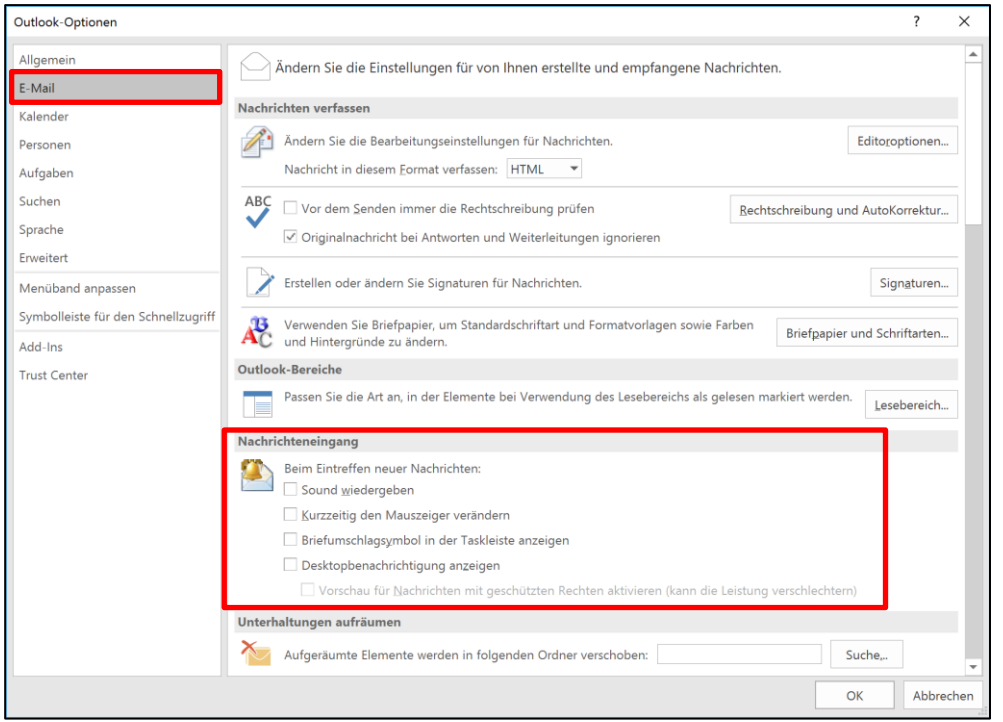

Schließen Sie das Fenster abschließend mit einem Klick auf "OK".

Auf dem Mac deaktivieren Sie die Benachrichtigungen, indem Sie oben links in der Infoleiste auf "Outlook" klicken und dann die Option "Einstellungen" auswählen (1). Im sich öffnenden Fenster können Sie dann die Benachrichtigungen im Bereich "Benachrichtigungen und Sounds" abschalten (2).

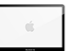

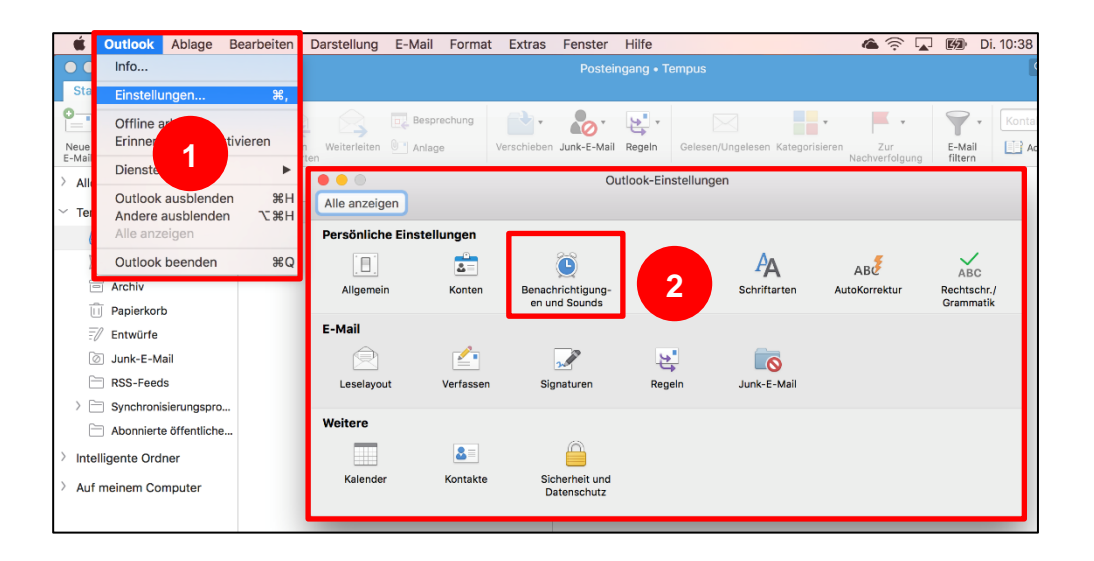

## <span id="page-10-0"></span>**E-Mails verarbeiten statt sichten**

Kennen Sie das? Sie bekommen eine neue E-Mail. Nach einem kurzen Überfliegen des Inhaltes stellen Sie fest, dass in der Nachricht **E-Mail genau 1 Mal** eine Aufgabe für Sie enthalten ist, die Sie aber jetzt gerade nicht bearbeiten können. Was also mit der E-Mail tun? Am besten einfach im Posteingang lassen, dann kann man sie schon nicht vergessen, und wenn man ganz gewissenhaft ist, wird die E-Mail auch noch als ungelesen markiert.

Was ist jetzt gerade passiert? Wir haben eine E-Mail geöffnet, gelesen, festgestellt, dass man diese Information später noch verarbeiten muss und die E-Mail dann wieder als ungelesen markiert und im Posteingang belassen. Wenn wir nun das nächste Mal unsere E-Mails im Posteingang lesen, taucht diese Nachricht wieder auf und im schlimmsten Fall verfahren wir damit genauso noch einmal. Das Ergebnis: Die E-Mail bleibt solange im Posteingang liegen und wird so oft regelmäßig wieder überflogen, bis wir sie endlich verarbeiten können. Allerdings ist jedes weitere Öffnen und Lesen der E-Mail unnötig und es kostet jedes Mal wieder Zeit, bis man sich in den Sachverhalt eingelesen hat.

Ein gutes Beispiel zum Veranschaulichen ist das Äquivalent in Papierform – unser Briefkasten zu Hause. Stellen Sie sich vor, Sie bekommen einen Brief, öffnen und lesen ihn, stellen fest, dass Sie damit noch etwas tun müssen, stecken ihn dann zurück in den Briefumschlag und schieben diesen zurück in den Briefkasten. Wenn Sie dann das nächste Mal Ihre Post sichten, verfahren Sie so erneut.

Mit unserer Post würden wir nie so umgehen. Ein Brief wird genau einmal geöffnet und jeder Inhalt wird sofort verarbeitet. Rechnungen kommen auf einen separaten Stapel zum Überweisen, Werbung kommt zum Einkaufszettel oder in den Papierkorb, Postkarten werden

# **Bearbeiten Sie jede**

an den Kühlschrank gepinnt. Jeder denkbare Inhalt wird genau einmal in die Hand genommen und dann verarbeitet.

<span id="page-11-0"></span>Warum verfahren wir dann mit unseren E-Mails nicht automatisch auch so?

## **Die 5-Schritte-Regel**

Ähnlich wie bei Briefen gibt es auch für jede E-Mail genau eine Möglichkeit, diese zu verarbeiten statt nur zu sichten. Folgende fünf Möglichkeiten stehen dabei zur Verfügung:

#### **1. Löschen**

E-Mails, die uns nicht betreffen, die keine wichtigen Informationen bzw. Aufgaben oder Termine enthalten, müssen weder bearbeitet noch aufbewahrt werden. Sie können direkt nach dem Lesen gelöscht werden.

#### **2. Weiterleiten**

E-Mails, die falsch adressiert wurden, uns nicht (mehr) betreffen oder zum Beispiel von Kollegen bearbeitet werden, können direkt an diese weitergeleitet werden.

#### **3. Archivieren**

E-Mails, die zwar wichtige Informationen, aber keine konkreten Aufgaben für uns enthalten oder auch im Einzelfall einer gesetzlichen Aufbewahrungsfrist unterliegen, werden archiviert.

#### **4. Erledigen (5-Minuten-Regel)**

Nach den ersten drei Schritten bleiben nun nur noch E-Mails im Posteingang übrig, die ein konkretes ToDo enthalten. Hier gilt folgende Faustregel: Alles, was in unter fünf Minuten erledigt werden kann, wird sofort erledigt. Der Aufwand, das auf die Aufgabenliste zu übernehmen und sich später wieder in die Aufgabe einzudenken, wäre größer, als die Aufgabe einfach sofort zu erledigen.

#### **5. Terminieren**

Aufwendigere Aufgaben können meistens nicht sofort erledigt werden, weil die notwendige Zeit an diesem Tag nicht zur Verfügung steht. Diese Zeit muss erst eingeplant werden. Damit die Aufgabe mit in die Wochen- und Tagesplanung einfließen kann, muss sie zunächst auf die Aufgabenliste übernommen werden, sie wird also terminiert (Details zur Arbeit mit der Aufgabenliste finden Sie später in Kapitel 5).

Wenn Sie Ihren Posteingang mit Hilfe der 5-Schritte-Regel **Jede E-Mail kann**  verarbeiten, arbeiten Sie nicht nur sehr viel effizienter, sie sparen **innerhalb einer Minute**  auch direkt eine Menge Zeit bei der E-Mail-Bearbeitung.

Eine große Studie<sup>2</sup> von tempus in Kooperation mit der AKAD-Hochschule hat gezeigt: Der durchschnittliche Büroarbeiter verbringt im Schnitt einen ganzen Tag pro Woche mit der Bearbeitung von E-Mails. Mit unserer 5-Schritte-Regel lässt sich so jede E-Mail durchschnittlich in unter einer Minute verarbeiten. 30 E-Mails in einer halben Stunde zu verarbeiten, ist damit nun kein Problem mehr.

## <span id="page-12-0"></span>**Verschaffen Sie sich einen schnellen Überblick über Ihre neuen E-Mails**

**Experten-Tipp (für Fortgeschrittene):** Kennen Sie das? Sie **Bedingte**  kommen morgens ins Büro, starten Ihren PC und öffnen Outlook. Auf **Formatierungen**  Sie warten nun 30 neue E-Mails. Sie holen sich den ersten Kaffee **lassen Wichtiges und**  und beginnen hochmotiviert mit dem Verarbeiten. Nach zehn Minuten **Dringendes erkennen** steht plötzlich der Chef im Büro und fragt: "Haben Sie meine E-Mail von heute Morgen denn immer noch nicht beantwortet?"

Wichtiges oder Dringendes auf den ersten Blick in einem vollen Posteingang zu erkennen, ist so schnell oft gar nicht möglich. Mit Hilfe von sogenannten "Bedingten Formatierungen" kann man sich jedoch einen schnellen Überblick verschaffen.

**Tipp:** Richten Sie sich bedingte Formatierungen ein. Damit können Sie E-Mails, die bestimmte Kriterien erfüllen, optisch hervorheben.

Ein Beispiel: E-Mails vom Chef farblich kennzeichnen lassen.

Klicken Sie in Outlook oben in der Menüleiste auf den Reiter "Ansicht" und anschließend links auf den Button "Ansichtseinstellungen".

<sup>2</sup> https://www.buero-kaizen.de/presse/studienergebnisse/

**verarbeitet werden**

1

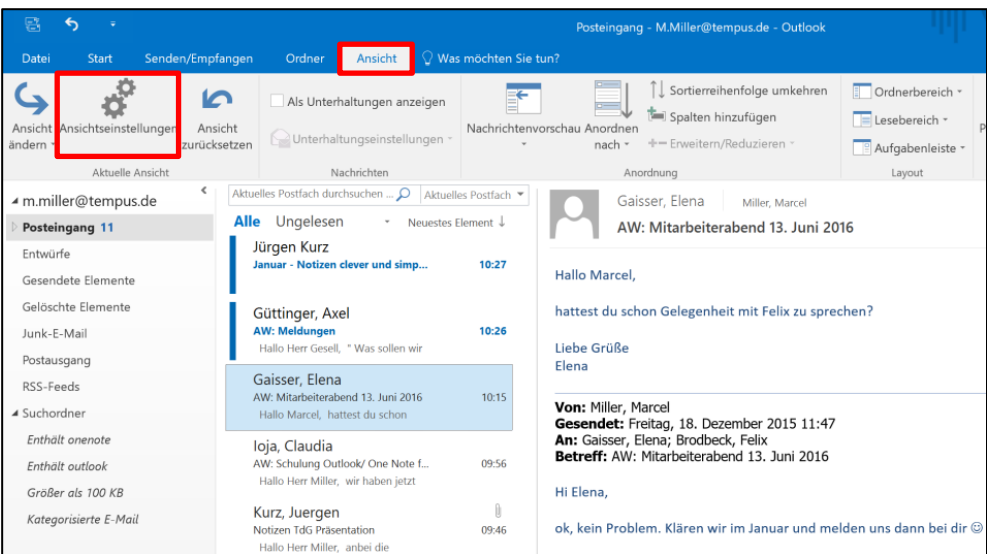

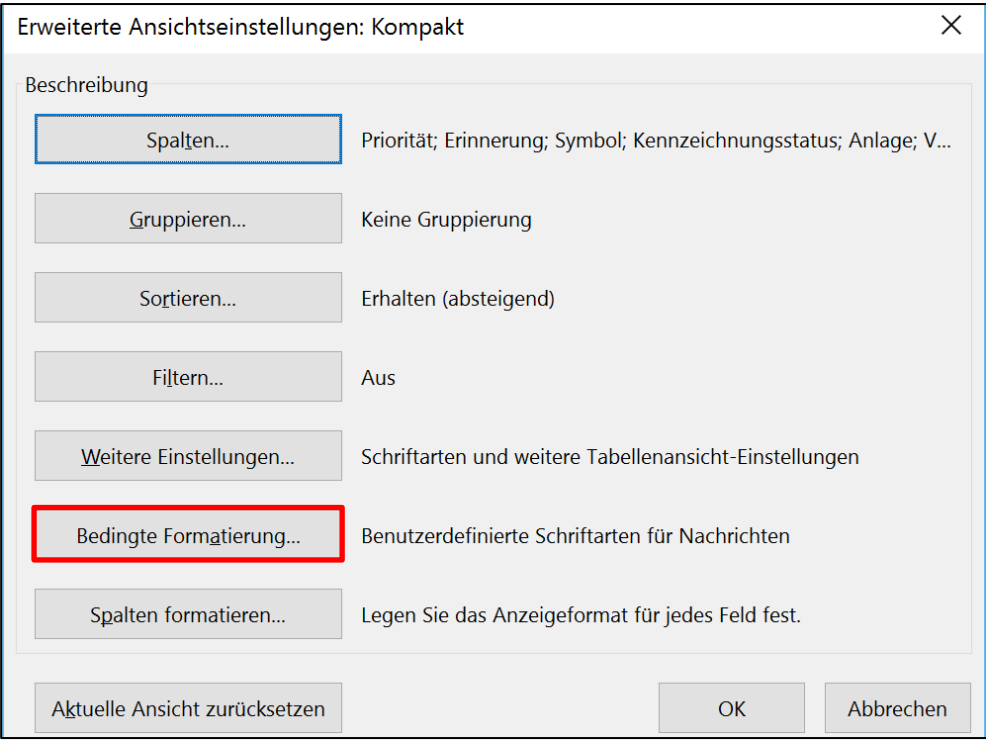

Klicken Sie anschließend auf den Button "Bedingte Formatierung".

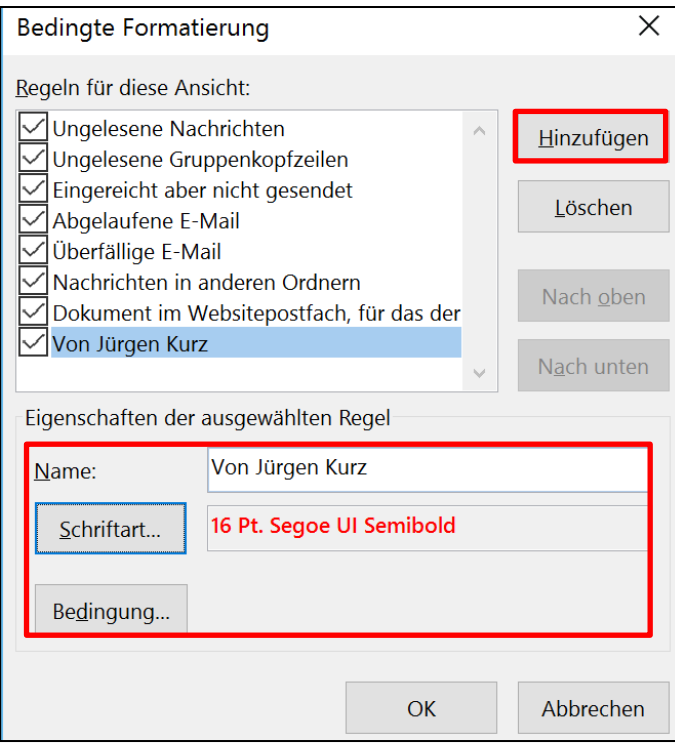

Klicken Sie nun auf den Button "Hinzufügen". Damit haben Sie einen neuen Eintrag im Regelfeld definiert. Im unteren Bereich des Fensters können Sie der Formatierungsregel nun einen Namen geben und die Darstellung (Schriftart, -farbe und -größe) einstellen. Klicken Sie anschließend auf den Button "Bedingung".

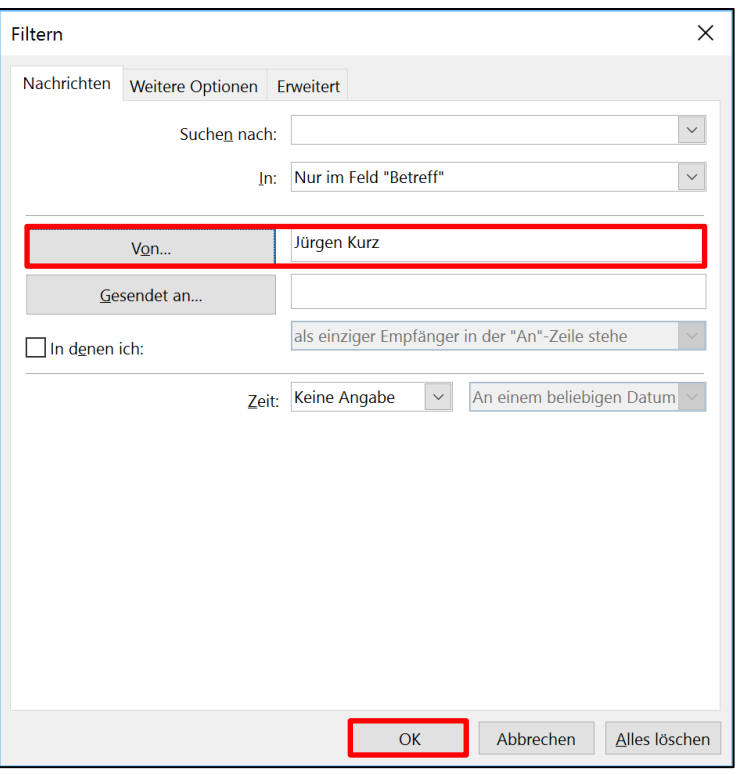

Wählen Sie nun mit einem Klick auf "Von" den gewünschten Absender aus oder tragen Sie die E-Mail-Adresse manuell in das Textfeld neben "Von" ein. Schließen Sie die offenen Fenster mit einem Klick auf "OK".

**Hinweis:** Im Auswahl-Fenster für die Bedingungen lassen sich eine Vielzahl verschiedener Kriterien auswählen und auch kombinieren. So können die unterschiedlichsten Formatierungsregeln angelegt werden. Diese sind allerdings immer nur in dem Ordner gültig, für den sie angelegt wurden und müssen bei Bedarf für jeden Ordner separat eingerichtet werden.

Im Ordner Posteingang werden alle E-Mails von der eben eingetragenen Absenderadresse mit der neu zugewiesenen Formatierung angezeigt. Mögliche weitere Formatierungsregeln könnten für Newsletter, E-Mails bei denen Sie nur im CC-Feld adressiert sind oder Rundmails Sinn machen.

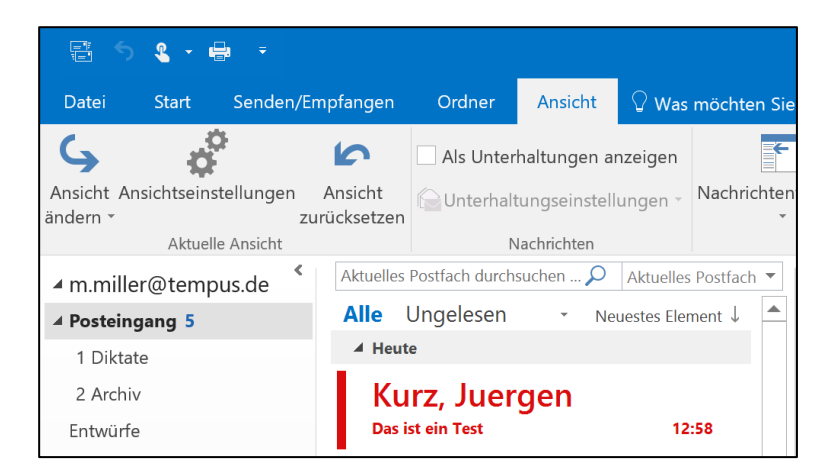

Die Möglichkeit, E-Mails mithilfe der bedingten Formatierung hervorzuheben, ist in Outlook für den Mac nicht vorhanden.

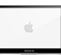

## <span id="page-17-0"></span>**Checkliste: Setzen Sie folgende Effizienztipps doch gleich um!**

- Deaktivieren Sie die Benachrichtigungen in Outlook für neue E-Mails.
- Verarbeiten Sie Ihre E-Mails in Zukunft blockweise.
- □ Sie haben E-Mails im Posteingang liegen? Dann testen Sie das "Verarbeiten statt sichten" mit der 5-Schritte-Regel.
- **Experten-Tipp (für Fortgeschrittene):** Richten Sie sich eine bedingte Formatierungsregel ein. Geeignete Beispiele sind E-Mails vom Chef, E-Mails bei denen Sie nur im CC-Feld adressiert sind oder Newsletter.

# <span id="page-18-0"></span>**2. E-Mails sinnvoll ablegen und schnell wiederfinden**

## <span id="page-18-1"></span>**Eine unübersichtliche Struktur verursacht hohe Suchzeiten**

Die meisten E-Mails, die wir bekommen, legen wir sorgfältig ab. **Viele Ordner zu haben**  Gewissenhaft haben wir Ordner für Mitarbeiter und Kollegen, **bedeutet viel zu**  Projekte, Kunden, Veranstaltungen und eine Vielzahl an weiteren **suchen** Themengebieten angelegt. Mit Überordnern und Unterordnern in vielen Ebenen entsteht so über die Jahre hinweg ein massiver Ordnerbaum, der schon lange nicht mehr ganz auf unserem Monitor zu sehen ist und man regelmäßig lange scrollen muss, um E-Mails ablegen und wiederfinden zu können.

Und nicht nur, dass wir viel scrollen müssen, ist ein Problem. Wenn man so viele Ordner angelegt hat, ist es oft gar nicht mehr so leicht zu entscheiden, in welchem Ordner man die neuen E-Mails ablegen soll. Kommt sie in den Ordner für den Kollegen, der die E-Mail geschickt hat? Oder wird sie doch lieber inhaltlich dem passenden Projektordner zugeordnet? Oder vielleicht legt man sie zur Sicherheit auch in allen in Frage kommenden Ordnern ab, um sie auch sicher wiederzufinden?

Generell sind Ordner nichts schlechtes, aber die Gefahr, sich in **Die Ordner-Struktur**  seiner Ordner-Struktur zu verzetteln, ist Geschäftsführer-Coaching eines großen mittelständischen Unter-**immer länger und**  nehmens haben wir versucht, dessen E-Mail-Ablage-Struktur zu **unübersichtlicher** optimieren. Diese hat zu dem Zeitpunkt über 500 Ordner umfasst. Um den passenden Ordner für jede E-Mail zu finden, hat er jeweils viel Zeit gebraucht. Oft war es alles andere als klar, in welchen Ordner die E-Mail abgelegt werden muss. Doch schon das Öffnen des ersten Ordners hat Folgendes gezeigt: Es war lediglich eine einzige E-Mail darin enthalten – und diese war aus dem Jahr 2007. Das war ein deutliches Indiz dafür, dass dieser Ordner womöglich nicht mehr gebraucht wurde.

## <span id="page-18-2"></span>**Zwei Möglichkeiten: Google-Methode oder Ordner-Struktur**

In den früheren Versionen von Outlook war die Ordner-Struktur die einzige wirkliche Option, E-Mails abzulegen, um sie später auch sicher wiederfinden zu können. Seit Outlook 2007 gibt es jedoch eine weitere sinnvolle Alternative.

**wird mit den Jahren** 

Die Alternativen: Google-Methode …

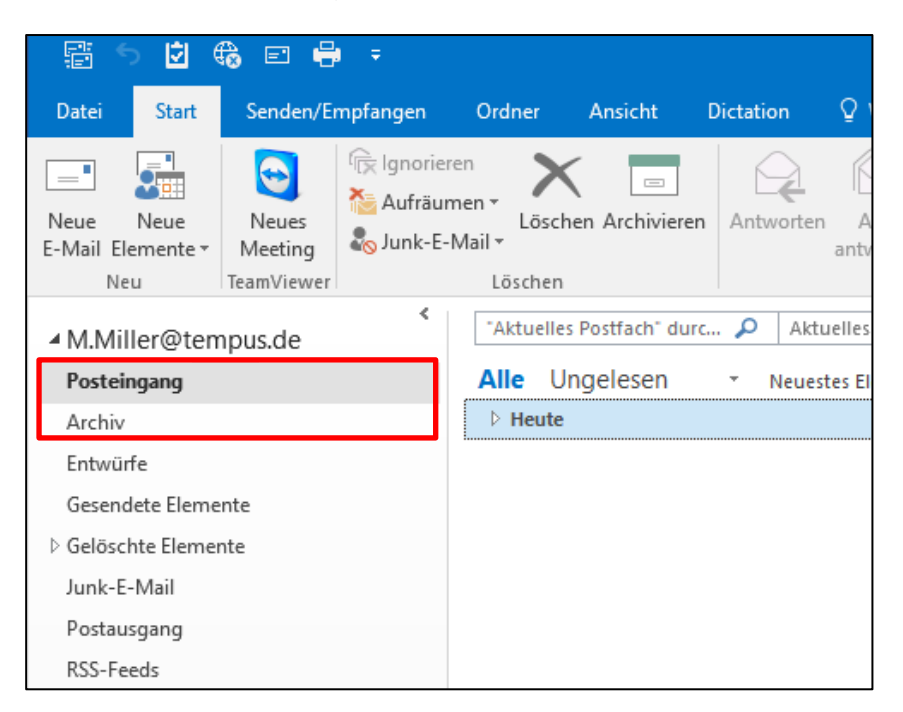

… oder Ordner-Struktur.

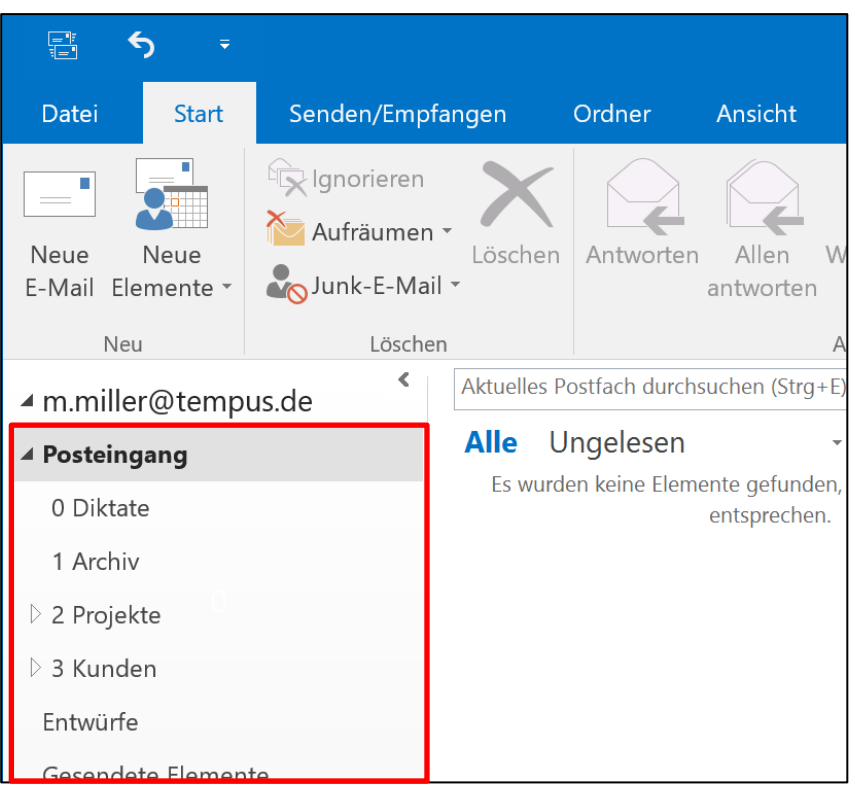

Mit der Google-Methode ist das Arbeiten ohne Ordner-Struktur gemeint. Alle verarbeiteten E-Mails werden in einen Unterordner "Archiv" oder "Ablage" verschoben. Das Wiederfinden von E-Mails erfolgt ausschließlich über die Suchfunktion.

### **Die Google-Methode verzichtet auf Ordner und nutzt die Suchfunktion**

Mit einer Ordner-Struktur zu arbeiten bedeutet, dass alle E-Mails thematisch nach Mitarbeitern, Projekten o. ä. sortiert und in dafür angelegte Ablage-Ordner verschoben werden. So können sie auch durch die thematische Einsortierung schnell im jeweiligen Ablage-Ordner wiedergefunden werden.

Der Trend der Ablage geht zur Google-Methode. Diese funktioniert **Der Trend geht zur**  vom Prinzip her genau wie die Google-Suchmaschine. Der Ansatz ist: Die Inhalte der E-Mails sind so komplex und inhaltlich so vielfältig, dass man sie meist nicht eindeutig einem Ordner zuordnen kann. Außerdem kostet das manuelle Ablegen und Wiederfinden jedes Mal unnötig viel Zeit. Was man braucht, ist eine schnelle und intelligente Suchfunktion. Wie diese in Outlook funktioniert und sinnvoll eingesetzt werden kann, wird weiter unten in dieser Lektion noch ausführlich erläutert. Wer lieber die Ordner-Struktur verwenden möchte, sollte darauf achten, dass diese übersichtlich und so kurz wie möglich bleibt.

**Tipp:** Das menschliche Gehirn ist nicht dafür gemacht, sich viele Dinge auf einmal zu merken. Die folgenden Tipps sind hilfreich für eine funktionierende Ordner-Struktur:

- Eine Nummerierung der Ordner hilft bei der Sortierung. So kann die alphabetische Sortierung von Outlook umgangen werden. Der wichtigste Ordner (der in der Ordnerliste ganz oben stehen sollte) ist oft nicht der, der mit dem Buchstaben A beginnt. Erst ab der Version 2013 ist eine Nummerierung für die Sortierung nicht mehr notwendig. In den neuen Versionen kann man die Ordner bequem mit der Maus an die gewünschte Stelle ziehen.
- Versuchen Sie, möglichst wenige Ordner pro Ebene anzulegen. Der Ulmer Hirnforscher und Psychologe Manfred Spitzer hat herausgefunden, dass sich unser Gehirn fünf bis sieben Dinge gut merken kann, bevor es die ersten bereits wieder vergisst. Wenn wir also zu viele Ordner pro Ebene anlegen und diese beim Ablegen einer E-Mail überfliegen, haben wir die ersten Ordner bereits wieder vergessen, bis wir beim Letzten angekommen sind.
- **E.** Begrenzen Sie Ihre Ordner-Struktur auf drei Ebenen. Muss man sich durch zu viele Ebenen navigieren, tritt derselbe Effekt auf, wie bei zu vielen Ordnern pro Ebene. Außerdem wird dann die Navigationsleiste am linken Bildschirmrand in Outlook entweder viel zu breit oder Sie müssen nicht nur vertikal, sondern auch horizontal scrollen, um den richtigen Ordner zu finden.

**Google-Methode**

- Die komplette Ordner-Struktur sollte auf dem Bildschirm sichtbar sein. Sie sollten jeden Ordner sofort erreichen können, ohne scrollen zu müssen. Nur so ist eine gute Übersicht gewährleistet. Wenn Sie scrollen müssen, um all Ihre Ordner erreichen zu können, ist das im Regelfall ein Indiz dafür, dass die Ordner-Struktur zu umfangreich ist.
- **E.** Bleiben Sie bei einem System. Benennen Sie zum Beispiel alle Mitarbeiterordner nach dem Prinzip: Nachname, Vorname. Generell hilft beim Ablegen die Frage: Wo würde ich die E-Mail später suchen? Wenn Sie nach diesem Prinzip Ihre E-Mails ablegen, wird Ihnen das bestimmt beim schnellen Wiederfinden helfen.

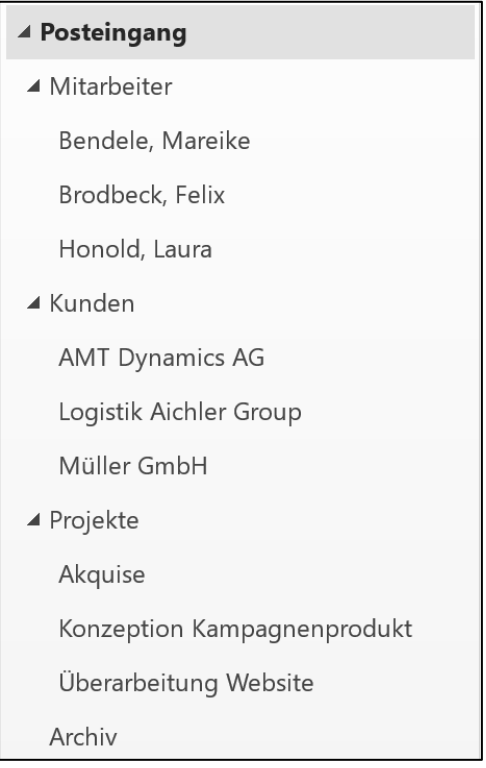

**Tipp:** Beim Anlegen einer neuen Ordner-Struktur oder auch beim Überarbeiten einer bestehenden Ablage können MindMaps eine gute Unterstützung sein.

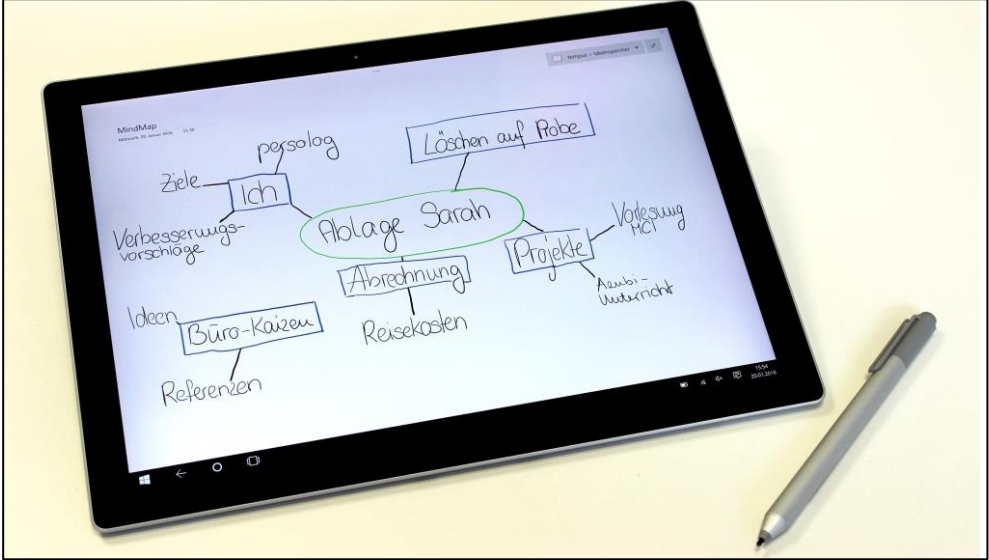

Skizzieren Sie Ihre Ablage auf einem Blatt Papier. Im Internet lassen sich auch viele digitale MindMap-Programme für den PC finden. Eine gute Alternative ist das kostenlose Programm [XMind](https://www.xmind.net/de/)<sup>3</sup>.

## <span id="page-22-0"></span>**Die erweiterte Suchfunktion hilft beim schnellen Wiederfinden**

Seit der Version 2007 beherrscht Outlook eine schnelle, intelligente und zuverlässige Suchfunktion. In älteren Versionen war die Suchfunktion sehr langsam und damit keine wirkliche Alternative zur Ordner-Struktur, wenn es um das Wiederfinden von E-Mails ging. Microsoft hat hier aber nun deutlich nachgebessert. Die Suchfunktion ist seit Outlook 2007 volltextindiziert. Jeder Inhalt in jedem Bereich einer E-Mail wird erfasst und kann so von der Suchfunktion gefunden werden – egal ob Adressfeld, Betreff, Nachrichtentext oder Anlagen.

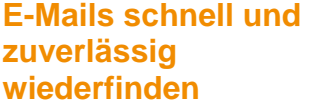

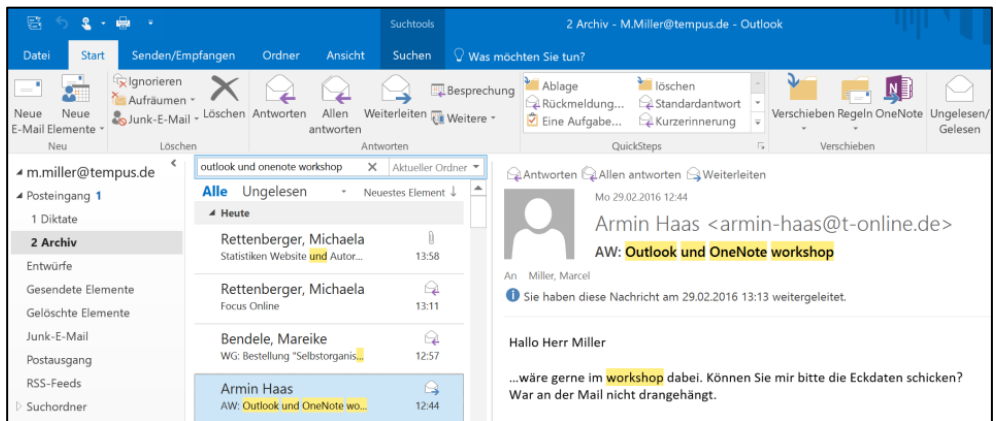

<sup>3</sup> https://www.xmind.net/de/

1

Das hat auch drastische Auswirkungen auf die Suchgeschwindigkeit, da die Indizierung jetzt nicht mehr während der Suche stattfindet, sondern von Outlook bereits im Hintergrund erledigt wurde. Die Suchergebnisse werden nun, wie man es bei Google kennt, sofort nach dem Start der Suche angezeigt. Wenn man mit der Suchfunktion arbeitet, ist eine Ordner-Struktur als Ablage nicht mehr notwendig, da die Suche alle E-Mail-Elemente sofort wiederfindet, egal in welchem Ordner sie liegen.

Eine weitere hilfreiche Eigenschaft ist die erweiterte Suchfunktion, die im Folgenden genauer beschrieben und deren Verwendung sehr zu empfehlen ist.

Seit Outlook 2010 ist die Menüleiste nicht mehr im Drop-down-Stil **Präzisieren Sie die**  aufgebaut …

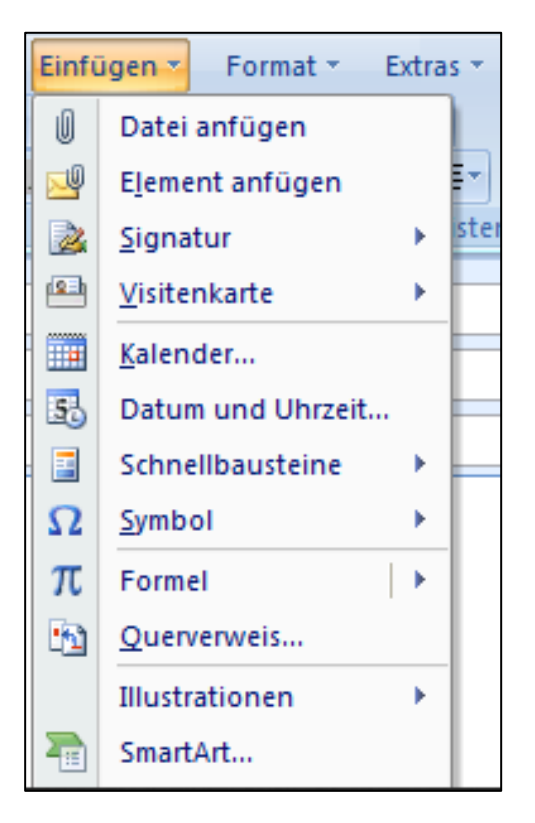

… sondern erscheint als Ribbon-Menü:

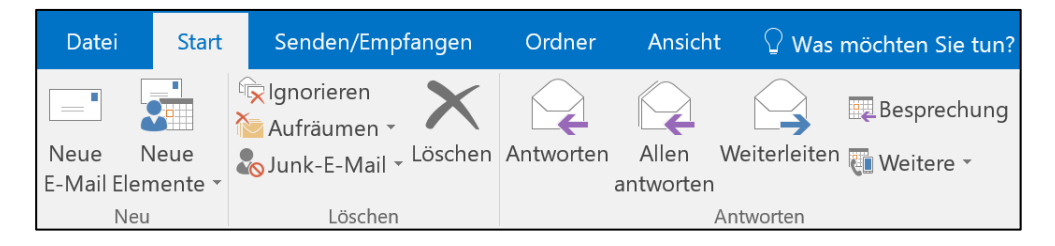

Das bedeutet, dass die Menüleiste automatisch immer die Befehle anzeigt, die Sie in der jeweiligen Arbeitssituation in Outlook verwenden können. Sobald Sie nun in das Suchfeld klicken, ändern sich die angezeigten Befehle in der Menüleiste und es werden alle

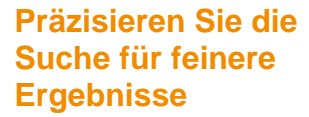

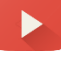

Befehle angezeigt, die Sie zur Anpassung und Verfeinerung der Suche verwenden können.

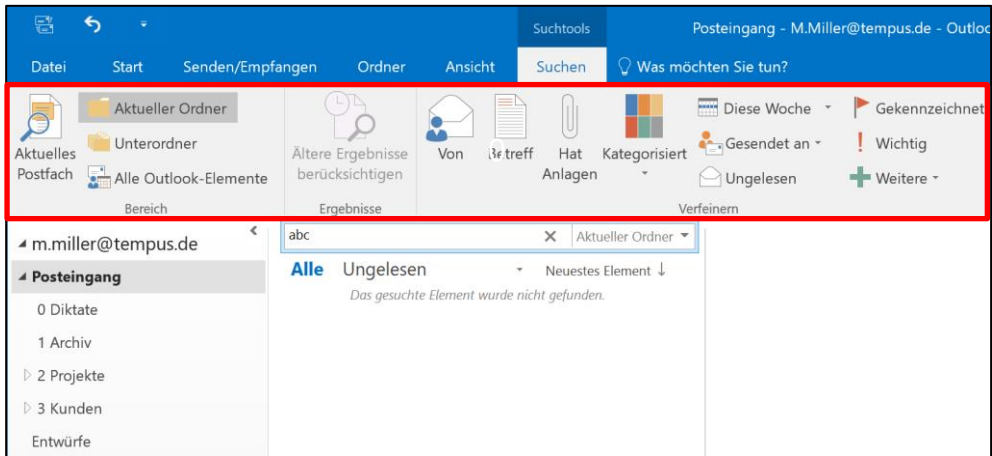

Diese Befehle ermöglichen es, eine Suche nach Belieben einzuschränken. Will man sich zum Beispiel E-Mails von einem bestimmten Absender anzeigen lassen, genügt ein Mausklick auf den Button "Von". Nun muss nicht einmal die genaue E-Mail-Adresse des gewünschten Absenders eingetragen werden, sondern es genügt, dessen Namen einzugeben. Jetzt zeigt Outlook ausschließlich die E-Mail-Elemente von diesem Absender an. Ganz links in der Menüleiste kann außerdem noch ausgewählt werden, welche Ordner oder welche Postfächer Outlook durchsuchen soll.

#### **Beispiele:**

- Über den Befehl "Von" zeigt die Suche nur E-Mails von einem bestimmten Absender an.
- **·** Bei dem Befehl "Betreff" wird ganz gezielt nach Begriffen gesucht, die in der Betreffzeile vorkommen.
- **E** Mit dem Befehl "Hat Anlagen" werden nur E-Mails angezeigt, die eine Anlage enthalten.
- **E** Bei einem Klick auf das kleine schwarze Pfeilsymbol bei "Diese Woche" kann ein bestimmter Zeitraum angegeben werden, der durchsucht werden soll.
- Über den Befehl "Gesendet an" werden gesendete E-Mails an einen bestimmten Empfänger angezeigt.
- Auch die Kombination mehrerer Befehle ist möglich, zum Beispiel um gezielt nur nach E-Mails von einem bestimmten Absender mit Anlagen zu suchen.

Das generelle Ziel bei der Ablage – egal ob Google-Methode oder **Irgendetwas weiß man**  Ordner-Struktur – sollte sein, jede E-Mail in maximal 20 Sekunden **immer**  wiederfinden zu können. Bei der Suchfunktion schaffen Sie das, indem Sie die Suche so fein wie möglich einschränken. Hierbei ist es überhaupt nicht nötig, sich an alle Details der gesuchten E-Mail zu erinnern. Testen Sie es doch einmal aus. Sie werden sehen, irgendetwas wissen Sie immer noch. Ganz egal an was Sie sich erinnern, ob Absender, Zeitraum, dass die E-Mail eine Anlage hatte,

was im Betreff der E-Mail vorkam oder welche Schlagworte in einer Anlage vorkamen, die Suchfunktion passt sich flexibel Ihrem Gedächtnis an.

**Tipp:** Klicken Sie doch einmal etwas weiter rechts bei den Suchbefehlen in der Menüleiste auf das Symbol mit dem grünen Plus "Weitere". Es öffnet sich eine Drop-down-Liste mit vielen weiteren Möglichkeiten und Kriterien, die Suche noch weiter einzuschränken.

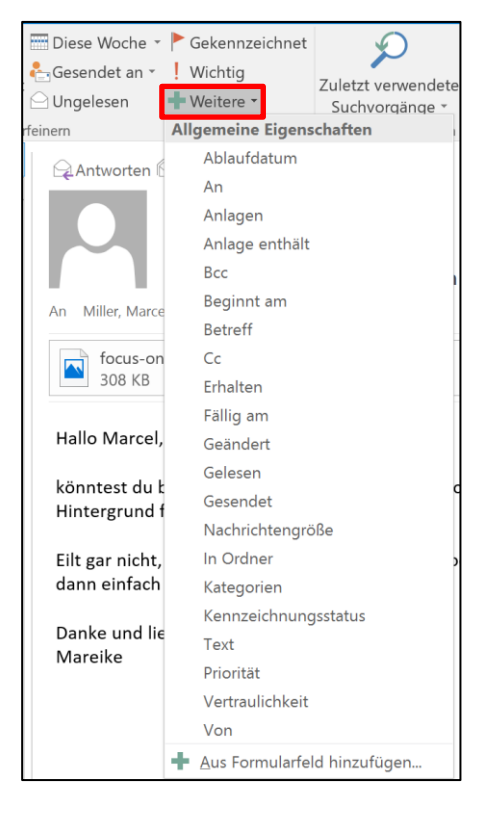

Mit dieser großen Auswahl an Einschränkungen wird es sicher möglich sein, die Anzahl der Suchergebnisse auf ein paar wenige E-Mails zu reduzieren und die gesuchte E-Mail schnell zu finden.

Wenn Sie statt mit einer Ordner-Struktur lieber mit der Google-Methode und der Suchfunktion arbeiten möchten, empfiehlt es sich, einen Ordner "Archiv" oder "Ablage" anzulegen und alle verarbeiteten E-Mails dort abzulegen. So bleibt der Posteingang frei und übersichtlich.

## <span id="page-25-0"></span>**Alternative zur festen Struktur: Suchordner**

Eine weitere mögliche Alternative zu einer festen Ordner-Struktur sind **Suchordner zeigen**  Suchordner. Im Gegenteil zu einem fest angelegten Ablage-Ordner **alle E-Mails mit einem**  sind die E-Mails, die in einem Suchordner angezeigt werden, nicht **bestimmten Kriterium**  fest in diesem Suchordner gespeichert, sondern werden nur auf **an** Grund eines bestimmten Kriteriums in einem virtuellen Ordner gruppiert angezeigt.

Ein Beispiel: Möchte man immer einen Überblick über die größten Platzfresser in seinem E-Mail-Postfach haben, kann man das über einen Suchordner lösen. Ein Suchordner – wie der Name schon sagt – sucht alle E-Mail-Elemente in einem Postfach, die eine bestimmte Bedingung erfüllen, heraus und zeigt diese zusammen im jeweiligen Suchordner an.

Um einen neuen Suchordner anzulegen, klicken Sie mit der rechten Maustaste auf den Befehl "Suchordner" ganz unten in Ihrer Ordner-Struktur und wählen Sie "Neuer Suchordner" aus.

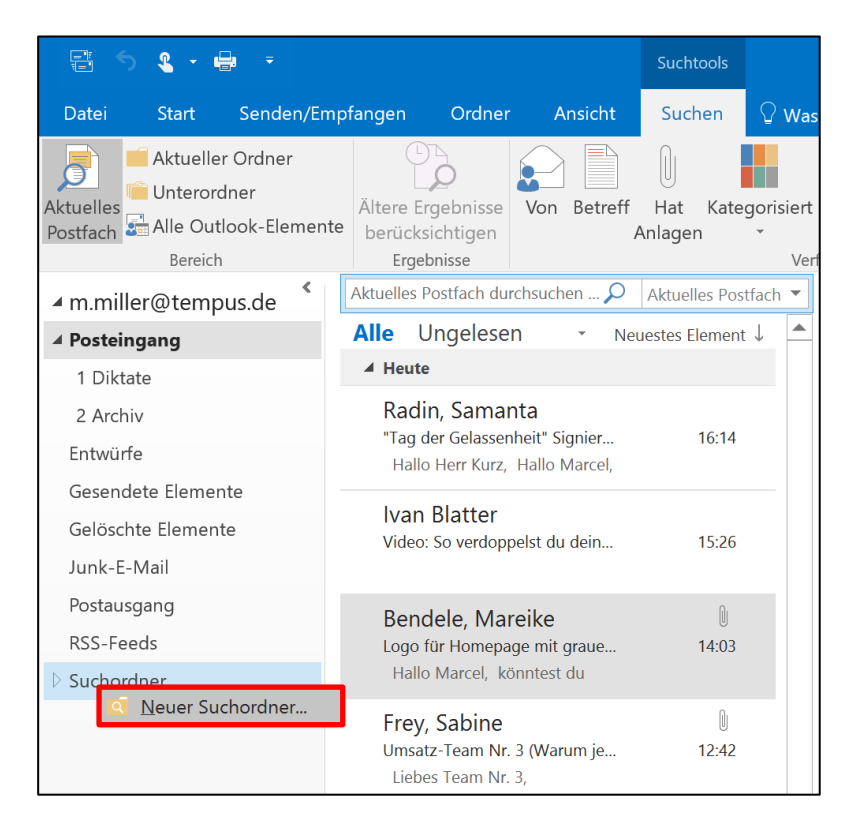

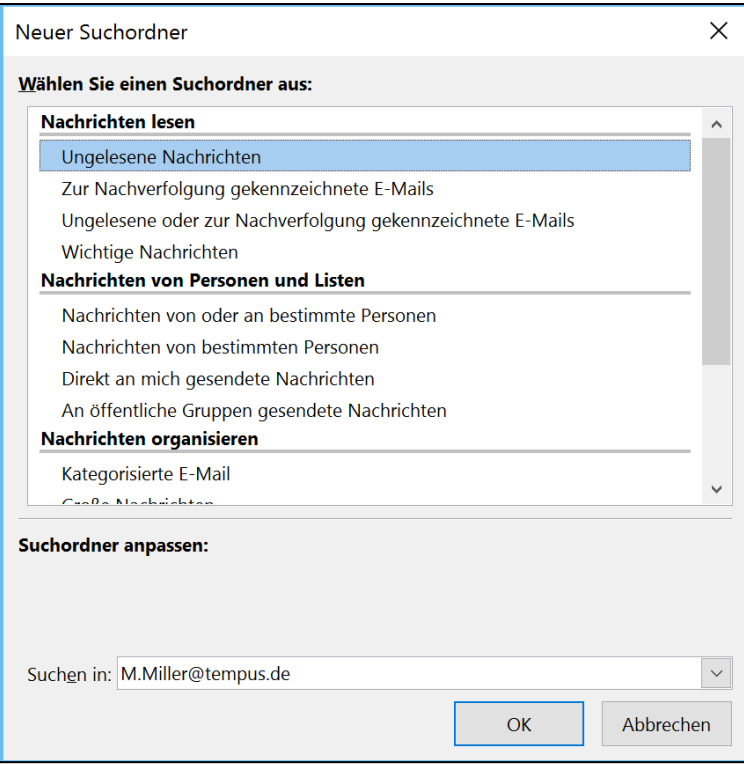

Hier können Sie nun das Kriterium festlegen, nach dem der Suchordner Ihre E-Mails durchsuchen und anzeigen soll. Erstellt man zum Beispiel einen Suchordner für alle E-Mails, deren Dateigröße fünf MB überschreitet, zeigt der Suchordner alle E-Mail-Elemente an, die dieses Kriterium erfüllen.

In Outlook für den Mac heißen die Suchordner "Intelligente Ordner" und lassen sich anlegen, indem nach den gewünschten Kriterien über die normale Suchfunktion gesucht wird und die Suchanfrage über den Befehl "Suche speichern" im Suchmenü als intelligenter Ordner abgespeichert wird (1). Anschließend können Sie dem intelligenten Ordner noch einen Namen geben (2).

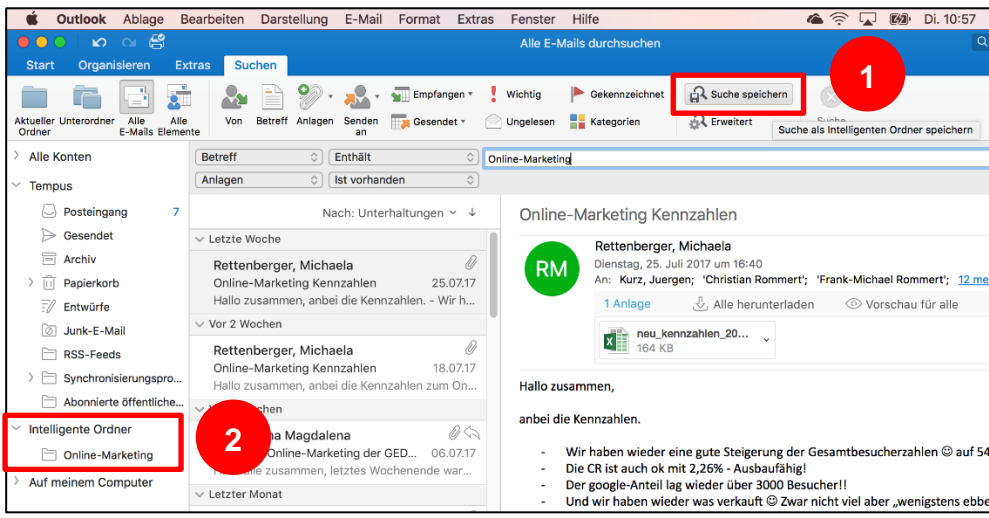

Der Unterschied zu einem normalen Ordner ist, dass die **Suchordner ersetzen**  E-Mails dabei nicht wirklich im Suchordner gespeichert sind, sondern **regelmäßige**  von diesem wie über eine Suche gebündelt angezeigt werden. Ein **Suchanfragen** Suchordner ist so gesehen eine dauerhafte Suchanfrage für bestimmte Dinge, die man regelmäßig suchen würde und sich so mit einem Mausklick anzeigen lassen kann. Wird ein Suchordner wieder gelöscht, wird lediglich der Suchordner, nicht aber die darin angezeigten E-Mails gelöscht. Diese sind nach wie vor in ihren ursprünglichen Ablage-Ordnern gespeichert.

Mögliche sinnvolle Beispiele für Suchordner können sein:

- Für E-Mails ab einer bestimmten Dateigröße, um schnell freien Speicherplatz im Postfach gewinnen zu können
- **E** Für alle ungelesenen E-Mails
- **E** Für E-Mails mit einem bestimmten Stichwort
- **Für E-Mails von einer bestimmten Person**
- Für alle E-Mails, die mit "Zur Nachverfolgung" markiert wurden

## <span id="page-29-0"></span>**Checkliste: Setzen Sie folgende Effizienztipps doch gleich um!**

- $\Box$  Überlegen Sie sich, womit Sie sich wohler fühlen und was besser zu Ihrer Arbeitsweise passt – Ordner-Struktur oder Google-Methode.
- □ Sie haben sich für die Ordner-Struktur entschieden? Überlegen Sie mit Hilfe einer MindMap, welche Ordner Sie wirklich brauchen und wie Sie Ihre Ablage-Struktur effizienter gestalten können.
- □ Testen Sie die erweiterte Suchfunktion. Versuchen Sie sich dabei ganz bewusst an eine E-Mail zu erinnern, die Sie vielleicht schon vor einiger Zeit abgelegt haben. Versuchen Sie diese zu finden, indem Sie die Suche so fein wie möglich einschränken.
- □ Sie haben sich für die Google-Methode entschieden? Legen Sie einen neuen Suchordner an. Überlegen Sie, nach welchen Kriterien Sie regelmäßig suchen und sich so die manuelle Eingabe in die Suchfunktion sparen können.

# <span id="page-30-0"></span>**3. Tipps für den effizienten Umgang mit E-Mails**

## <span id="page-30-1"></span>**Die größten Effizienzpotenziale sind in wiederkehrenden Tätigkeiten verborgen**

Viele Menschen beschäftigen sich damit, Arbeitsschritte und Abläufe **Je häufiger etwas**  bis hin zu kompletten Prozessen zu optimieren, um dadurch Zeit zu sparen. Das ist vom Ansatz her natürlich sehr lobenswert und keinesfalls zu bemängeln. Allerdings geht es nicht immer nur um die **Optimierungs-**Tatsache, DASS etwas optimiert wird. Stattdessen sollte man sich **potenzial** auch häufiger die Frage stellen, WAS optimiert wird. Denn oftmals verbergen sich die größten Optimierungspotenziale in den kleinsten Aufgaben, die man jedoch am häufigsten ausführt.

Ein Beispiel: Am Jahresende werden in vielen Unternehmen Weihnachtsgrußkarten geschrieben. Gehen wir nun einmal davon aus, dass dieser Prozess eine Stunde in Anspruch nimmt. Jetzt kann man sich natürlich hinsetzen und sich über diesen Prozess Gedanken machen und vielleicht auch einige Optimierungen vornehmen. Im besten Fall kann man hier nun vielleicht eine halbe Stunde Zeit gewinnen, indem man die Grußkarten zum Beispiel per Seriendruck schreiben lässt. Damit wurde dieser Prozess nun um sagenhafte 50 % optimiert. Das ist an und für sich auch ein super Ergebnis. Rechnet man diese Ersparnis allerdings für das ganze Jahr hoch, bleibt es genau bei dieser halben Stunde Zeitersparnis, weil dieser Prozess nur einmal im Jahr ablaufen muss.

Eine Tätigkeit, die man viele Male pro Tag durchführt, ist das Verarbeiten einer E-Mail. Dafür sind oft mehrere Schritte notwendig. Die E-Mail-Nachricht in einen Ordner verschieben und ablegen, dem Absender eine kurze Bestätigung schicken und dann noch eine Aufgabe daraus erstellen. Wenn man bei der Verarbeitung pro E-Mail auch nur 30 Sekunden sparen würde, ergäbe das auf ein Jahr hochgerechnet bei 30 E-Mails pro Tag und 220 Arbeitstagen à acht Stunden eine **Zeitersparnis von über einer Arbeitswoche**. Kleinvieh macht eben auch Mist!  $\odot$ 

Eine Funktion in Outlook, die das ermöglicht, heißt QuickSteps. Die **Mit QuickSteps**  Grundidee von QuickSteps ist mehrere Arbeitsschritte, also **mehrere Arbeits-**Mausklicks, zu einem einzigen Mausklick zusammenzufassen.

**Beispiel:** Wir bekommen mehrmals in der Woche eine Anfrage für ein Inhouse-Seminar. Weil der Tag oft durch Besprechungen und Termine voll geplant ist, kann man das nicht immer sofort ausführlich bearbeiten und ein individuelles Angebot erstellen. Da uns Schnelligkeit allerdings sehr wichtig ist, schicken wir sofort eine kurze

**getan wird, desto größer ist das** 

**schritte zu einem Mausklick verbinden** Zwischeninfo an den Kunden und erstellen uns eine Aufgabe als Erinnerung, damit wir die Bearbeitung später nicht vergessen. Die E-Mail-Nachricht wird anschließend in das Archiv verschoben, da diese nun auf die Aufgabenliste übernommen wurde. Würde man das alles von Hand ausführen, kann das schnell mehrere Minuten dauern. Mit einem QuickStep schafft man das in einer Sekunde. Anhand von diesem Beispiel werden wir Ihnen nun das Thema QuickSteps vorstellen.

## <span id="page-31-0"></span>**Mit QuickSteps sparen Sie beim Verarbeiten jeder E-Mail Zeit**

**Tipp:** Nutzen Sie QuickSteps, um sich die E-Mail-Verarbeitung zu **QuickSteps sind der**  erleichtern und wertvolle Zeit zu sparen. Der Bereich QuickSteps **Effizienzturbo für das**  befindet sich in Outlook ziemlich zentral in der Menüleiste "Start".

**Verarbeiten von E-Mails**

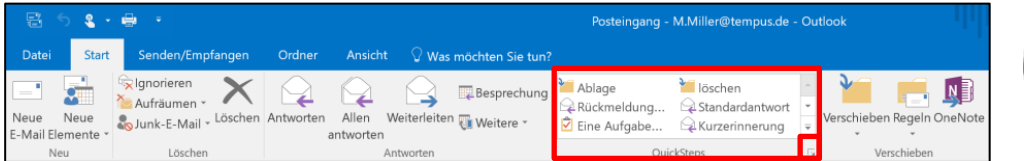

Dort sind bereits ein paar Einträge vordefiniert, die man allerdings vor der ersten Verwendung einmal aktivieren müsste und bedenkenlos löschen kann. Lassen Sie uns nun am Beispiel von oben einen neuen QuickStep anlegen.

Klicken Sie dazu auf das Pfeilsymbol zum Ausklappen des QuickSteps-Menüs (in der rechten unteren Ecke der roten Markierung). Anschließend klicken Sie auf "QuickSteps verwalten".

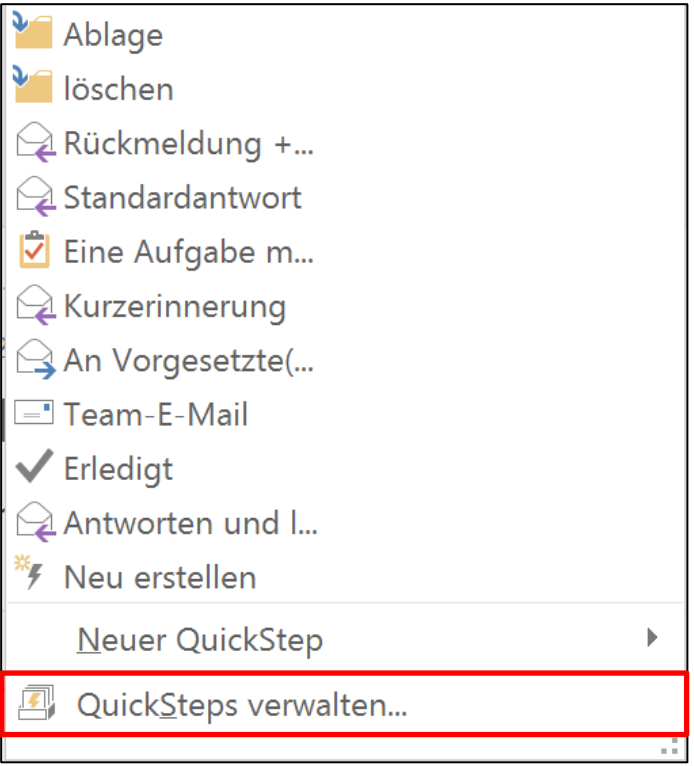

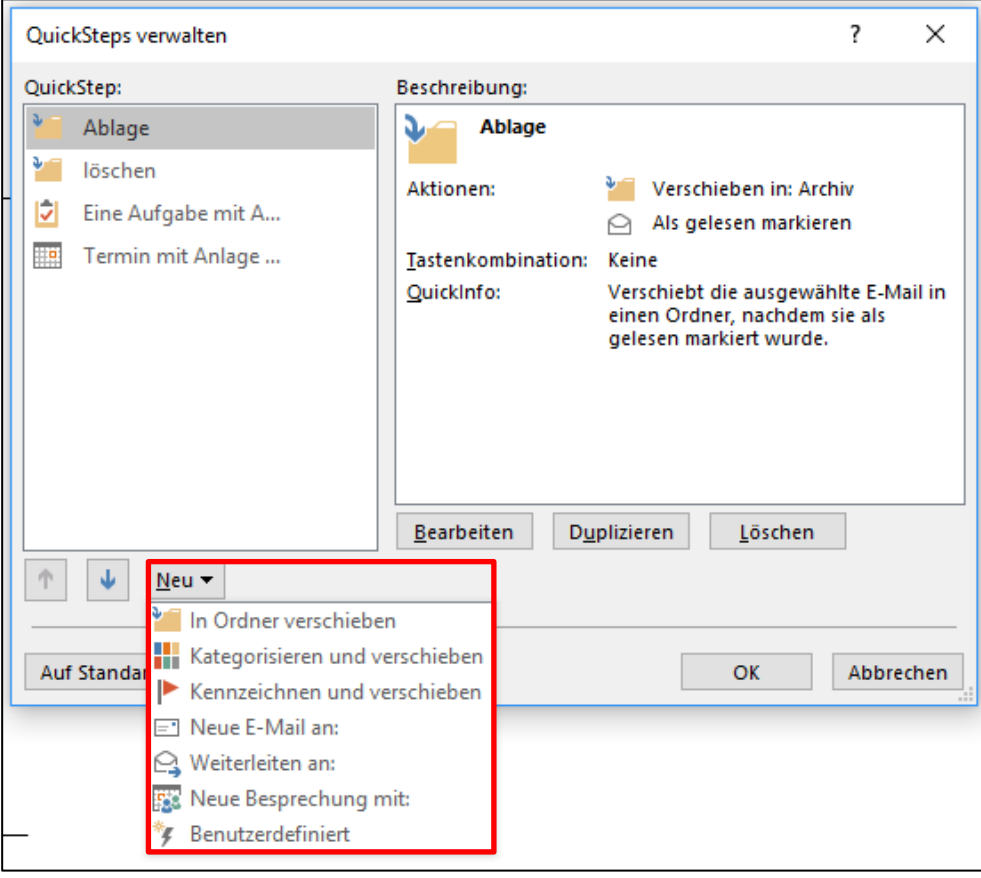

Klicken Sie unten links auf "Neu" und wählen Sie dann ganz unten "Benutzerdefiniert" aus. Im folgenden Fenster können Sie dem QuickStep nun zunächst einen Namen geben (1) und links daneben ein Symbol für den QuickStep auswählen. In unserem Beispiel wäre das "Antwort + Ablegen + Aufgabe nachhaken". Nun können wir mit einem Klick auf "Aktion hinzufügen" (2) unsere gewünschten Arbeitsschritte nacheinander hinzufügen. Unter der Aktion "Antworten" (3) gibt es einen Befehl "Optionen anzeigen" (4). Dort können wir eine vordefinierte E-Mail-Nachricht erstellen und sowohl Betreff als auch den Nachrichtentext vorschreiben. Wollen wir die E-Mail in einen Ordner verschieben, kann dieser unter der Aktion "In Ordner verschieben" manuell ausgewählt werden (5).

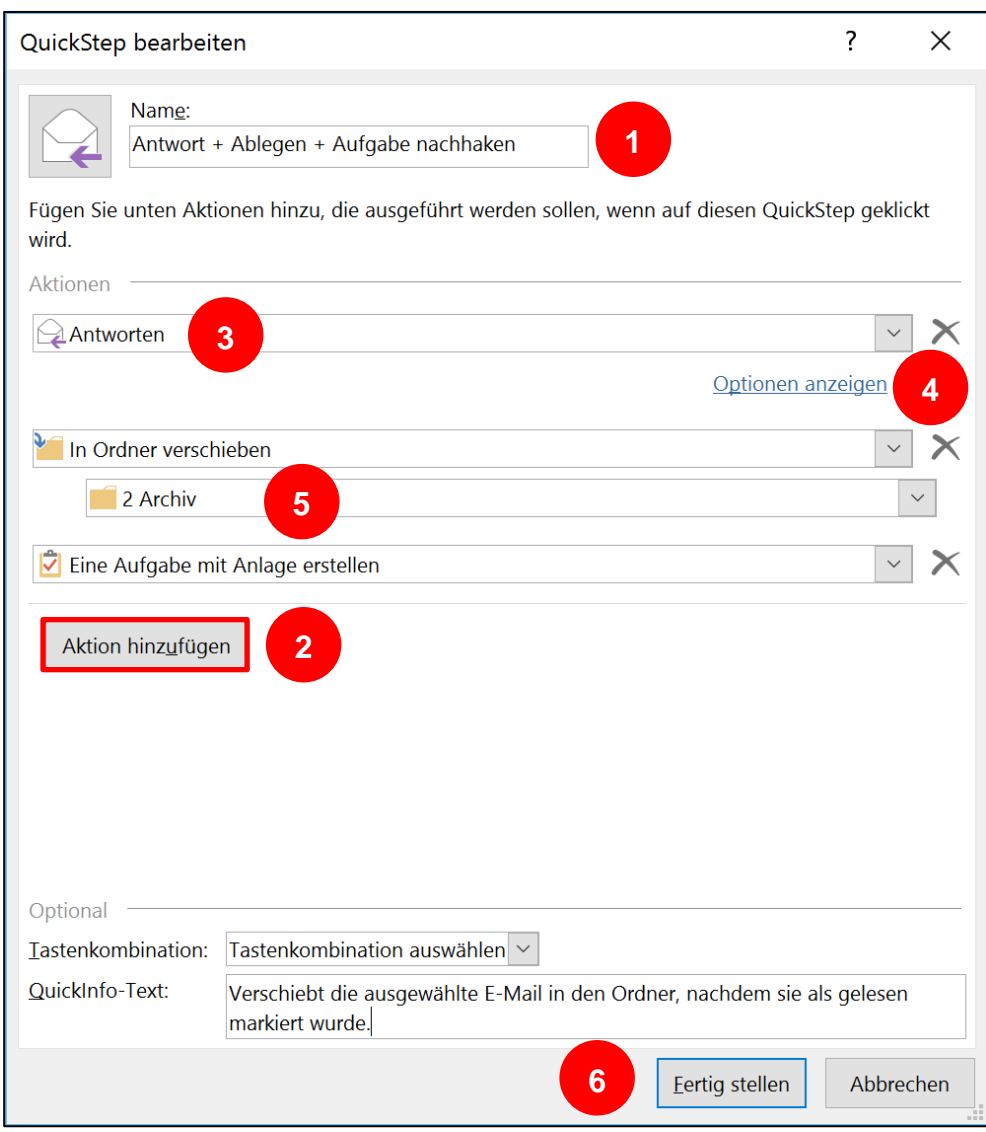

Wurden alle gewünschten Aktionen hinzugefügt, klicken Sie unten auf "Fertig stellen" (6) und schließen Sie anschließend das QuickSteps-Menü mit einem Klick auf "OK". Nun erscheint Ihr QuickStep in der Übersicht und Sie können ihn jederzeit auf eine beliebige E-Mail anwenden.

Durch diesen QuickStep sparen wir regelmäßig mehrere Minuten Zeit und können vor allem ohne Stress noch schneller reagieren. Dieser QuickStep passt möglicherweise nur bei uns, Sie werden aber sicherlich schnell Ideen für eigene QuickSteps finden.

Die Möglichkeit, E-Mails mithilfe von QuickSteps zu verarbeiten, ist in Outlook für den Mac nicht vorhanden.

Oft sind es immer wieder die gleichen Arbeitsschritte, die wir mit **Verarbeiten Sie jede**  unseren E-Mails vollziehen. Legt man sich für jeden möglichen **E-Mail mit einem**  Verarbeitungsschritt einen QuickStep an, kann man bei jeder E-Mail **QuickStep** wertvolle Zeit sparen. Den Arbeitsschritt, den man wahrscheinlich am häufigsten mit einer E-Mail ausführt, ist "E-Mail in einen Ordner verschieben und als gelesen markieren". Schon ein solcher Miniprozess wird durch einen QuickStep deutlich effizienter. Probieren Sie es aus!

Weitere Beispiele für QuickSteps sind:

#### **Löschen & gelesen**

Löscht die ausgewählte Nachricht und verschiebt sie in den Ordner "Gelöschte Elemente" und markiert sie außerdem als gelesen.

#### **Ablegen & gelesen**

Verschiebt die ausgewählte Nachricht in einen von Ihnen festgelegten Archivordner und markiert die Nachricht zusätzlich als gelesen.

#### **Antworten & Ablegen**

Öffnet eine Antwort auf die ausgewählte Nachricht in einem neuen Fenster, verschiebt die Nachricht in einen von Ihnen festgelegten Archivordner und markiert sie außerdem noch als gelesen.

#### <span id="page-34-0"></span>**Mit E-Mail-Vorlagen lästige Schreibarbeit sparen**

Immer wieder gibt es E-Mails, die man regelmäßig schreiben muss. **E-Mail-Vorlagen**  Sei es eine kurze Angebotsbestätigung an einen Kunden, eine **sparen Schreibarbeit** routinemäßige Nachbestellung beim Büromateriallieferanten oder auch nur eine kurze Info-Mail an Kollegen. Die Arbeit, eine solche E-Mail jedes Mal wieder aufs Neue zu tippen, kann man sich sparen. Dazu muss man die E-Mail nur einmal als E-Mail-Vorlage abspeichern. Diese Vorlage kann dann bereits einen oder mehrere Empfänger, den Betreff, Anlagen sowie den fertigen Nachrichten-Inhalt enthalten.

Speichern Sie E-Mails, die Sie häufiger schreiben als E-Mail-Vorlage ab. Wenn Sie eine E-Mail verfasst haben, die Sie abspeichern möchten, klicken Sie im E-Mail-Editor oben links auf "Datei" und anschließend auf "Speichern unter".

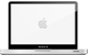

**Hinweis:** Speichern Sie Ihre E-Mail-Vorlage ohne E-Mail-Signatur ab. Diese wird beim Öffnen der Vorlage, wie bei einer normalen neuen

E-Mail auch, automatisch hinzugefügt und wäre sonst doppelt vorhanden.

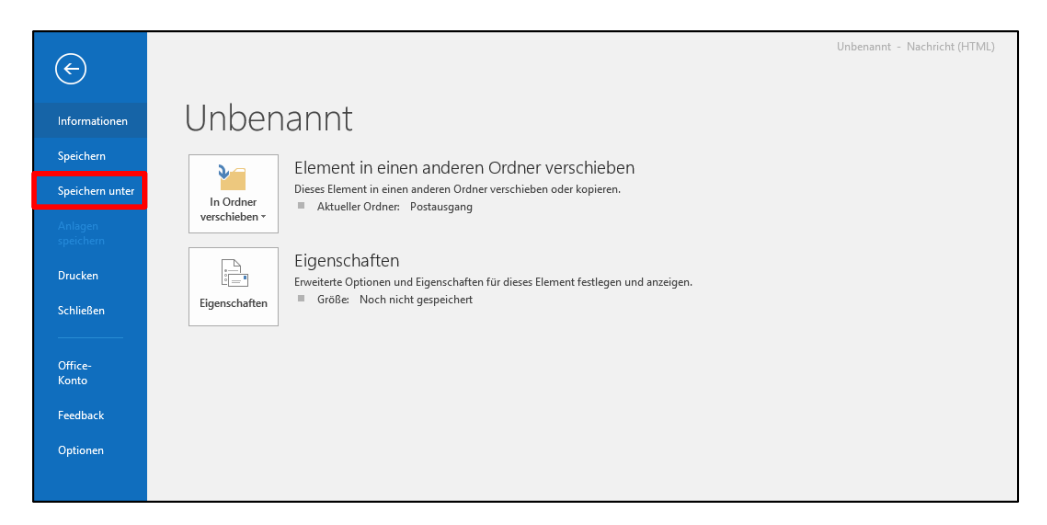

#### Es öffnet sich folgendes Fenster:

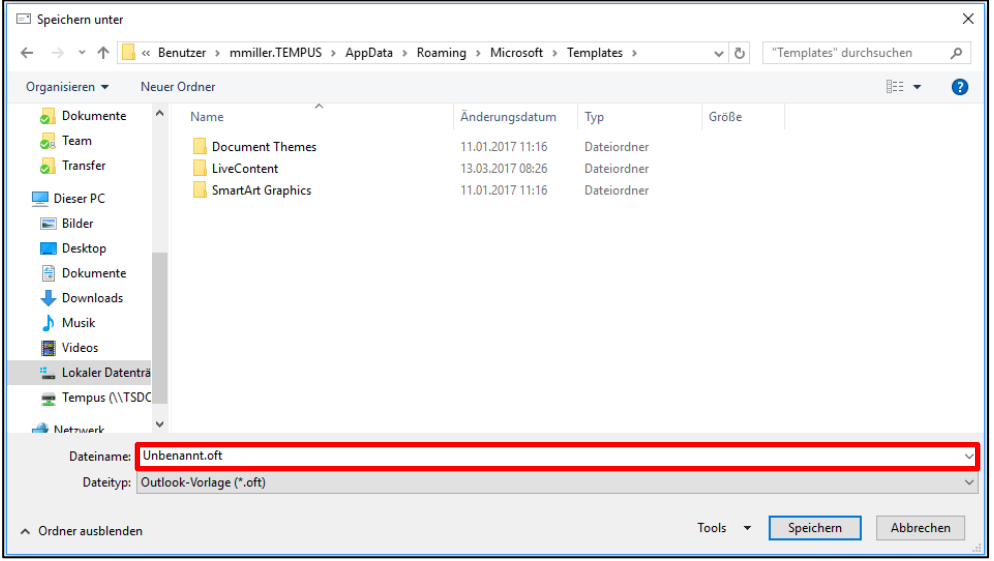

Hier müssen Sie nun bei Dateityp "Outlook-Vorlage" (Dateityp ".oft") auswählen. Der Vorteil an gespeicherten E-Mail-Vorlagen ist, dass diese auch von Kollegen verwendet werden können, wenn man die Vorlage auf einem gemeinsamen Laufwerk abspeichert.

**Achtung:** Sobald der Dateityp zu einer Outlook-Vorlage geändert wurde, wechselt der Speicherpfad automatisch zu einem versteckten Systemordner "Templates". Damit Sie die E-Mail-Vorlage später auch wiederfinden, sollten Sie unbedingt einen neuen Speicherort für die E-Mail-Vorlage auswählen. Klicken Sie anschließend auf "Speichern".
Wenn Sie die E-Mail das nächste Mal verschicken möchten reicht es, die eben angelegte E-Mail-Vorlage mit einem Doppelklick zu öffnen. Outlook öffnet nun die bereits ausgefüllte E-Mail-Nachricht und Sie können diese mit einem Klick versenden.

Die Möglichkeit, E-Mails als Vorlagen abzuspeichern, ist in Outlook für den Mac nicht vorhanden.

# **Textbausteine anlegen und bequem in E-Mail-Nachrichten einfügen**

Wenn man nicht ausschließlich individuelle E-Mails schreibt, sondern **Textbausteine sparen**  einzelne Textpassagen regelmäßig benötigt, kann man das ähnlich **Schreibarbeit** wie bei den E-Mail-Vorlagen über sogenannte Textbausteine organisieren.

Markieren Sie dazu im Textfeld einer neuen E-Mail den gewünschten Inhalt, den Sie als Textbaustein anlegen möchten (1). Das kann sowohl normaler Text, als auch im Textfeld eingefügte Bilder und/oder Tabellen sein.

Klicken Sie dann oben in der Menüleiste auf den Reiter "Einfügen"  $(2).$ 

Klicken Sie anschließend weiter rechts im Menü den Button "Schnellbausteine" an (3).

Wählen Sie dann ganz unten im Drop-down-Menü den Punkt "Auswahl im Schnellbaustein-Katalog speichern" aus (4).

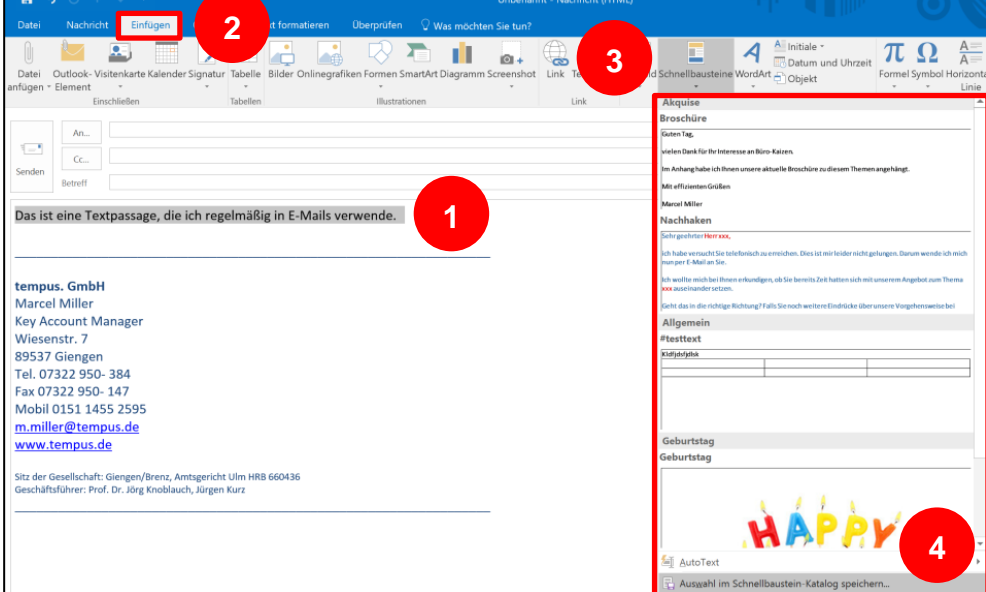

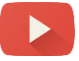

**37**

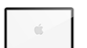

### Folgendes Fenster öffnet sich:

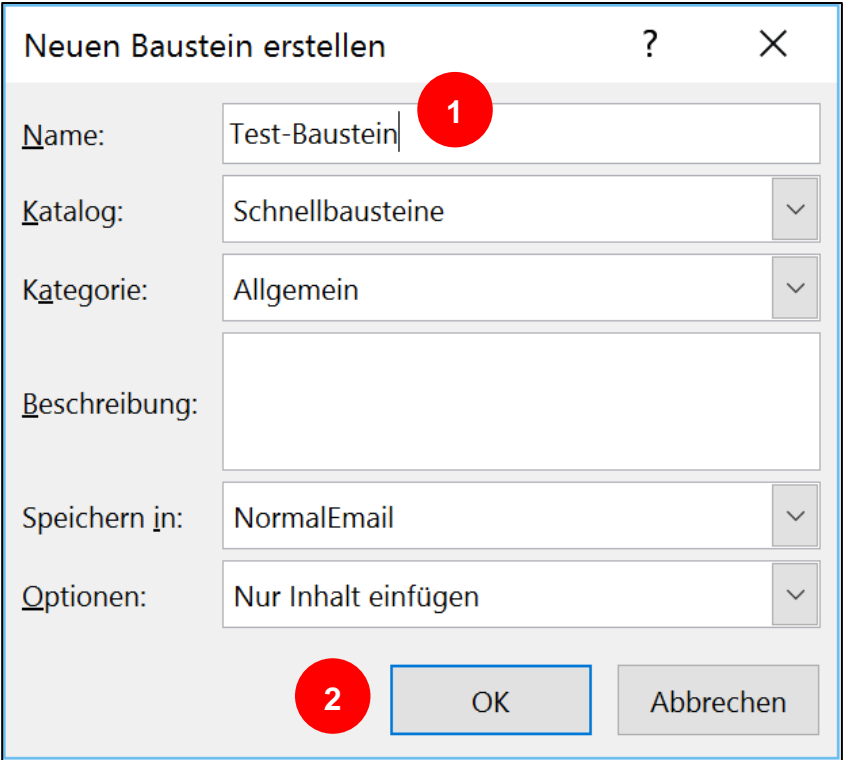

Hier können Sie dem Textbaustein nun noch einen Namen geben (1). Achten Sie darauf, dass dieser mindestens vier Zeichen lang ist. Klicken Sie zum Anlegen des Textbausteins anschließend auf "OK" (2).

Wenn Sie den Textbaustein nun das nächste Mal in eine E-Mail-Nachricht einfügen möchten, muss sich Ihr Cursor zunächst im Textfeld der E-Mail befinden. Dann können Sie den Textbaustein mit der Maus im Menü über den Reiter "Einfügen", einem Klick auf den Befehl "Schnellbausteine" und dann einem Klick auf den gewünschten Baustein einfügen.

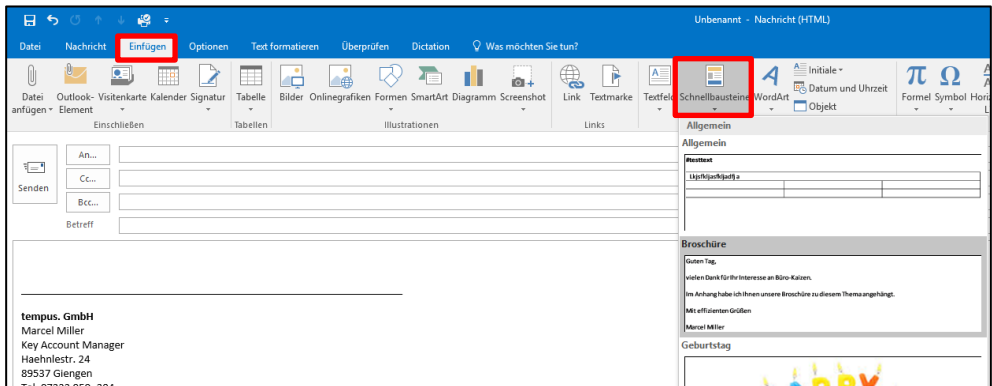

Eine weitere und meist schnellere Alternative ist, die ersten vier Zeichen des Namens, den Sie dem Textbaustein gegeben haben, ins Textfeld der E-Mail einzutippen. Outlook erkennt dann selbstständig,

1

dass unter dieser Kennung ein Textbaustein hinterlegt ist und bietet Ihnen an, diesen durch Drücken der Enter-Taste einzufügen.

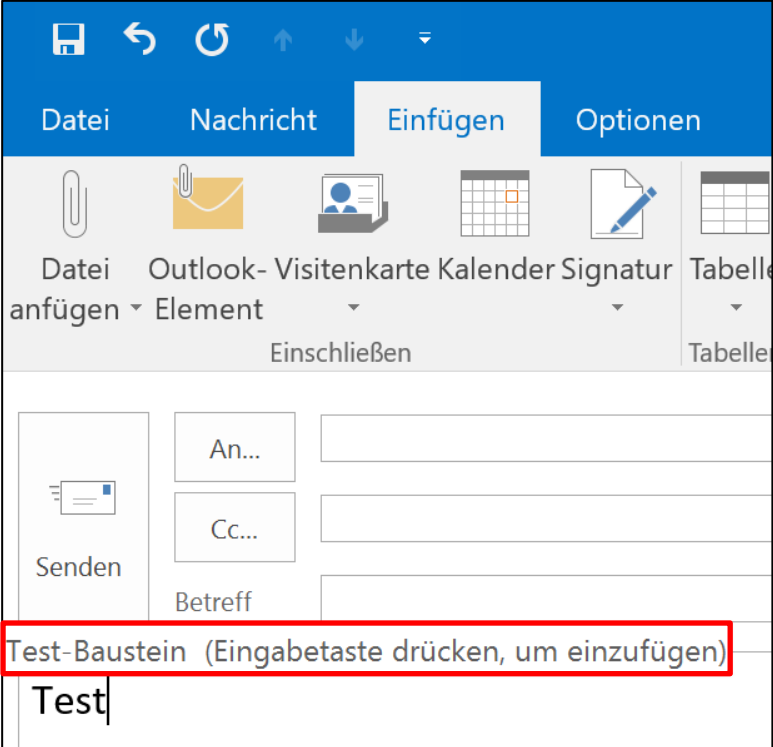

Im Gegensatz zu E-Mail-Vorlagen können Textbausteine allerdings nur auf dem Gerät verwendet werden, auf dem sie angelegt wurden.

Die Möglichkeit, Textbausteine in E-Mail-Nachrichten einzufügen, ist in Outlook für den Mac nicht vorhanden. Alternativ kann auf ein externes Programm, zum Beispiel [PhraseExpress](http://www.phraseexpress.com/de/mac.htm)<sup>4</sup> zurückgegriffen werden.

# **Mit Tastenkombinationen (Shortcuts) Befehle schneller ausführen**

Einer der Effizienztipps schlechthin für nahezu alle PC-Anwendungen **Befehle mit Tasten**ist das Arbeiten mit Tastenkombinationen. So lassen sich einzelne **kombinationen**  Befehle in Sekundenschnelle ausführen, ohne dass vorher die Maus **schneller ausführen** auch nur bewegt werden muss.

Selbstverständlich gibt es auch für Outlook eine Vielzahl an nützlichen Tastenkombinationen. Auf der folgenden Seite finden Sie eine Übersicht über die wichtigsten Tastenkombinationen für die Arbeit mit Microsoft Outlook.

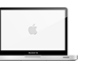

<sup>4</sup> http://www.phraseexpress.com/de/mac.htm

Standard-Tastenkombinationen, die oft gebraucht werden, sind zum Beispiel [strg] + [c] für kopieren oder [strg] + [v] für einfügen. Falls Sie nicht ohnehin schon mit Tastenkombinationen arbeiten, wäre heute ein guter Tag, um damit anzufangen!

# **Die wichtigsten Tastenkombinationen für Outlook und Microsoft Office**

### **Microsoft Outlook**

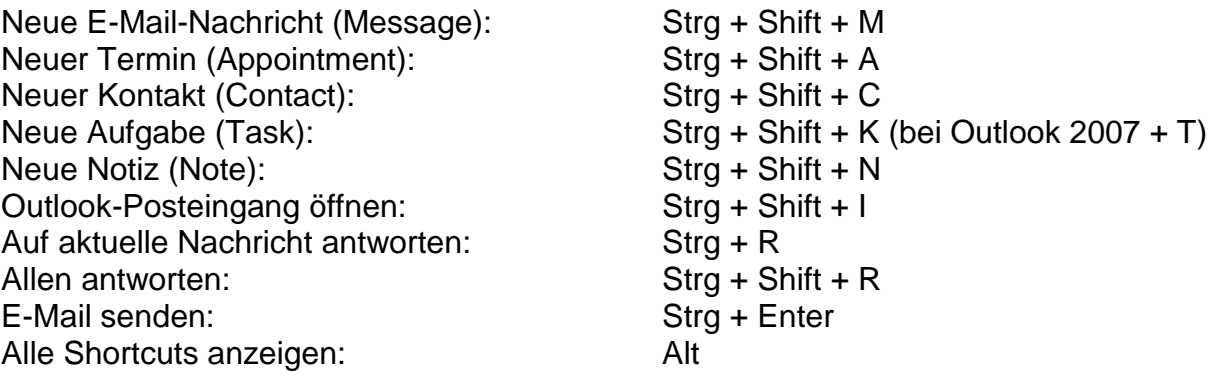

### **Navigation in Outlook**

Navigation durch alle Outlook-Bereiche: Strg + 1…6 E-Mail (1), Kalender (2), Kontakte (3), Aufgaben (4), Notizen (5), Ordnerliste (6)

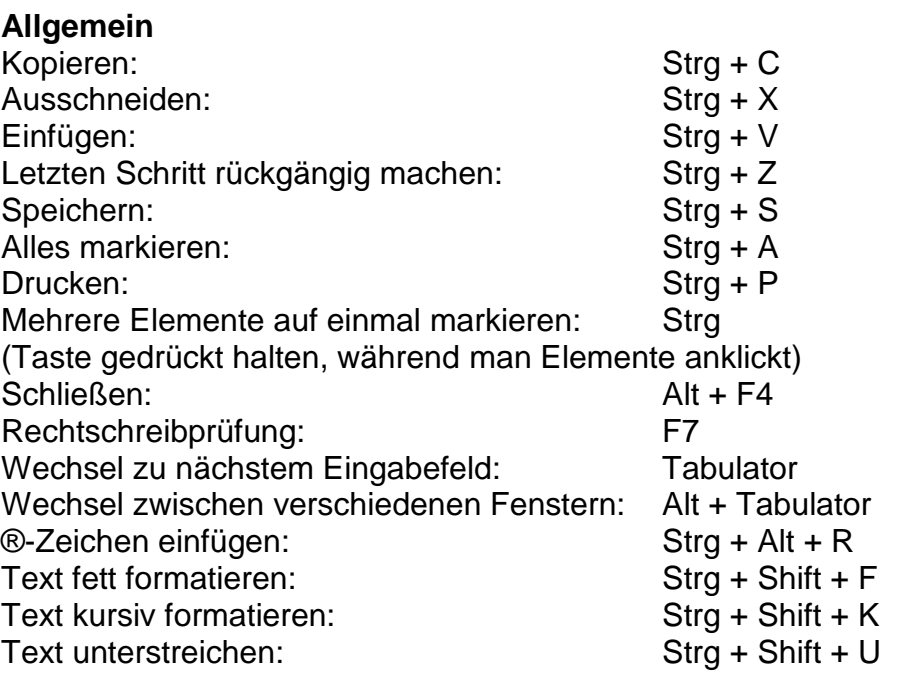

### **Windows**

Desktop anzeigen: Windows-Logo-Taste + D

### **Mac**

Die meisten Tastenkombination für Microsoft Windows lassen sich auf den Mac übertragen, indem die Taste [strg] für Windows am Mac durch die Command-Taste [ $\ast$ ] ersetzt wird.

## **E-Mail-Knigge: Empfängerorientierte E-Mails verfassen**

Folgendes Szenario: Im Nachgang an eine Besprechung haben Sie fünf Fragen notiert, zu denen Sie die Antwort eines Kollegen benötigen. Also packen Sie die Fragen in eine E-Mail und schicken diese an den Kollegen. Dieser bekommt die E-Mail, liest diese durch und weiß auf vier der fünf Fragen sofort eine Antwort. Nur für die letzte Frage wartet er selbst noch auf eine Rückmeldung. Was tut er also? Er wartet mit dem Beantworten Ihrer E-Mail so lange, bis er auch die letzte Frage beantworten kann.

Wir können selbst unseren Teil dazu beitragen, schnellere Antworten **Empfängerorientierte**  zu bekommen, indem wir es unseren Kollegen mit unseren E-Mails **E-Mails sorgen für**  leichtmachen. Die Lösung dafür lautet E-Mail-Knigge. Folgende Tipps **schnellere Antworten**können Ihnen helfen, empfängerorientierte E-Mails zu versenden:

### **Nur ein Thema pro E-Mail**

Schreiben Sie nur ein Thema/eine Frage pro E-Mail. Am Anfang kostet es womöglich Überwindung, den Kollegen statt einer, mehrere E-Mails zu senden. Allerdings wird es auch Ihren Kollegen helfen, da sie Ihre E-Mails dadurch leichter und schneller beantworten können.

### ▪ **Halten Sie sich kurz**

Untersuchungen in Eye-tracking-Laboren haben gezeigt, dass nur die ersten drei Zeilen einer E-Mail aufmerksam gelesen werden. Anschließend beginnt das Auge zu springen. Versuchen Sie Ihre E-Mails so kurz und knapp wie möglich zu formulieren. Kurze Aussagen sind meistens leichter verständlich und erleichtern dem Empfänger so das Auffassen der eigentlichen Botschaft.

### ▪ **Nutzen Sie unterschiedliche Formatierungen**

Nirgendwo steht, dass unterschiedliche Formatierungen in einer E-Mail verboten sind. Heben Sie die Kernaussagen farblich hervor, markieren Sie wichtige Begriffe fett oder schreiben Sie Überschriften in einer größeren Schriftart. So werden die wichtigsten Aussagen leicht ersichtlich und die komplette E-Mail wird strukturiert und einfach zu lesen.

# **Checkliste: Setzen Sie folgende Effizienztipps doch gleich um!**

- Überlegen Sie sich, welche Arbeitsschritte Sie beim Verarbeiten von E-Mails regelmäßig benötigen. Versuchen Sie dafür neue QuickSteps anzulegen.
- □ Speichern Sie eine E-Mail, die Sie regelmäßig verschicken, als E-Mail-Vorlage ab. Vergessen Sie dabei nicht, einen neuen Speicherort für die E-Mail-Vorlage auszuwählen.
- □ Legen Sie neue Textbausteine im Schnellbaustein-Katalog an. Testen Sie auch das Einfügen der Textbausteine per "Name".
- Überlegen Sie, wo Tastenkombinationen für Ihre tägliche Arbeit in Outlook Sinn machen. Versuchen Sie, wann immer möglich, mit Tastenkombinationen zu arbeiten. Erst wenn diese zur Gewohnheit werden, ist ein flüssiges und effizientes Arbeiten damit möglich. Welche neue Tastenkombination könnten Sie heute lernen?
- Versuchen Sie in Zukunft, empfängerorientierte E-Mails zu schreiben. Sie werden bald merken, dass dadurch das Antwortverhalten Ihrer Kollegen positiv beeinflusst wird und Sie schnellere und bessere Antworten erhalten.

# **4. Termine effizient organisieren**

### **Termine und Aufgaben konsequent trennen**

Neben den E-Mails sind der Kalender und die Aufgabenliste die **Klare Trennung**  beiden wichtigsten Funktionen in Outlook. Und ganz egal, ob Sie Ihre **zwischen Terminen**  Termine und Aufgaben elektronisch oder in Papierform verwalten – **und Aufgaben für eine**  eine strikte Trennung zwischen Terminen und Aufgaben ist die **funktionierende**  grundlegende Bedingung für das Funktionieren dieser beiden **Planung** Instrumente.

Damit im Kalender ausschließlich Termine und auf der Aufgabenliste auch nur wirkliche Aufgaben landen, ist es wichtig, nach folgenden Kriterien zu unterscheiden:

**Termine** haben ein festes Zeitfenster. Nur unter dieser Bedingung **Termine haben ein**  können Sie zur Planung in den Kalender übernommen werden. Ein **festes Zeitfenster** gutes Beispiel dafür sind Besprechungen mit einer festgelegten Startund Endzeit.

**Aufgaben** haben kein festes Zeitfenster, sondern lediglich ein **Aufgaben haben nur**  Fälligkeitsdatum. Für die Planung mit der Aufgabenliste ist in erster **ein Fälligkeitsdatum** Linie relevant, wann man vorhat eine Aufgabe zu erledigen (damit man zum richtigen Zeitpunkt erinnert wird). Daher ist es unbedingt wichtig, allen Aufgaben ein Fälligkeitsdatum zuzuweisen. Ein Beispiel dafür wäre die Aufgabe "Weihnachtsgeschenke kaufen". Diese Aufgabe muss am 24.12. erledigt sein, sollte aber schon vorher angegangen werden, damit man keinen Stress beim Geschenke kaufen hat ☺ (Fälligkeitsdatum z. B. 01.12.). Wichtige Deadlines können zusätzlich im Betreff der Aufgabe notiert werden.

Eine weitere Unterscheidung innerhalb der Aufgaben sind Ideen. Ideen sind Aufgaben, denen man kein Fälligkeitsdatum zuweisen kann (weil sie noch zu unkonkret sind). Das sind Aufgaben, die "erledigt werden sollten", statt müssen. Damit die Aufgabenliste übersichtlich bleibt, kommen Ideen auf eine separate Liste. Aber dazu mehr, wenn es in Kapitel 5 um das Thema "10 Tipps für eine effiziente Aufgabenliste" geht.

### **Termine schnell und einfach aus E-Mails erstellen**

Viele Termine und Termineinladungen, die wir bekommen, sind in **Erstellen Sie Termine**  E-Mails als Text enthalten (und nicht als Besprechungsanfrage). Um **direkt aus E-Mails**diese Termine in den Kalender zu bekommen, erstellen viele nun manuell im Outlook-Kalender einen neuen Eintrag und kopieren sich die Eckdaten sowie die wichtigen zusätzlichen Informationen nach und nach aus der E-Mail-Nachricht heraus, um sie dann in das

Notizfeld des Termins einzutragen. Doch das geht auch einfacher. Genau wie bei den Kontakten kann man auch einen Termin aus einer E-Mail erstellen. Gehen Sie dazu wie folgt vor:

Klicken Sie die E-Mail, aus der Sie einen neuen Termin erstellen möchten, mit der rechten Maustaste an und halten Sie die Maustaste gedrückt. Ziehen Sie die E-Mail unten links auf den Menübereich "Kalender" und lassen Sie dann die Maustaste wieder los.

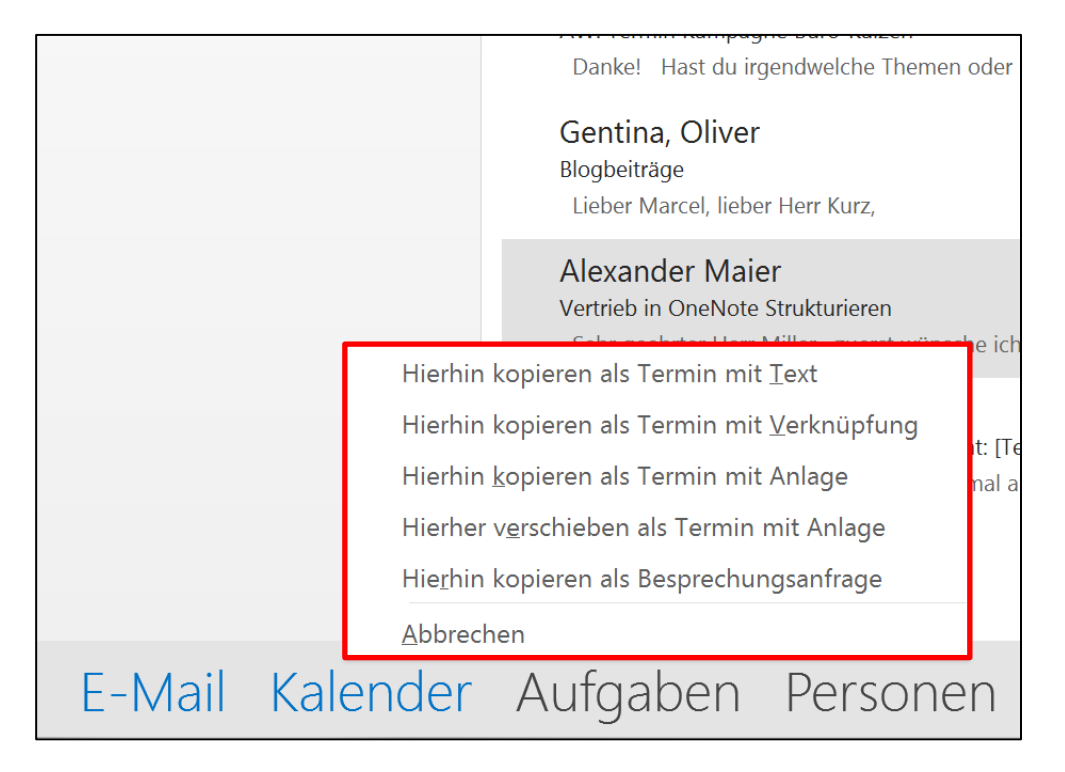

Wählen Sie nun im sich öffnenden Kontext-Menü die Option "Hierhin kopieren als Termin mit Anlage" aus. Outlook erstellt Ihnen daraufhin einen neuen Termin, in dem Sie nur noch Datum und Uhrzeit eintragen müssen. Den Namen des Termins füllt Outlook automatisch mit der Betreffzeile der E-Mail-Nachricht aus. Die E-Mail, und damit auch die darin enthaltenen Informationen zu dem Termin, wurden als Anhang in das Notizfeld des Termins kopiert. So haben Sie alle wichtigen Informationen stets zentral bei dem Termin abgespeichert.

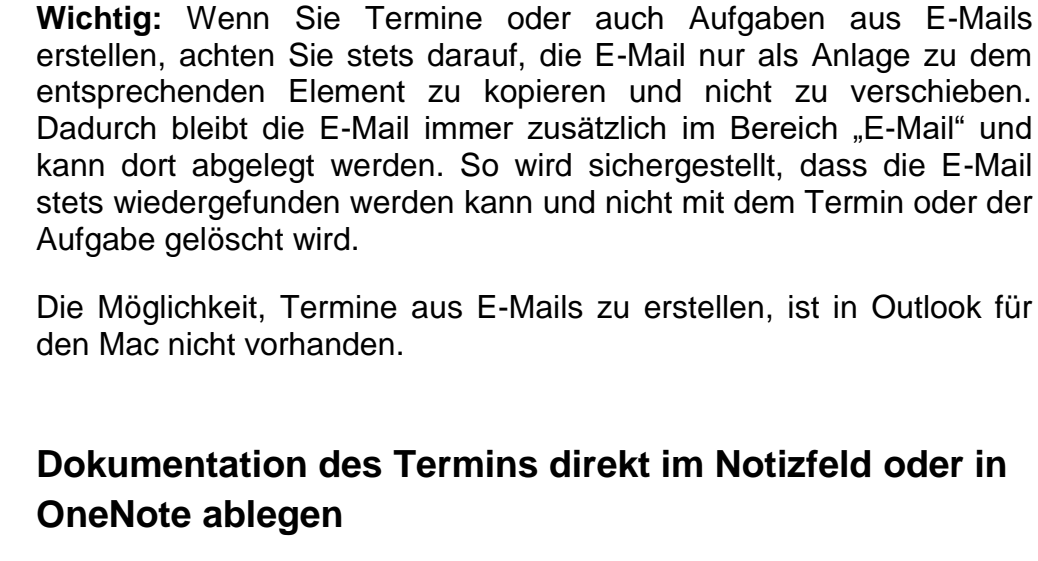

Genau wie bei den Kontakten können auch bei Terminen alle **Kleine Termine**  wichtigen Informationen im Notizfeld dokumentiert werden. Nicht nur **werden im Termin-**Text, sondern auch alle Arten von Dokumenten oder Bildern können **Notizfeld, große**  Sie bequem per Copy & Paste oder Drag & Drop in das Notizfeld des **Termine in OneNote**  jeweiligen Termins kopieren. Wir empfehlen, alle Anlagen als Kopie **dokumentiert**einzufügen. So ist sichergestellt, dass die Originaldatei erhalten bleibt, auch wenn der Termin gelöscht werden sollte.

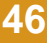

die E-Mail

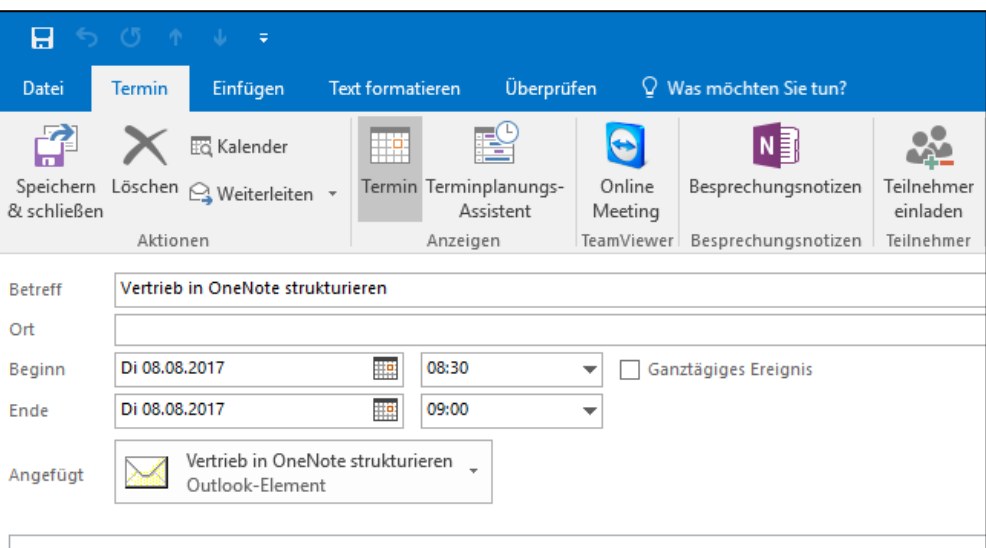

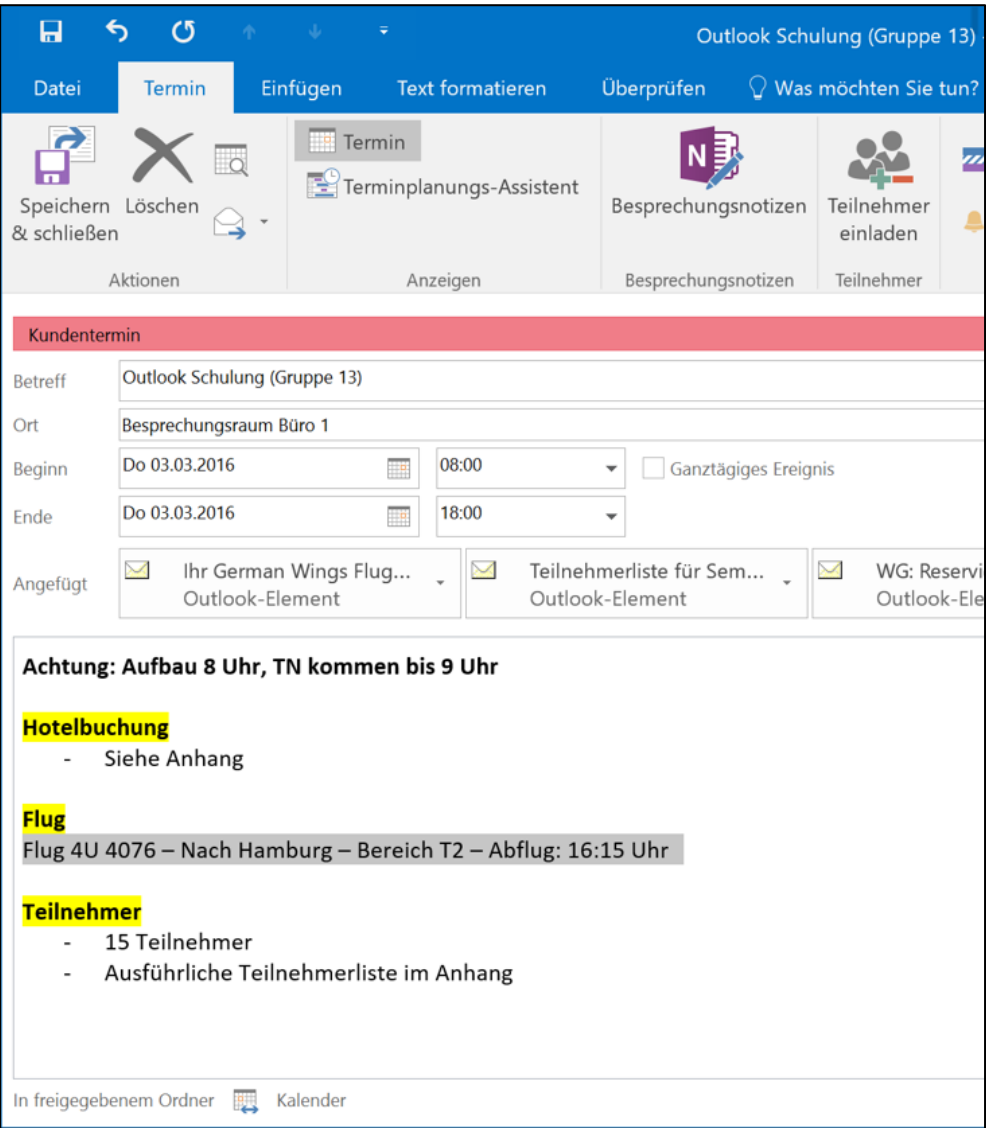

Wenn bei größeren Terminen (wie z. B. einem Messebesuch oder einem Kundentermin) die Dokumentation im Notizfeld nicht mehr übersichtlich möglich ist, empfehlen wir die Dokumentation in OneNote zu speichern. Dort können Sie übersichtlich alle anfallenden Informationen sammeln, wie z. B.:

- Zeitplanung
- Anfahrtsskizze
- **Hotel- und Flugbuchung**
- **E** Teilnehmerliste & Agenda
- **E** Alle relevanten E-Mails
- **E.** Alle persönlichen Notizen zum Termin

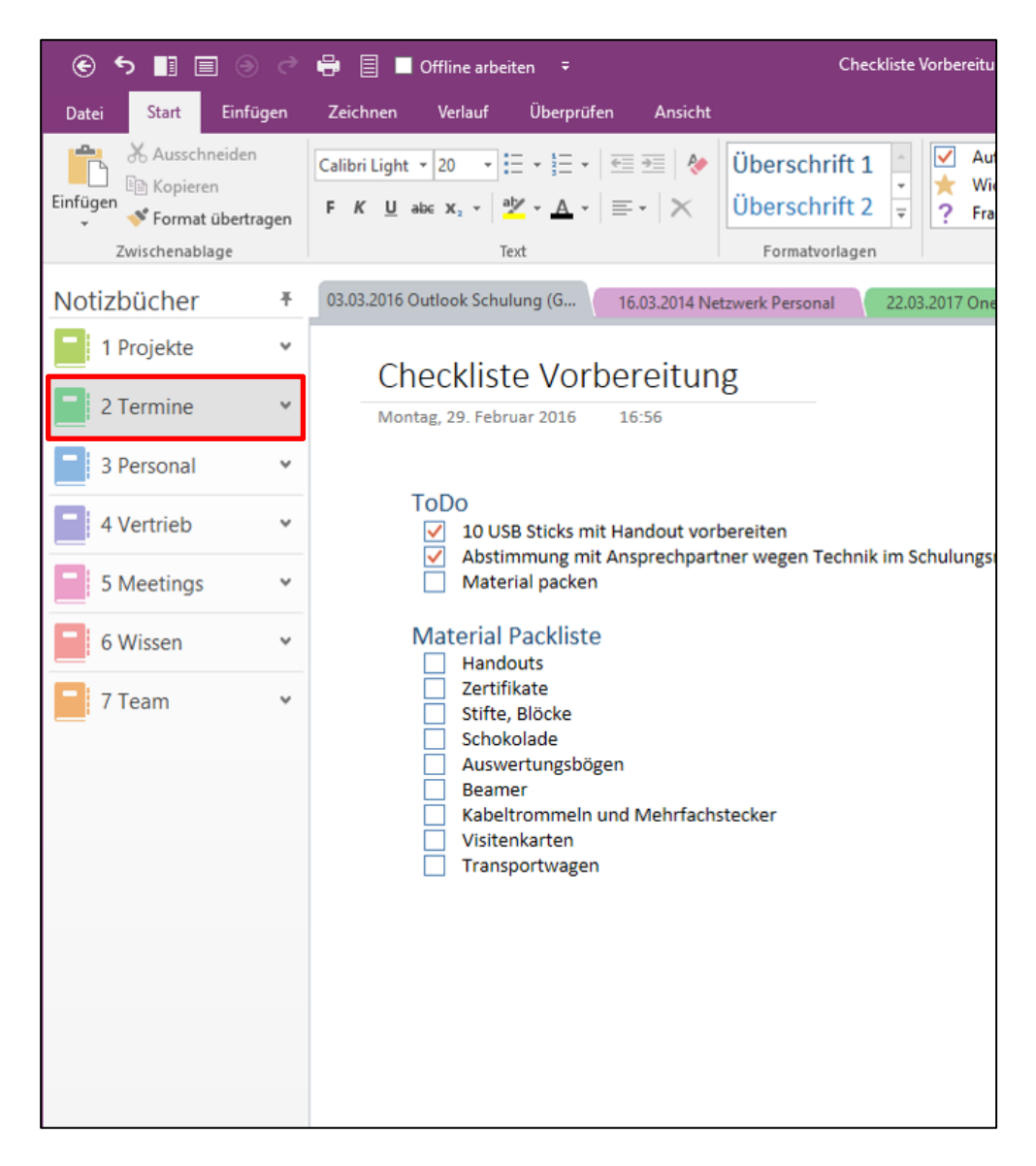

Versuchen Sie sich diese Art der Dokumentation anzugewöhnen. Wenn Sie dieses System durchgängig nutzen ist immer klar, wo sich alle Informationen zu einem Termin befinden – nämlich im entsprechenden Notizfeld oder in OneNote. Wenn Sie mit Mobilgeräten arbeiten besteht ein weiterer Vorteil darin, dass Sie durch die Synchronisation alle wichtigen Informationen zu einem Termin immer auf jedem Gerät zur Hand haben (im Termin wird nur Text synchronisiert, mit der OneNote-App können Sie auf alle Inhalte zugreifen).

# **Übersichtlich planen mit der überlagerten Kalender-Ansicht**

Für die Terminplanung sind oftmals mehr als nur die eigenen **Die überlagerte**  Kalendereinträge von Bedeutung. Nicht nur freigegebene Kalender **Ansicht für eine**  vom Chef oder von Kollegen können dafür eine relevante Rolle **optimale Übersicht**  spielen, auch die privaten Termine müssen ständig im Hinterkopf **nutzen** behalten werden, um Überschneidungen von Terminen vorzubeugen. Wer also mit mehreren Kalendern in Outlook arbeitet, kann dafür die überlagerte Kalender-Ansicht nutzen.

Zunächst müssen Sie dazu die gewünschten Kalender in Outlook einblenden. Eine Übersicht Ihrer zur Verfügung stehenden Kalender befindet sich am linken Bildschirmrand im Outlook-Bereich "Kalender". Setzen Sie einen Haken bei den Kalendern, die Sie in der Terminübersicht angezeigt haben möchten (1). Alle ausgewählten Kalender werden nun nebeneinander angezeigt.

Jeder Kalender wird mit einem Reiter angezeigt, in dem der jeweilige Kalendername steht. In diesem Reiter ist zusätzlich noch ein Pfeilsymbol enthalten. Mit einem Klick auf dieses Pfeilsymbol können Sie alle eingeblendeten Kalender überlagern bzw. einzeln anzeigen lassen (2).

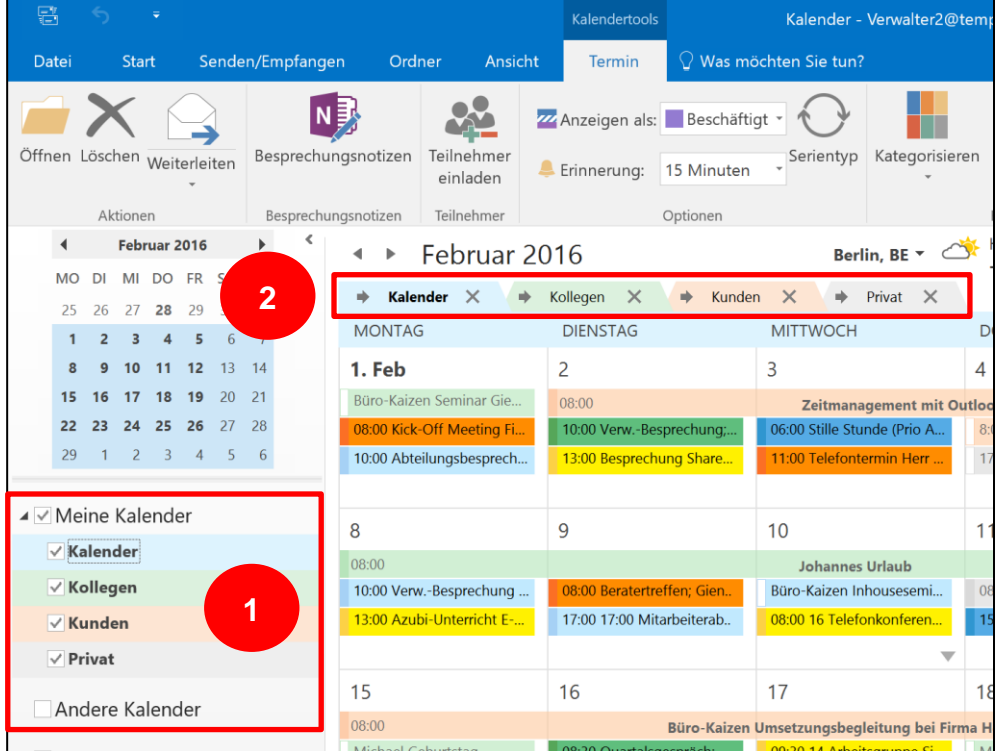

Wie Sie einen Kalender für Kollegen freigeben und freigegebene Kalender bei sich in Outlook einbetten können, wird auf den folgenden Seiten in dieser Lektion noch ausführlich behandelt.

**Zusatztipp:** Der Freemail-Dienst [Outlook.com](http://www.outlook.com/) von Microsoft bietet **Kostenloser**  mittlerweile einen vollständigen Exchange-Account an, über den sich **synchronisierbarer** E-Mails, Termine, Kontakte und Aufgaben geräteübergreifend **Kalender von**  synchronisieren lassen. Wer also auch seine privaten Termine für **Outlook.com** eine verbesserte Terminplanung in Outlook anzeigen lassen möchte, kann sich bei Microsoft kostenlos registrieren und den Kalenderdienst von Outlook.com nutzen. Dieser kann dann auch mit allen Mobilgeräten synchronisiert werden.

# **Mit Besprechungsanfragen Termine mit Kollegen effizient organisieren**

Unsere langjährige Beratungserfahrung hat gezeigt: Das wahr-**Besprechungs**scheinlich größte Effizienzpotenzial bei der Arbeit mit dem Outlook-Kalender liegt in der Nutzung von Besprechungsanfragen verborgen.

In den meisten Firmen läuft es folgendermaßen ab, wenn zu gemeinsamen Besprechungen eingeladen wird: Ein Mitarbeiter verfasst eine Besprechungsagenda und verschickt eine E-Mail an alle Abteilungsmitglieder, in der er alle zu einer gemeinsamen Besprechung einlädt. Jetzt müssen alle Empfänger dieser E-Mail den Besprechungstermin händisch in ihren Kalender übertragen. Nicht nur die Wahrscheinlichkeit, dass einer der Teilnehmer beim Eintragen des Termins versehentlich einen Fehler macht, ist unnötig groß. Vor allem haben sich jetzt zwanzig Mitarbeiter die Arbeit gemacht, sich selbst den Termin in den Kalender einzutragen. Und noch schlimmer wird es, wenn die ersten Absagen per E-Mail an den Organisator zurückkommen. Jetzt muss – natürlich wieder an alle – eine Aktualisierung gesendet werden. Aber wissen, wann wer Zeit hat, kann der Organisator so natürlich nie. Einfacher und schneller geht es mit der Outlook-Funktion "Besprechungsanfrage".

### **Besprechungsanfrage – so geht's!**

In den folgenden vier Schritten wird erklärt, wie Sie Besprechungsanfragen erstellen und diese effizient nutzen können.

### **1. Teilnehmer einladen**

Um eine neue Besprechungsanfrage zu erstellen, klicken Sie in Outlook im Bereich "Kalender" oben links in der Menüleiste auf den Button "Neue Besprechung". Im folgenden Fenster können Sie dem Termin nun zunächst einen Namen geben. Danach können Sie die gewünschten Teilnehmer hinzufügen. Klicken Sie dazu auf den Button "An".

**anfragen sparen Zeit und vermeiden Fehler**

**Besprechungen in vier Schritten optimal organisieren**

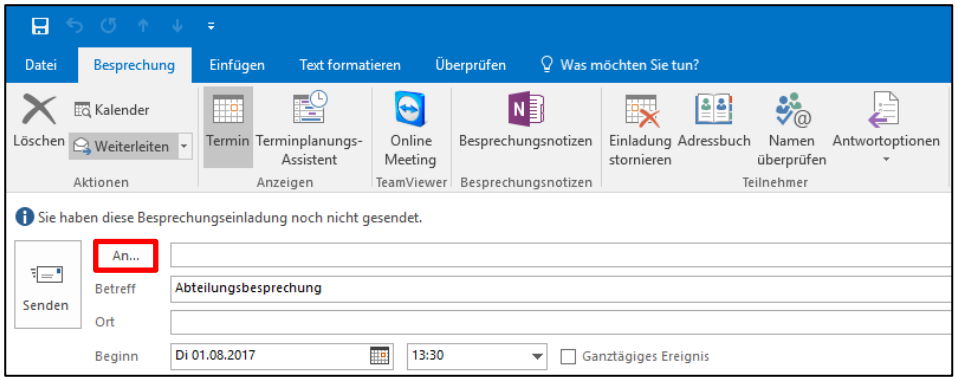

Nun können Sie aus Ihrem Adressbuch die Kontakte auswählen, die Sie zu dem Termin einladen möchten.

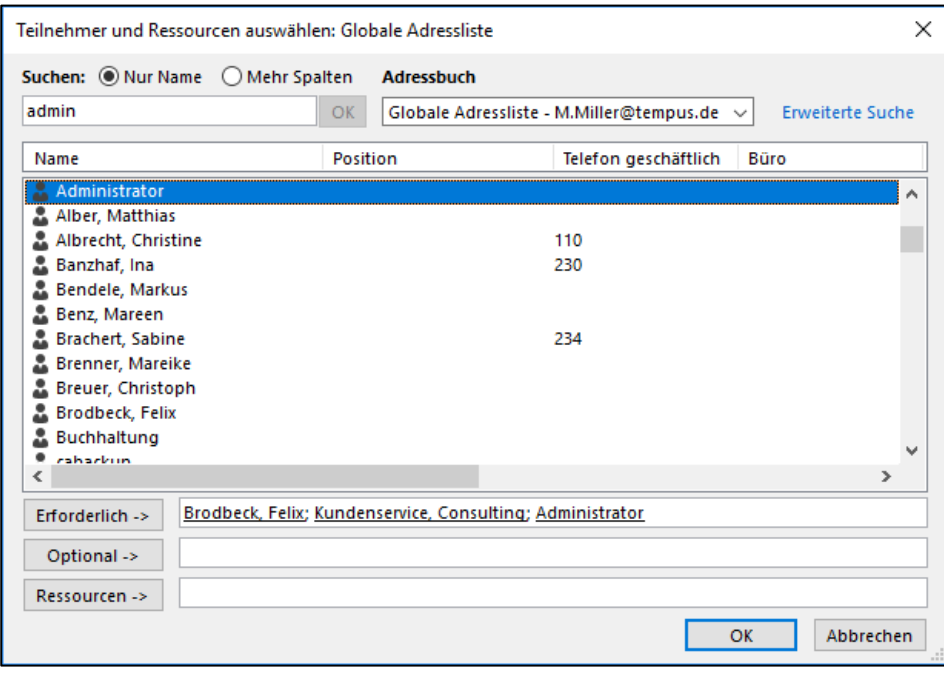

**2. Mit dem Terminplanungs-Assistenten freie und belegte Zeiten anzeigen lassen**

Mit Hilfe der Funktion "Terminplanungs-Assistent" können Sie sich anzeigen lassen, wann die eingeladenen Teilnehmer freie bzw. belegte Zeiten in ihren Kalendern haben. Klicken Sie dazu im Fenster der Besprechungsanfrage oben links in der Menüleiste auf den Button "Terminplanungs-Assistent". Nun bekommen Sie eine tabellarische Auflistung der eingeladenen Teilnehmer.

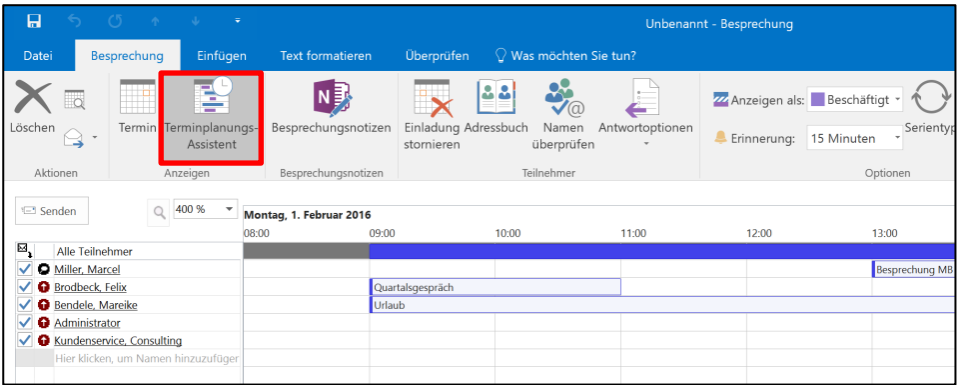

In diesem Bereich können Sie jetzt den gewünschten Besprechungstag auswählen und so schnell und bequem die passende Uhrzeit finden, zu der möglichst viele Teilnehmer verfügbar sind. Diese Funktion verhindert das mitunter lästige Abklären von freien Zeiten aller Kollegen.

### **3. Rückmeldung geben**

Wenn Sie als Teilnehmer eine Besprechungsanfrage erhalten, erscheint diese wie eine neue E-Mail-Nachricht in Ihrem Posteingang, allerdings mit einem anderen Symbol, um sie schnell und einfach als Besprechungsanfrage erkennen zu können.

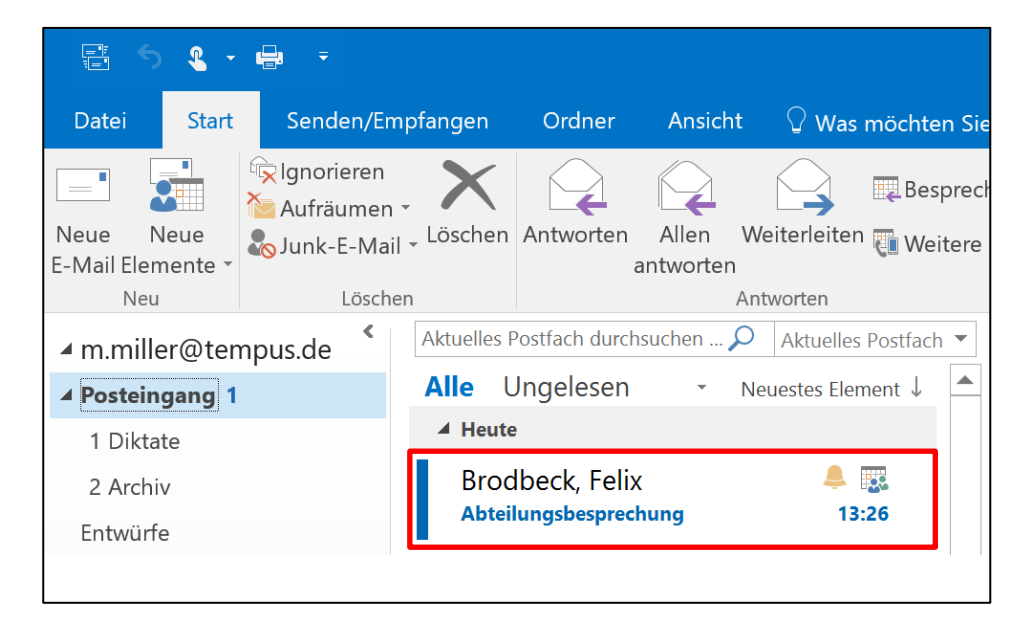

Wenn Sie diese Benachrichtigung öffnen, öffnet sich ein Fenster mit den Details zum angefragten Termin.

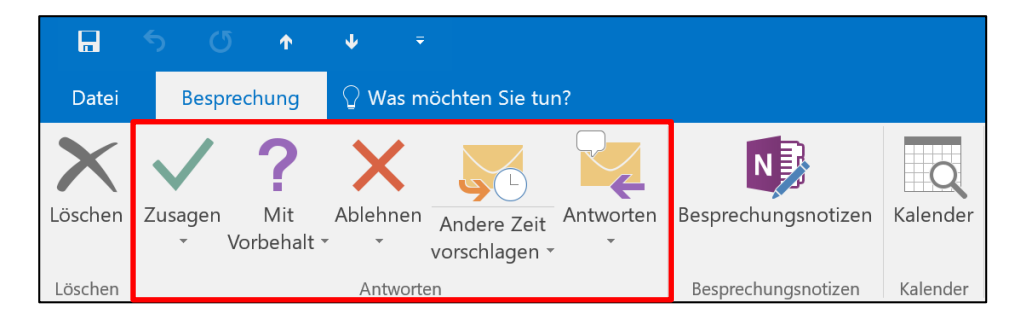

Hier sehen Sie nun den Namen des Termins, das Datum und die geplante Dauer sowie auch alle zusätzlichen Kommentare des Organisators. Oben in der Menüleiste befinden sich verschiedene Möglichkeiten, dem Absender der Besprechungsanfrage eine Rückmeldung zu Ihrem Status zukommen zu lassen. Sie können den Termin:

- **E** Zu- oder absagen,
- **·** ihn mit Vorbehalt bestätigen,
- **E** eine andere Besprechungszeit vorschlagen oder
- dem Absender mit einer Nachricht antworten.

Wenn Sie dem Absender zusagen, übernimmt Outlook den Termin automatisch in Ihren Kalender.

### **4. Den Status überprüfen**

Natürlich können Sie als Organisator der Besprechungsanfrage auch die Statusrückmeldungen Ihrer Kollegen überprüfen. Diese Information ist sehr hilfreich, um sich einen Überblick darüber zu verschaffen, mit welchen Teilnahmen Sie bei dem Termin rechnen können bzw. ob Sie den Termin eventuell zu einer anderen Zeit ansetzen müssen. Klicken Sie dazu in der Menüleiste des Termins auf das Symbol "Status".

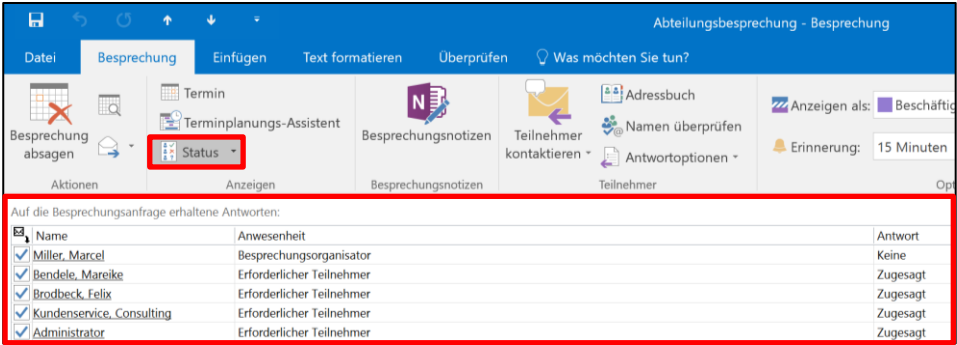

Hier sehen Sie alle Rückmeldungen, die Sie von Ihren Kollegen auf die Besprechungsanfrage erhalten haben und auch, ob ein Kollege noch keine Rückmeldung gegeben hat. So haben Sie einen optimalen Überblick, mit dem die nächste Besprechungsplanung garantiert gelingt!

Das Feld "Status" ist bei Besprechungseinladungen in Outlook für den Mac zwar nicht vorhanden, allerdings können die Antworten auch über den Terminplanungs-Assistenten eingesehen werden.

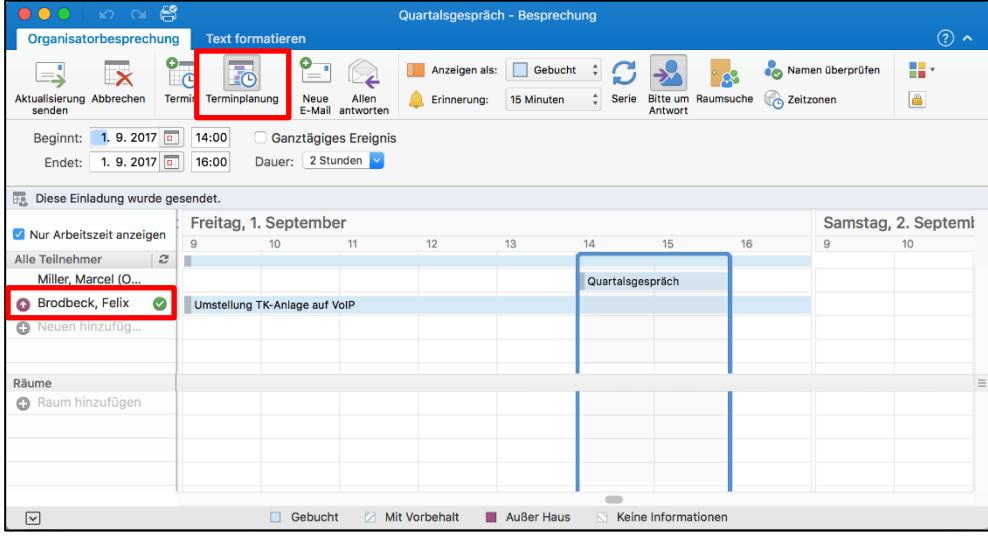

# **Status beim Eintragen von Terminen sorgfältig beachten**

Eine weitere nützliche Hilfestellung für die Terminplanung bietet die **Ein Terminstatus**  Kalenderfunktion "Anzeigen als". Beim Anlegen eines neuen **verbessert die** Kalendereintrags kann man dem Termin damit einen Status **Übersicht und hilft bei**  zuweisen, zum Beispiel "Frei", "Mit Vorbehalt" oder "Abwesend". der Planung Standardmäßig werden Termine mit fester Start- und Endzeit als "Beschäftigt" markiert, ganztägige Termine als "Frei" (Achtung: Dies muss man gegebenenfalls von Hand zu "Beschäftigt" oder "Abwesend" ändern).

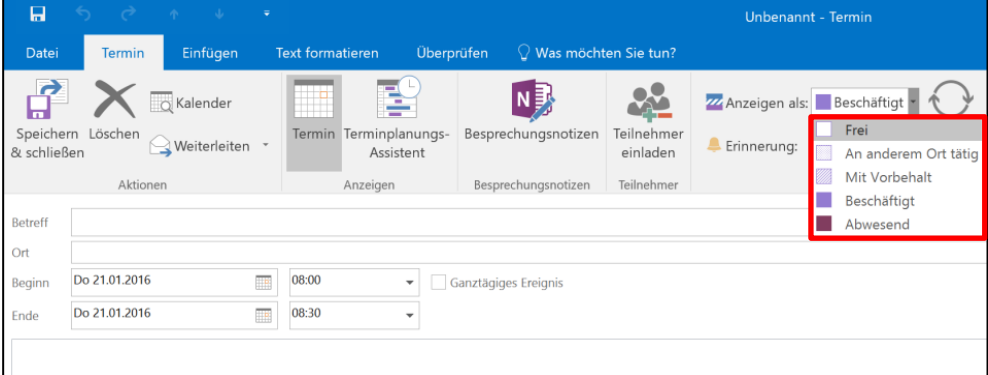

Der Status der Termine ist vor allem für die Planung mit Besprechungsanfragen hilfreich. So kann der Organisator schnell sehen, zu welchen Zeiten die Teilnehmer wirklich zur Verfügung stehen.

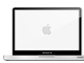

Aber auch für die eigene Übersicht kann der Terminstatus eine hilfreiche Unterstützung sein. Kalendertage, bei denen ganztägige Termine eingetragen und mit "Abwesend" markiert wurden, werden in der Kalenderübersicht in Outlook lila hinterlegt. So kann man zum Beispiel Tage, an denen man nicht im Büro ist, auf einen Blick erkennen.

# **Kalender für eine gemeinsame Planung verschicken oder freigeben**

Kennen Sie das? Ein Kunde ruft an und möchte Ihren Chef sprechen, der gerade aber nicht erreichbar ist. Um dem Anrufer nun eine Auskunft geben zu können, müssen Sie zunächst einen Blick in den Kalender des Chefs werfen können. Im schlimmsten Fall ist der Arbeitsplatz des Chefs allerdings in einem ganz anderen Büro und dazu der Zugriff auf den PC auch noch gesperrt. Und nicht nur für den Chef, sondern auch für Vertretungsregelungen oder die gemeinsame Terminplanung kann es hilfreich sein, den Kalender von verschiedenen Kollegen einsehen zu können.

Hierfür gibt es verschiedene Möglichkeiten. Man kann seinen Kalender in Outlook entweder dauerhaft für Kollegen freigeben oder einen Auszug des Kalenders als Momentaufnahme verschicken. In beiden Fällen kann man jeweils entscheiden, wie viele Details der Adressat sehen darf (ob nur die freien und belegten Zeiten, die Terminnamen oder alle Termindetails).

Die Optionen und Befehle für die Kalenderfreigabe finden Sie in Outlook im Bereich "Kalender" oben in der Mitte der Menüleiste.

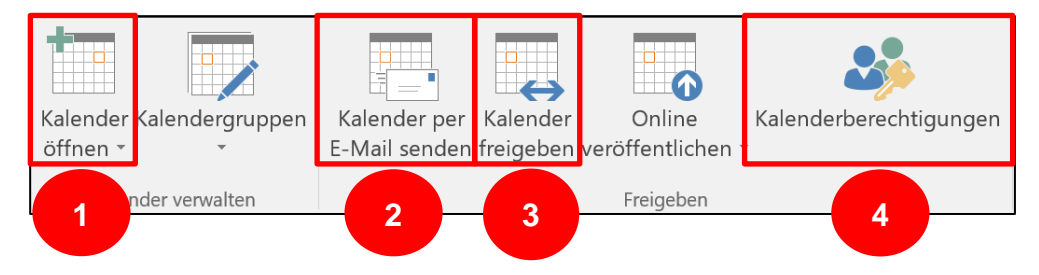

### **Freigegebenen Kalender öffnen (1)**

Zunächst zeigen wir Ihnen, wie Sie einen freigegebenen Kalender bei sich in Outlook öffnen. Klicken Sie dazu in der Menüleiste auf das Symbol "Kalender öffnen".

**Kalender können verschickt oder freigegeben werden**

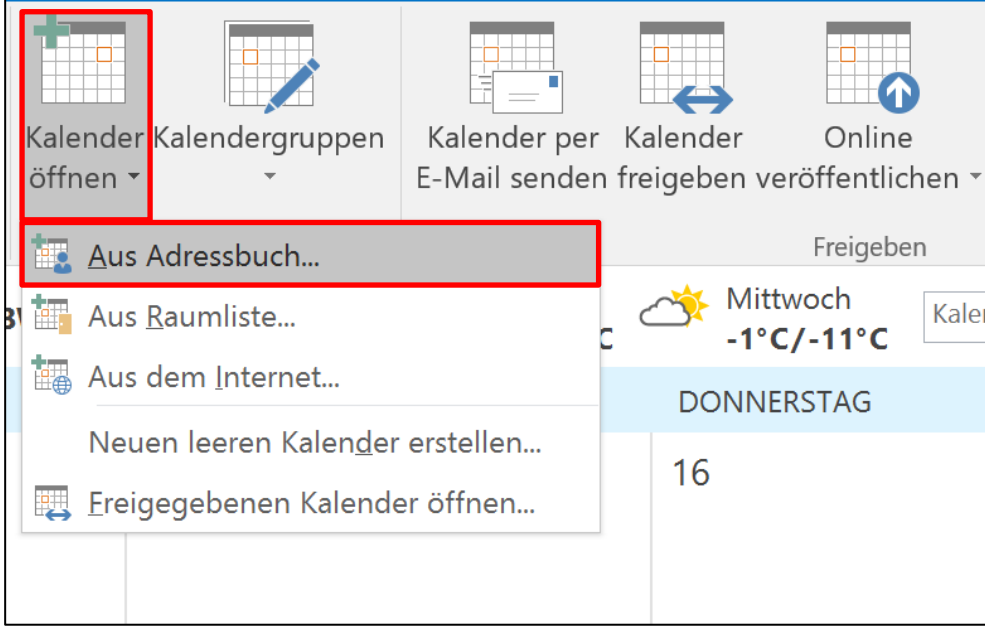

Wählen Sie dann im sich nun öffnenden Drop-down-Menü die Option "Aus Adressbuch" aus. Nun können Sie den Kontakt des Kollegen auswählen, der seinen Kalender für Sie freigegeben hat.

### **Kalenderauszug per E-Mail versenden (2)**

Um einem Kollegen ohne Kalenderfreigabe oder einem externen Ansprechpartner einen Ausschnitt Ihres Kalenders zur Verfügung zu stellen, können Sie einen Kalenderauszug per E-Mail versenden. Bei dieser Option können Sie frei auswählen, über welchen Zeitraum Sie dem Empfänger Ihre Termine zuschicken möchten.

**Achtung:** Wenn Sie einen Kalenderauszug versenden, ist das lediglich eine Momentaufnahme Ihres Kalenders. Sollte sich in Ihrem Kalender nachträglich etwas ändern, bekommt der Empfänger, an den Sie den Auszug versendet haben, keine automatische Aktualisierung.

Um einen Kalenderauszug zu verschicken, klicken Sie in Outlook im Bereich "Kalender" oben in der Menüleiste auf den Button "Kalender per E-Mail senden". Outlook öffnet nun eine neue E-Mail-Nachricht, in der Sie den oder die gewünschten Empfänger eintragen können.

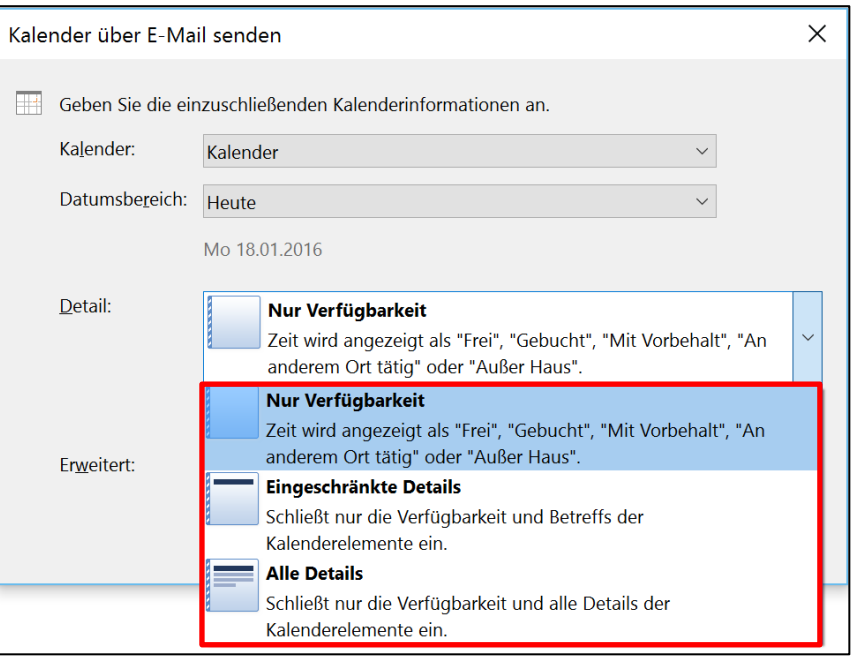

Über die Option "Detail" können Sie auswählen, wie viele Details Ihrer Termine der Empfänger sehen können soll. Klicken Sie zum Abschluss auf "Senden".

Die Möglichkeit, Kalenderauszüge per E-Mail zu versenden, ist in Outlook für den Mac nicht vorhanden. Alternativ kann ein Screenshot der Kalender-Ansicht versendet werden.

### **Kalender dauerhaft freigeben (3)**

Um einen Kalender dauerhaft freizugeben, klicken Sie in Outlook im Bereich "Kalender" oben in der Menüleiste auf den Button "Kalender freigeben". Mit dieser Option bekommt der Empfänger einen dauerhaften Einblick in Ihren Kalender, der auch bei allen zukünftigen Änderungen aktualisiert wird. Genau wie beim Versenden eines Kalenderauszuges öffnet Outlook auch hier eine neue E-Mail-Nachricht, in der die gewünschten Empfänger eingetragen werden können.

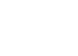

 $\blacktriangleright$ 

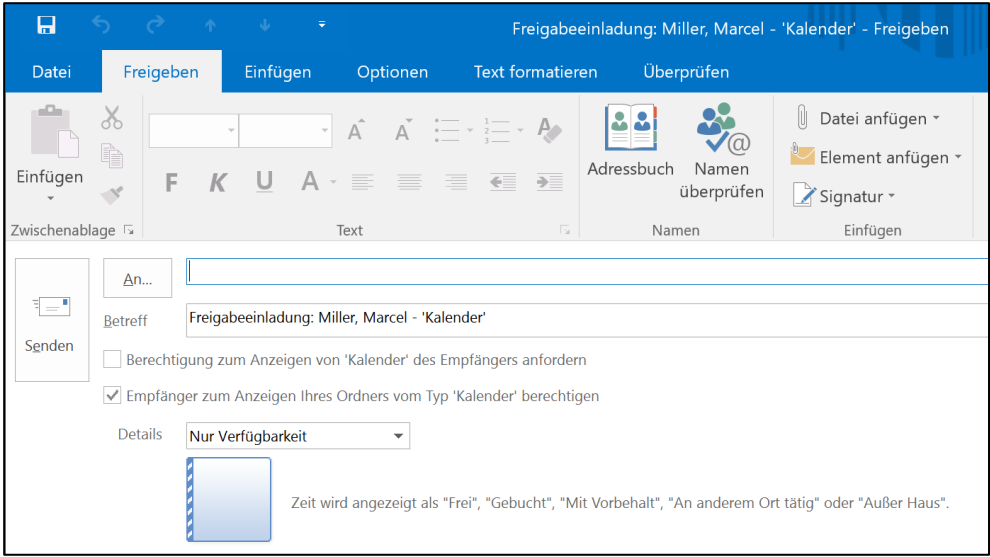

Auch bei dieser Option kann man die anzuzeigende Detailstufe der Termine auswählen. Klicken Sie zum Abschluss der Freigabe auf "Senden".

### **Kalenderberechtigungen ändern (4)**

Um für freigegebene Kalender die Berechtigungsstufe nachträglich zu ändern, oder auch um die Kalenderfreigabe wieder aufzuheben, gibt es in Outlook die Funktion "Kalenderberechtigungen". Den Befehl dafür finden Sie ebenfalls im Bereich "Kalender" oben in der Menüleiste.

In dem sich öffnenden Fenster können Sie nun die Berechtigungen für alle Personen, denen Sie Ihren Kalender freigegeben haben, nach Belieben anpassen oder wieder entfernen.

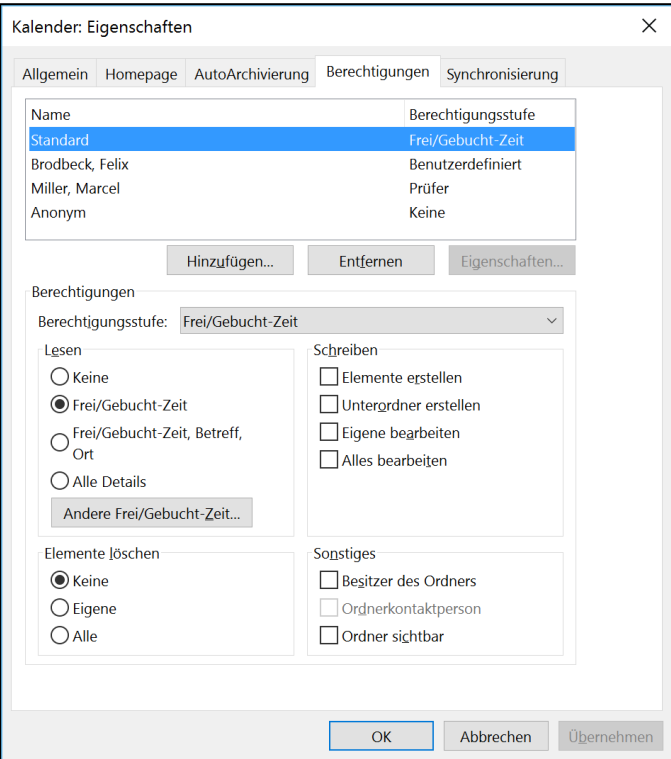

In Outlook für den Mac gibt es zwar keinen separaten Befehl, um einen Kalender freizugeben, allerdings können Sie eine Kalenderfreigabe hier über das Menü des Befehls Kalenderberechtigungen und die Option "Benutzer hinzufügen" einrichten.

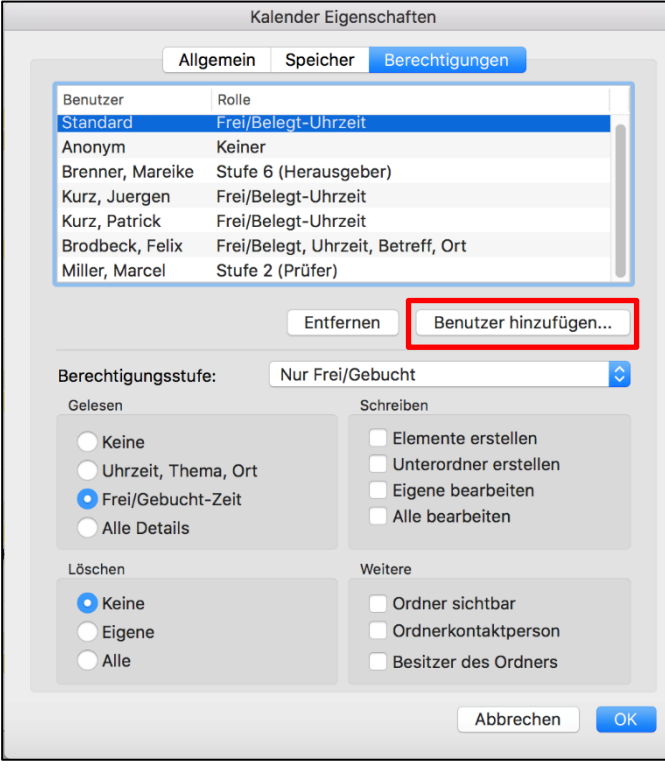

 $\alpha$ 

# **Wochenplanung mit der kombinierten Termin-/ Aufgaben-Ansicht**

Die Wochenplanung ist das ideale Instrument, um strategische/ **Termine und**  langfristige Aufgaben und das Tagesgeschäft unter einen Hut zu **Aufgaben in der**  bekommen. Sie vermeidet, dass langfristig zu verfolgende Aufgaben **kombinierten Ansicht**  vernachlässigt werden. Ohne die Wochenplanung fallen solche **anzeigen** Aufgaben oft schnell unter den Tisch, da sie anfänglich meist nicht mit Druck verbunden sind. Die Wochenplanung schafft Distanz zum aktuellen Termindruck. Sie ermöglicht den Blick auf Langfristiges, auf Ziele.

Für eine funktionierende Wochenplanung ist eine gute Übersicht über die anstehenden Termine und Aufgaben wichtig. Outlook bietet dafür eine tolle Möglichkeit mit der kombinierten Termin-/Aufgaben-Ansicht. Mit dieser Ansicht können Sie sich im Kalender zusätzlich zu Ihren Terminen auch die Aufgaben anzeigen lassen. Diese sogenannte tägliche Aufgabenliste lässt sich sowohl in der Tages-Ansicht als auch in den Wochen-Ansichten einblenden, nur in der Monats-Ansicht ist sie nicht verfügbar.

Um die tägliche Aufgabenliste anzuzeigen, müssen Sie zunächst die Ansicht Ihres Kalenders anpassen. Wir empfehlen für die Wochenplanung die Ansicht "Arbeitswoche" zu verwenden. Klicken Sie dazu in Outlook im Bereich "Kalender" oben in der Menüleiste auf den Reiter "Ansicht" und wählen Sie "Arbeitswoche" aus. Klicken Sie nun weiter rechts in der Menüleiste auf den Button "Tägliche Aufgabenliste" und wählen Sie dann im Drop-down-Menü die Option "Normal" aus.

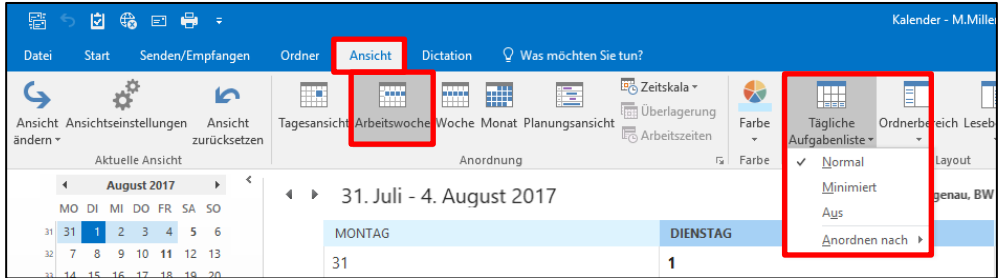

Jetzt werden Ihnen die täglichen Aufgaben unterhalb der Kalendertage angezeigt. So haben Sie eine optimale Übersicht über die kommende Woche und können dadurch Ihre Tätigkeiten effizienter planen.

 $\blacktriangleright$ 

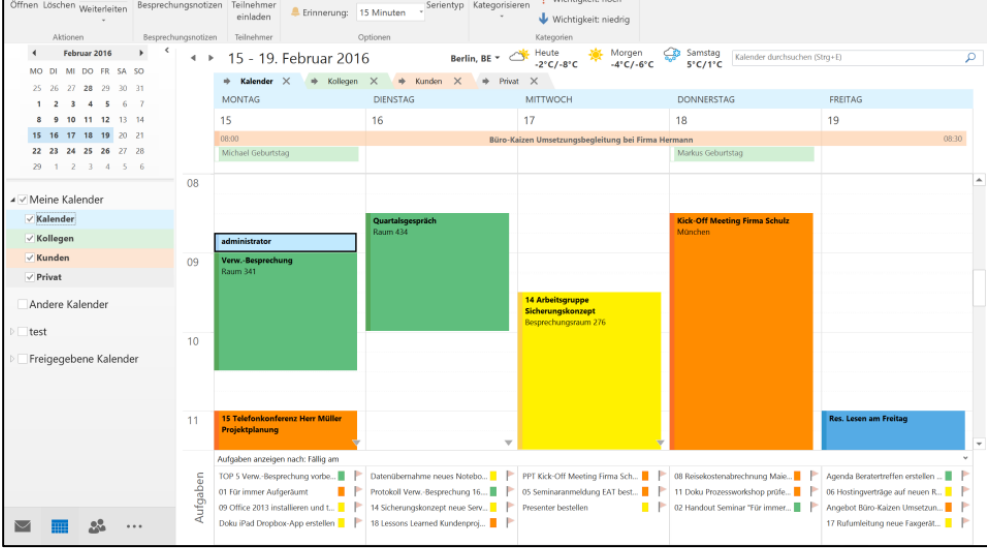

In dieser Ansicht können Sie Ihre Termine und Aufgaben nun ganz bequem mit der Maus per Drag & Drop zwischen den einzelnen Tagen hin und her verschieben. Außerdem können Sie sich für größere Projekte Zeitfenster im Kalender blockieren, indem Sie Aufgaben mit gedrückter linker Maustaste in den Kalender ziehen. Die Aufgabe bleibt zwar weiterhin auf der Aufgabenliste stehen, zusätzlich wird dadurch aber ein Termin mit den gleichen Details im Kalender erzeugt. So können z. B. auch Kollegen sehen, dass Sie in diesem Zeitraum nicht für Besprechungsanfragen verfügbar sind.

Die Möglichkeit, die tägliche Aufgabenliste für eine kombinierte Termin-/Aufgaben-Ansicht einzublenden, ist in Outlook für den Mac nicht vorhanden.

# **Checkliste: Setzen Sie folgende Effizienztipps doch gleich um!**

- □ Achten Sie darauf, in Zukunft Termine und Aufgaben konsequent voneinander zu trennen. Nur so ist eine vernünftige Planung möglich.
- Erstellen Sie einen Termin aus einer E-Mail. Die E-Mail-Nachricht mit allen wichtigen Informationen wird automatisch im Notizfeld abgelegt. Fügen Sie alle weiteren Termindetails in das Notizfeld ein.
- □ Sie arbeiten mit mehreren Kalendern? Testen Sie die überlagerte Kalender-Ansicht. Diese eignet sich vor allem für freigegebene Kalender.
- □ Versuchen Sie, einen Kalenderauszug zu verschicken bzw. einen Kalender freizugeben. Die Freigabe können Sie über die Kalenderberechtigungen anschließend auch wieder entfernen.
- Testen Sie die Wochenplanung mit der kombinierten Termin-/ Aufgaben-Ansicht. Sie werden sehen, wie viel einfacher die Planung damit funktionieren wird.

# **5. Zehn Tipps für eine effiziente Aufgabenliste**

# **Eine funktionierende Aufgabenliste kann eine große Hilfe darstellen**

Die meisten Büroarbeiter führen für ihre Aufgaben eine Liste – oder **Die Aufgabenliste ist**  auch gleich mehrere. Aufgaben werden auf Mitschriften in Be-**eines der wertvollsten**  sprechungen, auf einem Post-it als Notiz während eines Telefonats **Instrumente für das**  und/oder auf einer digitalen Aufgabenliste festgehalten. Den Über-**effiziente Arbeiten**blick über alle Aufgaben zu behalten, fällt so oft nicht gerade leicht und das Risiko, etwas zu vergessen, ist hoch. Wenn wir in Beratungsprojekten die Menschen fragen, wer sich denn schon einmal an der Outlook-Aufgabenliste versucht hat, melden sich die meisten. Wenn dann aber die Frage kommt, wer denn aktuell auch wirklich mit dieser Liste arbeitet, verschwinden die meisten Meldungen auch schon wieder. Doch warum ist das so?

Das Führen einer Aufgabenliste – egal ob in Papierform oder elektronisch – ist nicht ganz einfach. Es erfordert eine gewisse Konsequenz und funktioniert erst dann wirklich zufriedenstellend, wenn sie zu einem festen Bestandteil des täglichen Arbeitsprozesses geworden ist.

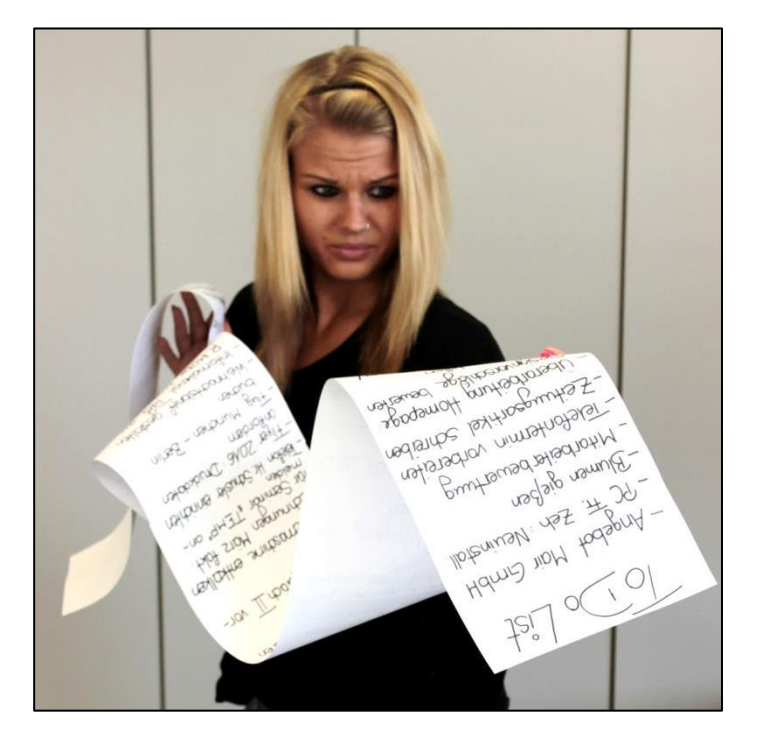

Hat man das aber einmal geschafft, ist die Aufgabenliste eines der wertvollsten Instrumente für das effiziente Arbeiten. Wir haben die Erfolgsfaktoren für eine funktionierende Aufgabenliste in Outlook in Form von 10 Tipps für Sie aufbereitet.

# **Tipp 1: Denken Sie schriftlich**

Eine der Weisheiten des Selbstmanagements lautet: "Schriftlichkeit **Schriftlichkeit zwingt**  zwingt zu gedanklicher Klarheit" (Jörg Knoblauch). Was dahinter **zu gedanklicher**  steckt ist relativ simpel. Schreiben Sie Ihre Aufgaben immer auf! Das **Klarheit**menschliche Gehirn ist nicht dafür gemacht, sich alles zu merken und auf Abruf wiedergeben zu können. Wenn Sie alle Aufgaben niederschreiben, entlasten Sie zunächst einmal Ihr Gedächtnis und Ihr Kopf bleibt so frei von unnötigem Ballast und länger frisch.

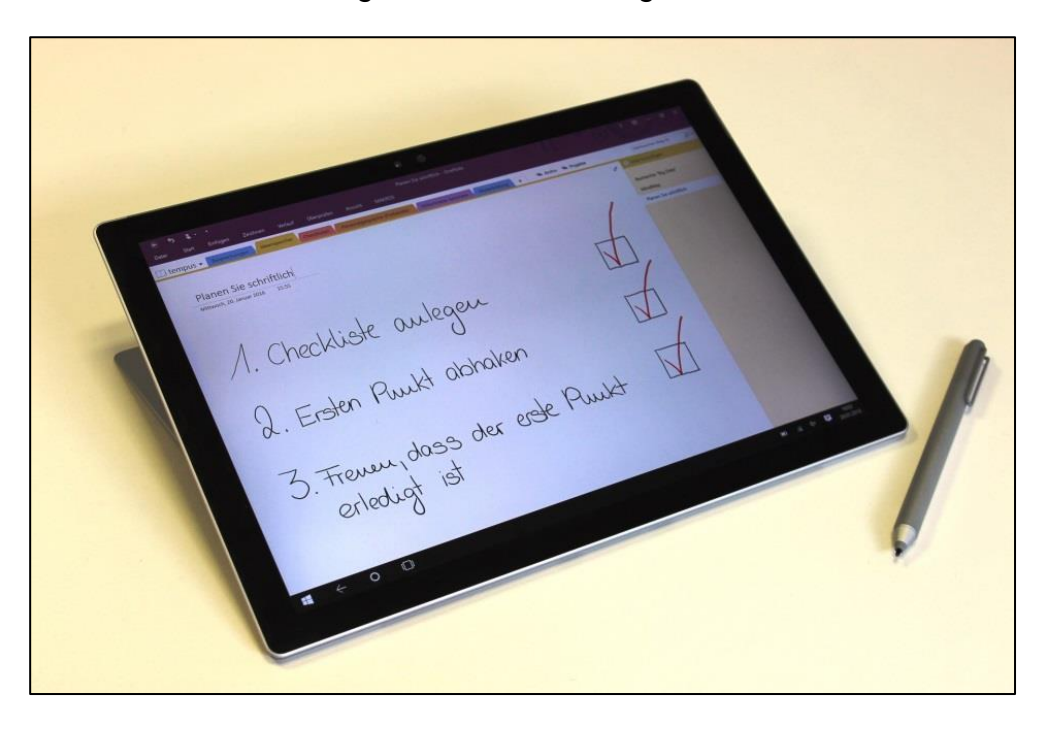

Ein weiterer Vorteil des Aufschreibens ist, dass Sie automatisch konkreter werden. Was genau muss bei welcher Aufgabe getan werden? Welche zusätzlichen Informationen und Details müssen beachtet und verarbeitet werden? Wenn Sie alle wichtigen Infos sofort notieren, können Sie später nichts vergessen.

Ein schöner Nebeneffekt des Aufschreibens ist auch, dass Sie damit automatisch einen groben Überblick über die gesamte Menge Ihrer Aufgaben bekommen. So können Sie jeden Arbeitstag mit dem guten Gefühl beginnen, nichts vergessen zu können. Im Folgenden gilt es nun, die aufgeschriebenen Aufgaben so in Form zu bringen, dass daraus eine funktionierende und übersichtliche Liste wird.

# **Tipp 2: Führen Sie nur EINE Liste**

Eine der wichtigsten Bedingungen für eine effiziente Aufgabenliste ist, dass Sie ausschließlich eine einzige Liste führen. Aber gerade das fällt vielen Menschen unglaublich schwer. Aufgaben werden auf allen **kann nichts vergessen** möglichen Zetteln festgehalten, mit Post-its an den Monitor oder auch zu Hause an den Kühlschrank geheftet, auf der Schreibtischunterlage notiert und, und, und …

**Nur wer EINE Aufgabenliste führt,** 

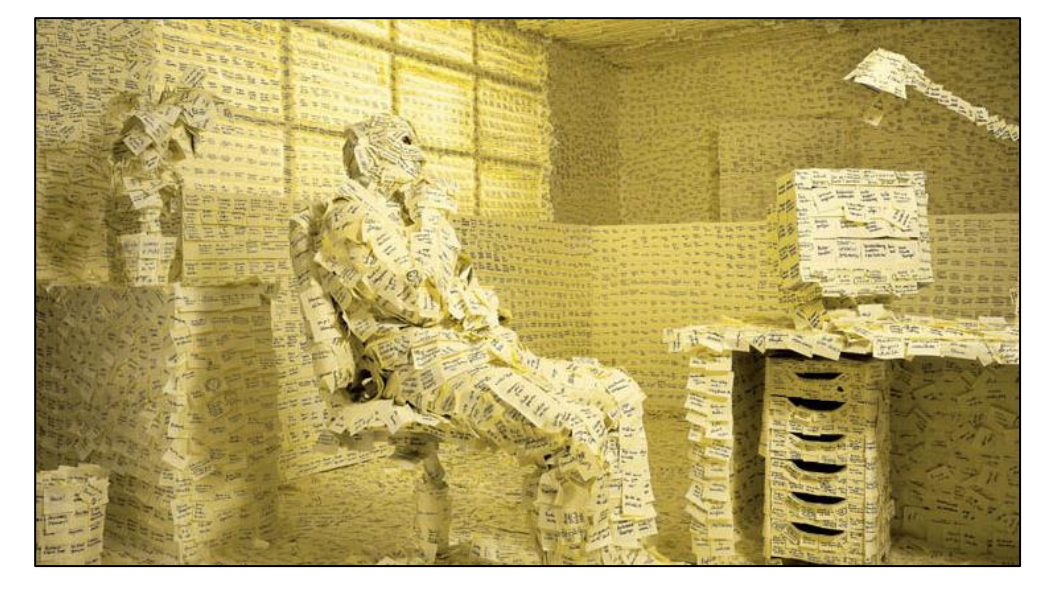

Kurz gesagt ist es so kaum möglich zu verhindern, dass etwas vergessen wird.

**Achtung:** Trennen Sie strikt Aufgaben von Ideen. Es ist zwar wichtig, all seine Aufgaben zentral auf einer Liste zu verwalten, allerdings **von Ideen**dürfen auf diese Liste auch nur wirkliche Aufgaben übernommen werden. Unterscheiden Sie daher zwischen echten Aufgaben und reinen Ideen.

Eine Aufgabe ist eine konkrete Tätigkeitsbeschreibung die ein Fälligkeitsdatum besitzt, bei der also feststeht, wann man vorhat sie zu bearbeiten.

Eine Idee dagegen kann zwar auch eine konkrete Tätigkeit enthalten, allerdings gibt es hier kein feststehendes Fälligkeitsdatum. Es handelt sich hierbei um Aufgaben, die "getan werden sollten". Solche Ideen sind weder wichtig noch dringend und sollten daher nicht mit auf die Aufgabenliste übernommen werden. Das erschwert ansonsten nur Ihre Planung. Um Ihre Ideen dennoch im Überblick behalten zu können, setzen Sie diese auf eine extra Liste. Dafür reicht es völlig aus, statt einer gut strukturierten Aufgabenliste einfach eine Sammelliste anzulegen. Eine gute Alternative für die Pflege Ihrer Ideenliste kann zum Beispiel OneNote sein.

# **Trennen Sie Aufgaben**

Wenn Sie noch nicht alle Aufgaben auf **einer** Liste stehen haben, wäre jetzt ein guter Zeitpunkt, um diesen Schritt nachzuholen. Nutzen Sie diese Gelegenheit doch auch, um Ihre Aufgaben direkt auf einer Liste in Outlook zusammenzuführen. Suchen Sie alle in Notizen, Mitschriften und Co. enthaltenen Aufgaben zusammen und übertragen Sie diese nach Outlook.

Um eine neue Aufgabe in Outlook anzulegen, begeben Sie sich zunächst in den Bereich "Aufgaben". Klicken Sie nun oben links in der Menüleiste auf den Befehl "Neue Aufgabe".

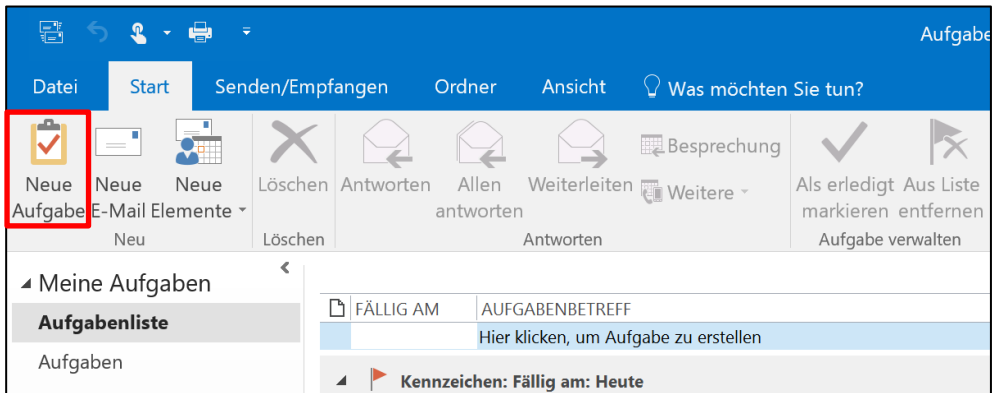

Im sich nun öffnenden Fenster können Sie in die Zeile "Betreff" den Namen der Aufgabe eintragen. Klicken Sie anschließend oben links auf den Button "Speichern & schließen", um die Aufgabe auf die Aufgabenliste zu übernehmen.

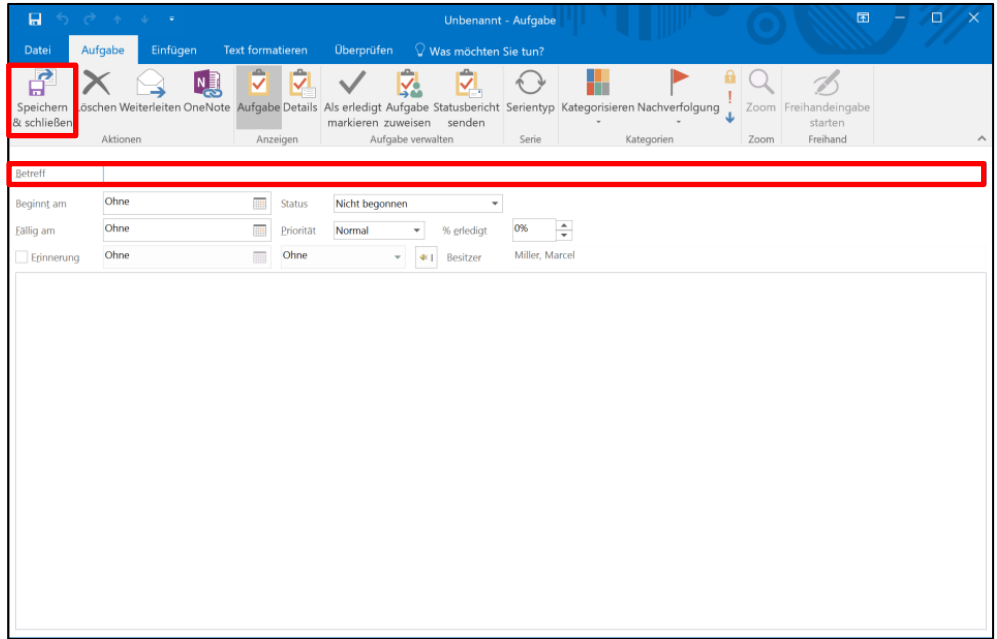

# **Tipp 3: Aufgaben haben immer ein Fälligkeitsdatum**

Die Sortierung der Aufgaben in der Outlook-Aufgabenliste erfolgt über **Geben Sie allen**  das Fälligkeitsdatum der Aufgaben. Das Fälligkeitsdatum einer **Aufgaben ein**  Aufgabe ist das Datum, an dem die Erledigung der Aufgabe **Fälligkeitsdatum**angefangen werden muss, um sie rechtzeitig fertigstellen zu können (z. B. hat die Aufgabe "Weihnachtsgeschenke kaufen" das Fälligkeitsdatum 01.12. statt 24.12.). Falls es eine Deadline gibt, die eingehalten werden muss, kann man diese ans Ende der Betreffzeile schreiben.

In Outlook kann man einer Aufgabe zwei verschiedene Zeiten zuweisen. Wir raten, lediglich das Feld "Fällig am" auszufüllen, da danach alle Listen und Ansichten sortiert werden. Wenn man auch das Feld "Beginnt am" ausfüllt, führt das zu verschiedenen Problemen und extra Arbeit, da sich beim Ändern des "Beginnt am"-Datums auch automatisch das Fälligkeitsdatum um das selbe Intervall nach hinten verschiebt und so im schlimmsten Fall wichtige Deadlines überschritten werden. Genau das kann mit einer in der Betreffzeile notierten Deadline verhindert werden.

Das Datumsfeld "Fällig am" finden Sie im Kopfbereich jeder Aufgabe.

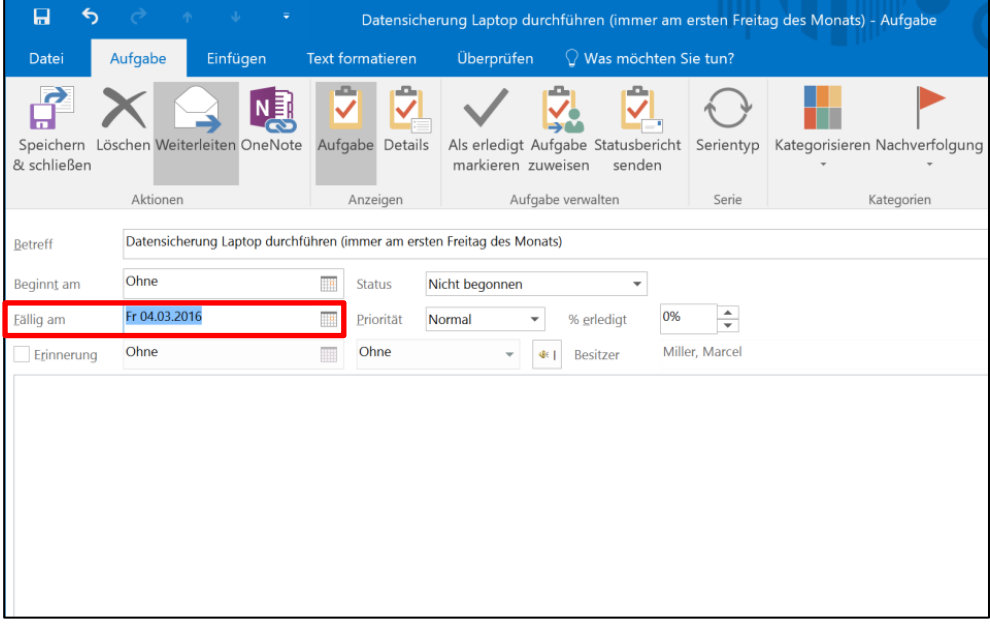

Durch die Vergabe eines Fälligkeitsdatums bekommen Sie Dank der Sortierung in Outlook eine prima Übersicht über Ihre anstehenden Aufgaben.

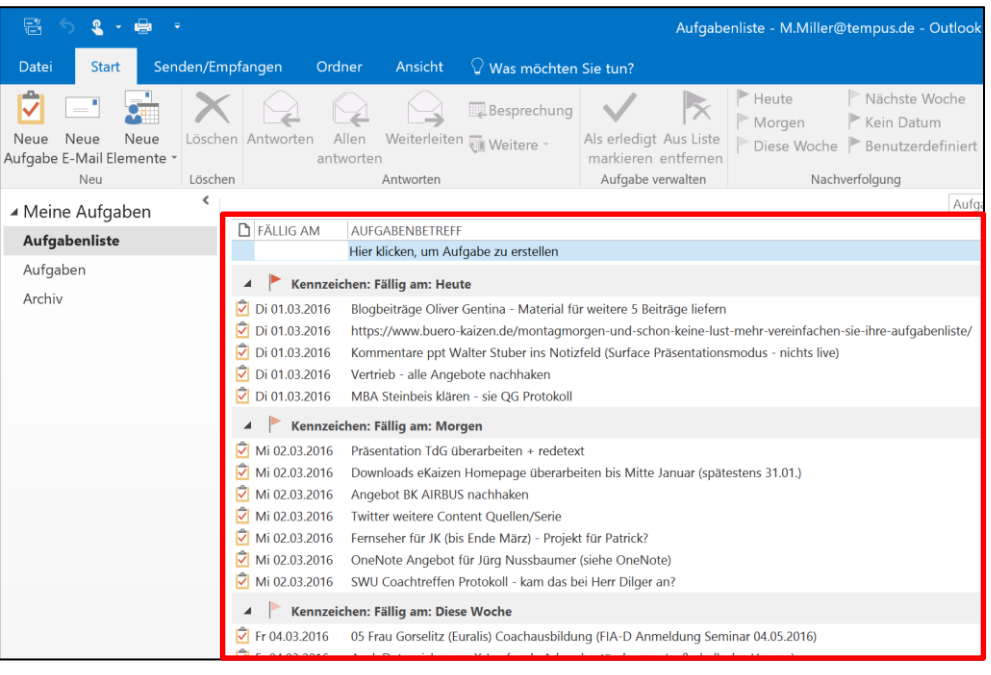

# **Tipp 4: Große Aufgaben in Teilschritte zerlegen**

Wissen Sie, wie man einen Elefanten isst? Die richtige Antwort darauf **Große Aufgaben**  lautet natürlich: "Gar nicht!". Würde man es allerdings versuchen, schiebt man oft vor wäre die einzige Möglichkeit, den Elefanten Stück für Stück zu **sich her**zerlegen.

Bei der Umsetzung der eigenen Aufgaben gibt es dazu eine große Parallele. Je größer die Aufgabe erscheint, desto eher erliegt sie der Krankheit "Aufschieberitis". Wir schieben sie immer wieder vor uns her, weil uns die schiere Größe der Aufgabe am Anfangen hindert.

Zerlegen Sie große Aufgaben daher in kleinere Teilaufgaben. So sinkt der Aufwand für jede Teilaufgabe und es kostet weniger Überwindung, mit dem nächsten Teilschritt anzufangen.

Für die Dokumentation der einzelnen Aufgabenschritte ist das Notizfeld der Aufgabe bestens geeignet. Hier können Sie die einzelnen Teilschritte auflisten. Außerdem haben Sie so immer einen optimalen Überblick und können sofort einsehen, welche Teilaufgaben Sie bereits erledigt haben und welche Schritte als nächstes anstehen.

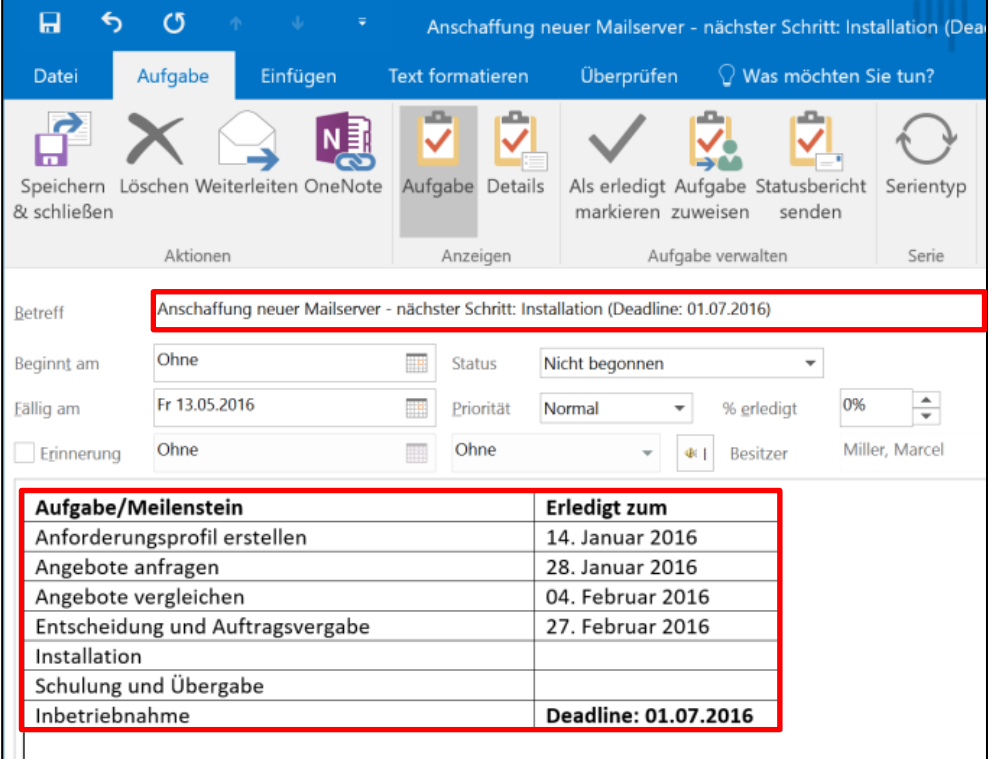

Aktualisieren Sie den Aufgabenbetreff immer mit der nächsten Teilaufgabe. So sehen Sie bereits in der Aufgabenübersicht, wo Sie stehen.

# **Tipp 5: Papierunterlagen und Outlook-Aufgaben optimal verknüpfen**

Immer wieder gibt es zu einer Aufgabe Unterlagen in Papierform. Um auf alle wichtigen Informationen zu einer Aufgabe schnell zugreifen zu können ist es wichtig, die Aufgabe mit den dazugehörigen Unterlagen zu verknüpfen. Wir empfehlen dazu, die Papierunterlagen zu Aufgaben oder Projekten in nummerierten Wiedervorlagesystemen zu organisieren (z. B. Mappei-Box oder Pultordner 1-31). Nutzen Sie die Nummern nicht wie bei einem Wiedervorlagesystem üblich als Datum, sondern als Projektnummer.

Sortieren Sie alle Unterlagen einer Aufgabe in eine Mappe oder ein Pultordner-Fach ein. Nun können Sie die Projektnummer am Anfang der Aufgaben-Betreffzeile vermerken. So sehen Sie schon in der Aufgaben-Übersicht, ob zu der jeweiligen Aufgabe Unterlagen in Papierform vorhanden sind, oder nicht.

**Verknüpfen Sie Aufgaben und Papierunterlagen mit nummerierten Projektmappen**

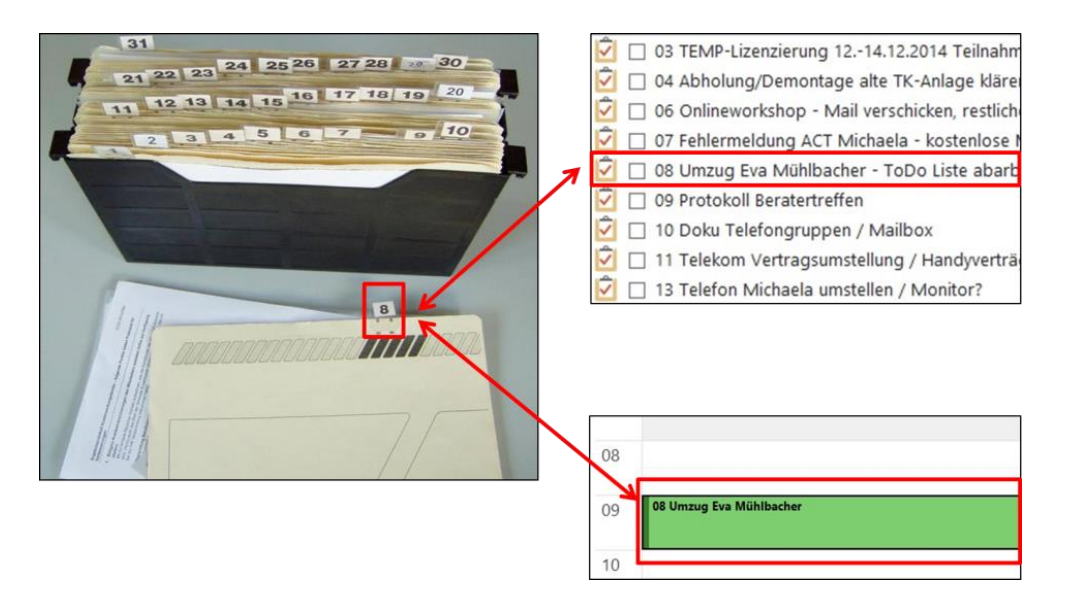

Enthält eine Aufgabe keine Mappen-Nummer wissen Sie, dass es für diese Aufgabe auch keine Papierunterlagen gibt.

**Extra-Tipp:** Die Verknüpfung über ein Nummern-System funktioniert genauso bei Terminen im Kalender.

# **Tipp 6: Erstellen Sie Aufgaben direkt aus E-Mails**

Die meisten Aufgaben, die wir bekommen, sind in E-Mail-Nachrichten **Aufgaben aus**  enthalten. Diese werden meist manuell auf die Aufgabenliste **E-Mails erstellen** übertragen. Genau wie bereits bei Kontakten oder Terminen kann man auch Aufgaben direkt aus E-Mails erstellen. Das spart zum einen Zeit und zum anderen hat man alle wichtigen Informationen zu der Aufgabe, die in der E-Mail-Nachricht enthalten sind, automatisch als kopierte Anlage im Notizfeld der Aufgabe dokumentiert.

Um aus einer E-Mail eine Aufgabe zu erstellen, klicken Sie die E-Mail mit der rechten Maustaste an und halten Sie die Maustaste gedrückt. Ziehen Sie die unten links in Outlook auf den Menübereich "Aufgaben" und lassen Sie dann die Maustaste wieder los.

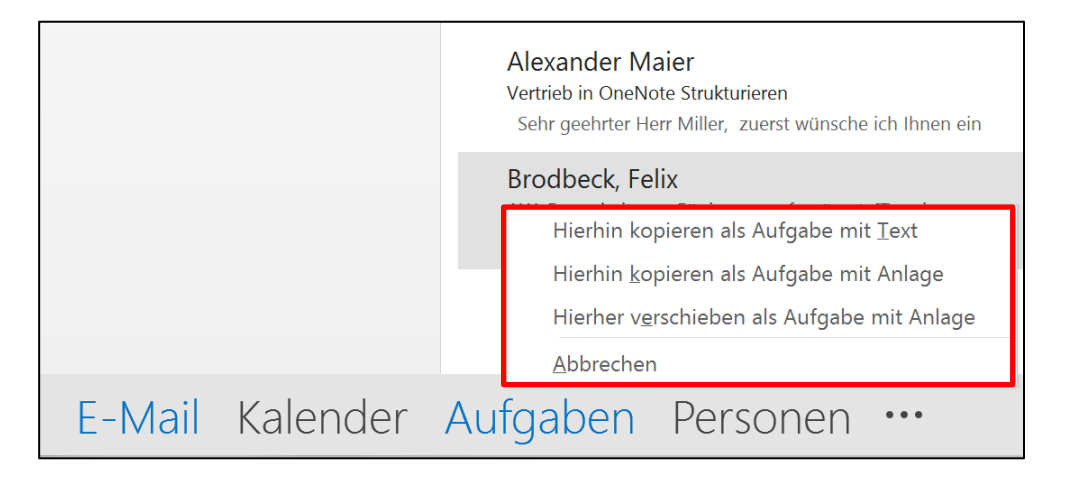

Wählen Sie im sich öffnenden Kontext-Menü die Option "Hierhin kopieren als Aufgabe mit Anlage" aus.

Outlook öffnet Ihnen nun automatisch eine neue Aufgabe, bei der die Betreffzeile der E-Mail-Nachricht als Betreff der Aufgabe eingefügt wurde. Außerdem wurde die E-Mail als Anlage in das Notizfeld der Aufgabe kopiert.

**Experten-Tipp (für Fortgeschrittene):** Noch schneller geht das Erstellen von Aufgaben aus E-Mails über QuickSteps ☺.

Die Möglichkeit, Aufgaben aus E-Mails zu erstellen, ist in Outlook für den Mac nicht vorhanden. Alternativ kann die E-Mail in das Notizfeld der Aufgabe kopiert werden.

# **Tipp 7: Dokumentation der Aufgabe direkt im Notizfeld oder in OneNote**

Genau wie bei Terminen empfehlen wir auch bei Aufgaben die **Kleine Aufgaben**  Dokumentation digital in Outlook oder OneNote zu speichern.

Kleine Aufgaben können Sie direkt im Notizfeld der Aufgabe dokumentieren. Hier können Sie sich Notizen zu den einzelnen Schritten und Abläufen der Aufgabe notieren. Auch Dokumente oder Schriftverkehr aus E-Mail-Nachrichten können Sie bequem in das Notizfeld kopieren. Kopieren Sie die gewünschte E-Mail oder das Dokument einfach mit [strg] + [c] und fügen Sie das kopierte Element mit [strg] + [v] wieder im Notizfeld ein.

**werden im Aufgaben-Notizfeld, große Projekte in OneNote dokumentiert**

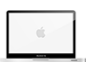

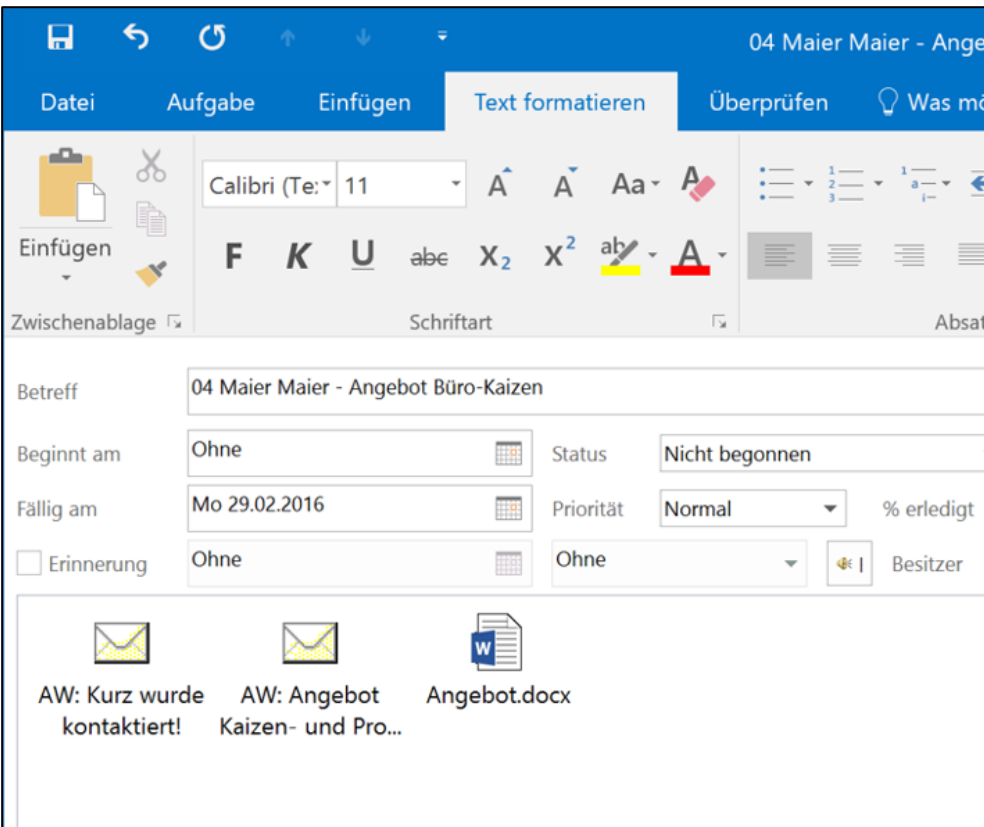

- Vor 3-4 Jahren haben Sie eine neue Ordnerstruktur im EDV-Bereich bekon Folge, dass nicht alle Kollegen gleich ablegen und man nicht intuitiv zurecl
- Es gibt auch noch viele Papierdokumenten die auch elektronisch verfügba
- Es gibt wenig Standardvorgehensweise / Regularien wie was gehandhabt
- Haben "nicht die beste Struktur um effizient zu arbeiten". Büromaterialsc

#### 15.01.2016: Telefonat mit Frau Huber

Fragen besprochen. Sie klärt es intern und meldet sich dann. Hat sich nicht uninte

Bei umfangreichen Projekten wird das Aufgaben-Notizfeld schnell unübersichtlich. Dann kann OneNote als Hilfe für die Dokumentation verwendet werden. Die Aufgabenliste in Outlook bleibt das führende System als Übersicht über alle Aufgaben und Projekte, nur die Dokumentation wird in OneNote gemacht.

Im einem OneNote-Notizbuch "Projekte" bekommt dazu jedes Projekt einen eigenen Abschnitt. Dort können Sie alle Details zum Projekt sammeln, wie z. B.:

- Projektplan
- **E** Besprechungsprotokolle
- **E** Schriftverkehr wie E-Mails
- **E** Alle Notizen und Ideen
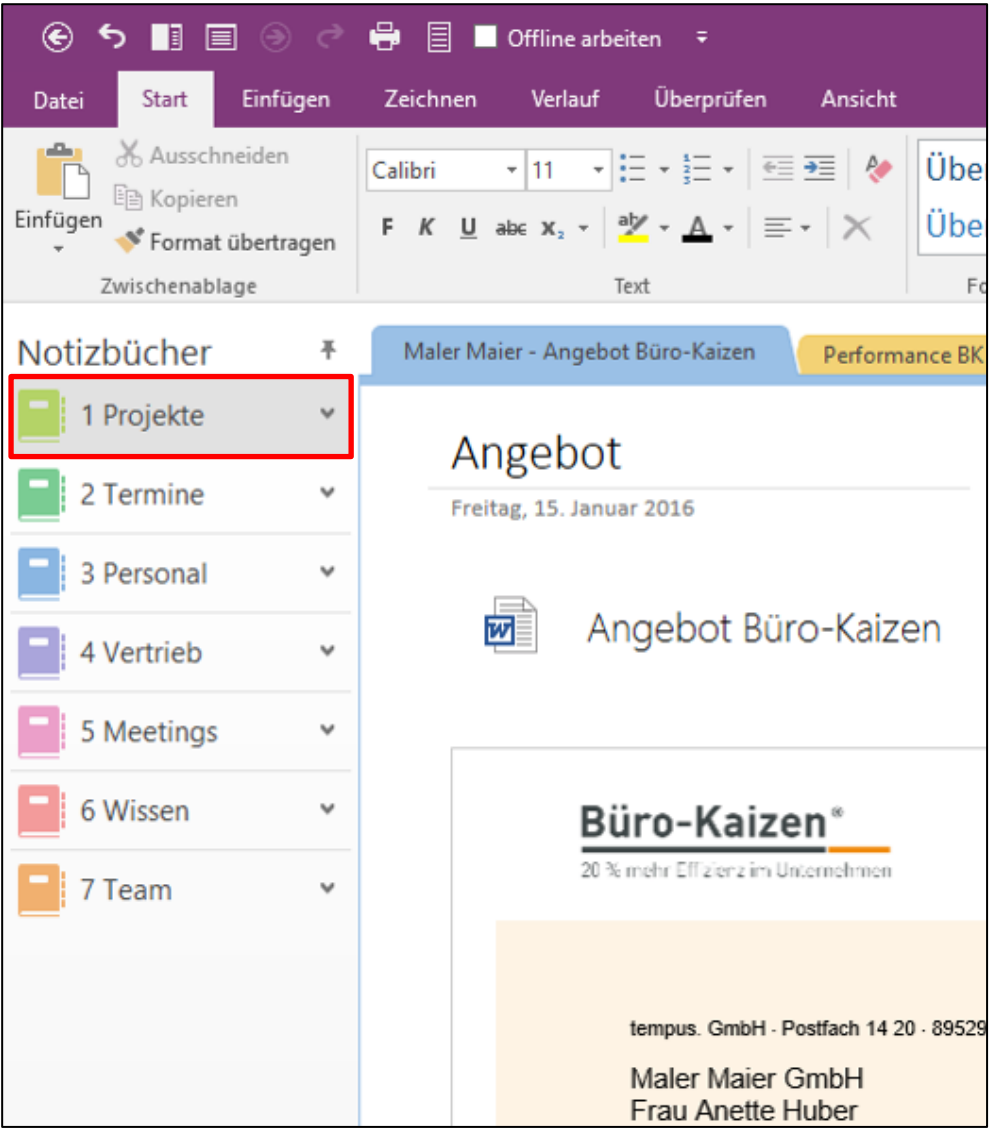

## **Tipp 8: Nutzen Sie Serienaufgaben für wiederkehrende Tätigkeiten**

Manche Aufgaben hat man immer wieder zu erledigen, zum Beispiel **Serienaufgaben**  die Statistik am Monatsende oder auch Kleinigkeiten wie Blumen-**sparen Zeit bei**  gießen, bevor man am Freitagabend ins wohlverdiente Wochenende **wiederkehrenden**  geht. Für wiederkehrende Aufgaben ist es nicht notwendig, sich jedes **Tätigkeiten**Mal eine neue Aufgabe zu erstellen. Für Aufgaben, die man in regelmäßigen Abständen immer wieder zu erledigen hat, kann man die Outlook-Funktion "Serientyp" verwenden.

Wenn man eine Aufgabe als Serienaufgabe anlegt, kann man dieser Aufgabe ein bestimmtes Intervall zuweisen, in dem die Aufgabe wiederkehren soll. In Outlook erscheint die Aufgabe auf der Aufgabenliste dann immer nur zum nächsten Fälligkeitsdatum. Hat man die Aufgabe dann erledigt und in Outlook als erledigt markiert, wechselt die Aufgabe automatisch ihr Fälligkeitsdatum entsprechend

dem zugewiesenen Wiederholungsintervall und erscheint zu diesem Fälligkeitsdatum erneut auf der Aufgabenliste.

Um eine Serienaufgabe zu erstellen, öffnen Sie zunächst eine normale neue Aufgabe und vergeben Sie dieser einen Betreff und ein Fälligkeitsdatum, an dem die Aufgabe das erste Mal erledigt werden muss.

Klicken Sie nun oben in der Menüleiste auf den Button "Serientyp".

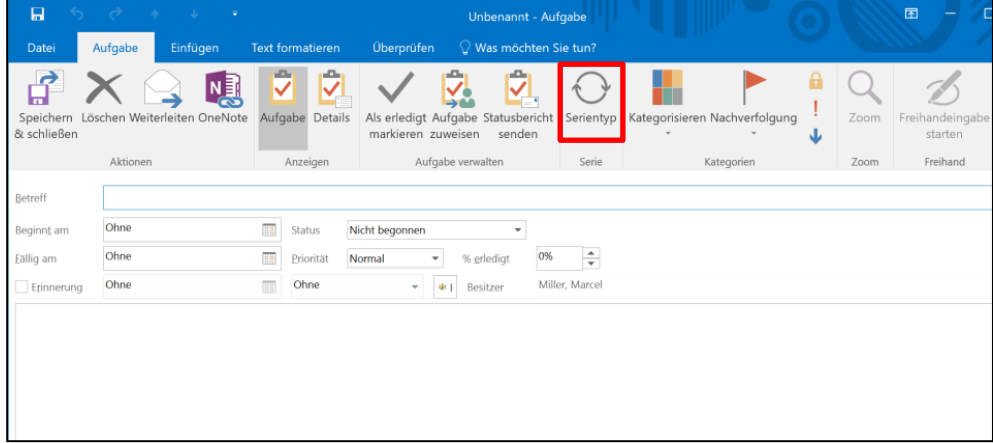

Es öffnet sich folgendes Fenster:

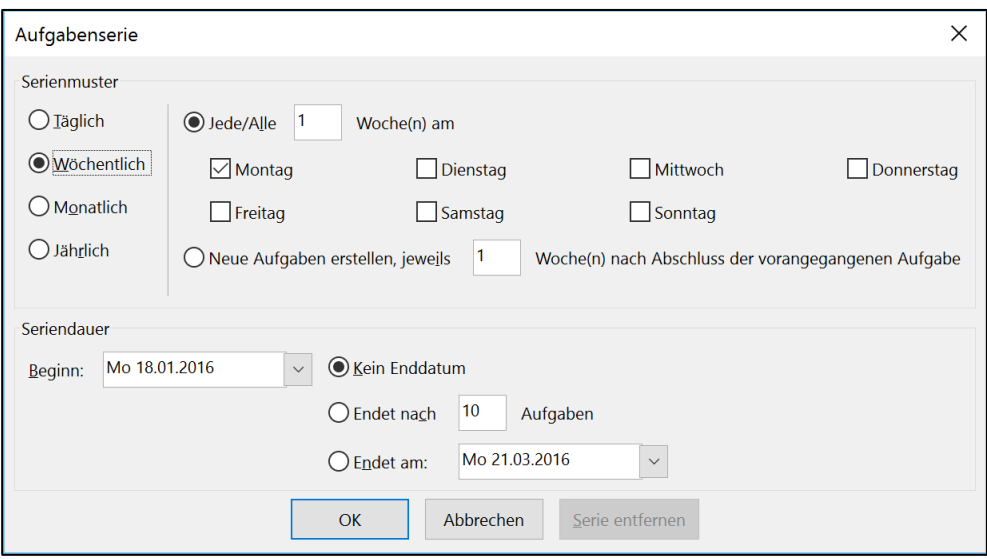

Hier können Sie nun einstellen, wann und wie oft sich die Aufgabe wiederholen soll. Wiederholen kann sich eine Aufgabe zum Beispiel:

- Täglich
- **An jedem Montag, Mittwoch und Freitag**
- Wöchentlich
- **■** Jeden zweiten Dienstag
- Jeden dritten Mittwoch im Monat
- **E** Jeden Monatsersten

Um das Ende der Aufgabenserie festzulegen, können Sie entweder ein Datum angeben oder die Aufgabenserie nach einer bestimmten Anzahl an Wiederholungen enden lassen. Wenn Sie kein Ende festlegen, wird die Aufgabenserie endlos fortgeführt.

### **Tipp 9: Aufgaben zuweisen (delegieren)**

Wenn Sie Aufgaben nicht delegieren dürfen, können Sie diesen Tipp überspringen. All diejenigen, die Aufgaben delegieren dürfen, erfahren hier, wie man Aufgaben direkt in Outlook Mitarbeitern oder Assistenzkräften zuweisen kann.

Sie können Aufgaben direkt aus Outlook heraus an Mitarbeiter delegieren. Öffnen Sie dazu zunächst eine Aufgabe, die Sie delegieren möchten.

Klicken Sie nun oben in der Menüleiste der Outlook-Aufgabe auf den Befehl "Aufgabe zuweisen".

 $\overline{a}$  $\mathbf{r}$ Angebot Fernseher für neues Bespre Überprüfen  $\qquad \bigcirc \mathsf{W}$ as möchten Sie tun? Datei Aufgabe Einfügen Text formatieren ₽ 녳 ⊽ V  $\overline{\mathbf{r}}$  $|\overline{\mathbf{v}}|$ K. Speichern Löschen Weiterleiten OneNote Aufgabe Details Als erledig Aufgabe statusbericht Serientyp Kategorisierer

Anzeigen

status

Angebot Fernseher für neues Besprechungzimmer inkl. Standfuß einholen

markieren zuweisen senden

Nicht begonnen

Aufgabe verwalten

Mo 07.03.2016 0%  $\div$ Fällig am  $\frac{1}{2}$  $\overline{\phantom{a}}$ Priorität Normal % erledigt  $\Box$  Erinnerung  $Ohne$  $\overline{\phantom{a}}$ Ohne  $-$ Besitzer Nun können Sie direkt in der Aufgabe die E-Mail-Adresse des gewünschten Mitarbeiters eintragen. Eine Aufgabe kann (im Gegensatz zu Besprechungsanfragen) immer nur an eine Person

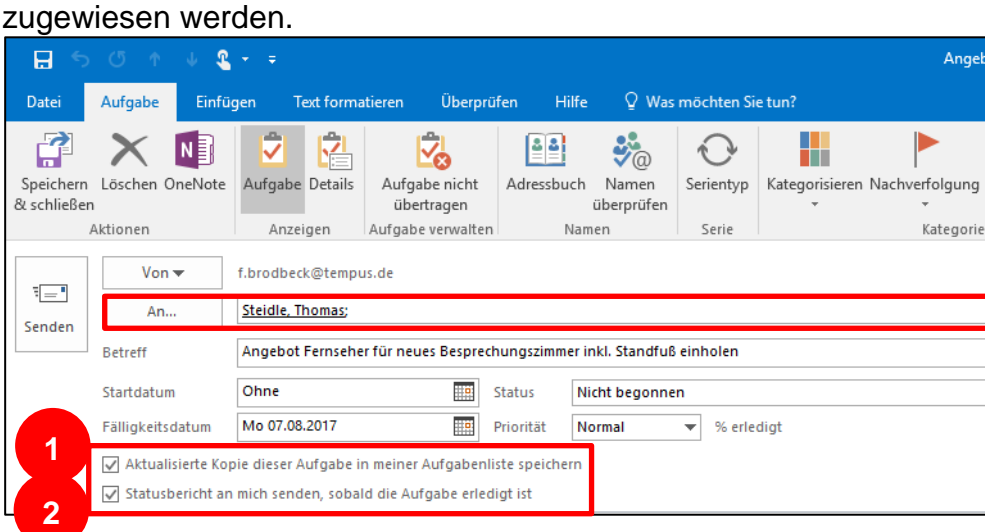

**Aufgaben direkt aus Outlook delegieren**

 $\blacktriangleright$  .

& schließen

**Betreff** 

Beginnt am

Aktionen

Diese Aufgabe ist in 5 Tagen fällig.

Ohne

Outlook bietet Ihnen darüber hinaus zwei weitere Optionen die Ihnen dabei helfen, den Überblick über die Umsetzung Ihrer delegierten Aufgaben zu behalten:

Zum einen können Sie eine aktualisierte Kopie der delegierten Aufgabe in Ihrer eigenen Aufgabenliste speichern (1). So haben Sie die Aufgabe weiterhin auf Ihrer Aufgabenliste im Blick und können bei Bedarf den aktuellen Erledigungsstand bei Ihrem Kollegen nachfragen. Sollte eine derartige Kontrolle allerdings nicht notwendig sein, empfehlen wir diese Funktion zu deaktivieren. Dadurch wird die Aufgabe nicht mit auf der eigenen Aufgabenliste gespeichert und Ihre Aufgabenliste bleibt schlanker und übersichtlicher, da nur Aufgaben angezeigt werden, die Sie selbst erledigen müssen.

Zum anderen können Sie sich einen automatischen Statusbericht über die Erledigung dieser Aufgabe zuschicken lassen, sobald der bearbeitende Kollege die Aufgabe bei sich in der Aufgabenliste als erledigt markiert hat (2). Diese Option ist eine sinnvolle und effiziente Möglichkeit, um bei delegierten Aufgaben automatisch informiert zu werden, sobald diese erledigt sind.

Nach einem Klick auf "Senden" erscheint im Postfach des Mitarbeiters, an den die Aufgabe delegiert wurde, nun eine neue Benachrichtigung der delegierten Aufgabe. Diese kann nun ähnlich wie bei einer Besprechungsanfrage akzeptiert oder abgelehnt werden.

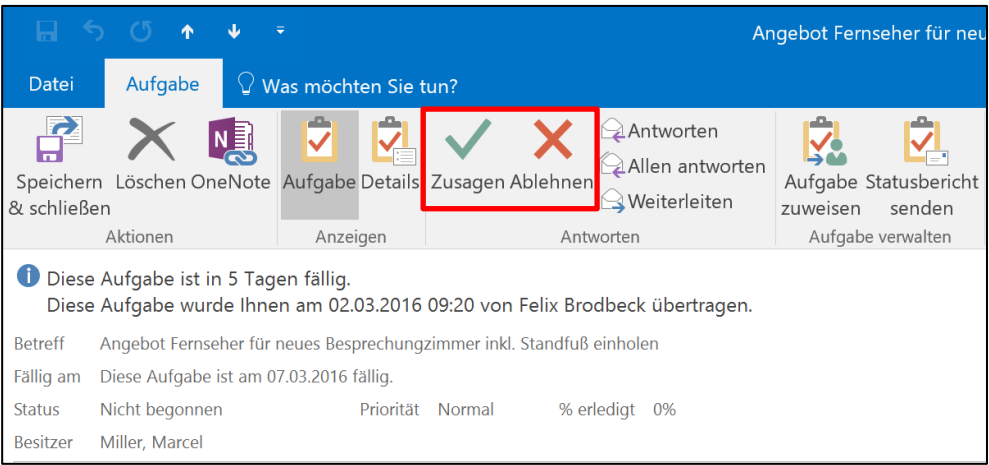

In beiden Fällen bekommt der ursprüngliche Absender der Aufgabe eine Meldung darüber, ob der Mitarbeiter die Umsetzung der Aufgabe angenommen oder abgelehnt hat. Klickt der Empfänger der Aufgabe auf "Zusagen", wird die Aufgabe automatisch auf seine Outlook-Aufgabenliste mit dem Fälligkeitsdatum übernommen, das der Absender der Aufgabe zugewiesen hat. Beim "Ablehnen" wird die Aufgabe wieder auf der Aufgabenliste des Absenders gespeichert und dieser zusätzlich über die Absage benachrichtigt.

Die Möglichkeit, Aufgaben aus Outlook heraus anderen Personen zuzuweisen (zu delegieren), ist in Outlook für den Mac nicht vorhanden.

## **Tipp 10: Priorisieren Sie Ihre Aufgaben mit der 25.000\$-Methode**

**Experten-Tipp (für Fortgeschrittene):** Der folgende Tipp ist eine absolute Profi-Funktion. Wir würden Ihnen empfehlen sich erst dann an der Umsetzung zu versuchen, wenn Sie bereits Erfahrungen mit dem Anpassen von Ansichten gesammelt haben. Ansonsten können Sie diesen Tipp überspringen. Keine Angst, auch ohne diese Form der Priorisierung ist eine effiziente Nutzung der Aufgabenliste möglich.

Der letzte Tipp für eine effiziente Aufgabenliste ist die Priorisierung. Outlook bietet standardmäßig drei Formen der Aufgaben-Priorisierung an: Niedrig, normal und hoch. Das ist allerdings wenig **erleichtert die Planung**hilfreich, denn selbst wenn Sie 30 Aufgaben nach dieser Form priorisieren wird es sicher mehr als nur eine Aufgabe geben, die mit "Hoch" priorisiert wurde. Nur welche dieser Aufgaben ist jetzt die wichtigste und sollte als erstes bearbeitet werden?

**Eine absolute Priorisierung** 

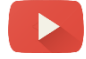

Eine deutlich sinnvollere Art der Priorisierung ist die absolute Priorisierung nach Zahlen. Die wichtigste Aufgabe eines Tages trägt die Zahl 1 und die Relevanz der einzelnen Aufgaben nimmt mit steigender Zahl ab. Die Möglichkeit, eine solche Priorisierung in Outlook vorzunehmen, besteht in der Anpassung der Aufgaben-Ansicht.

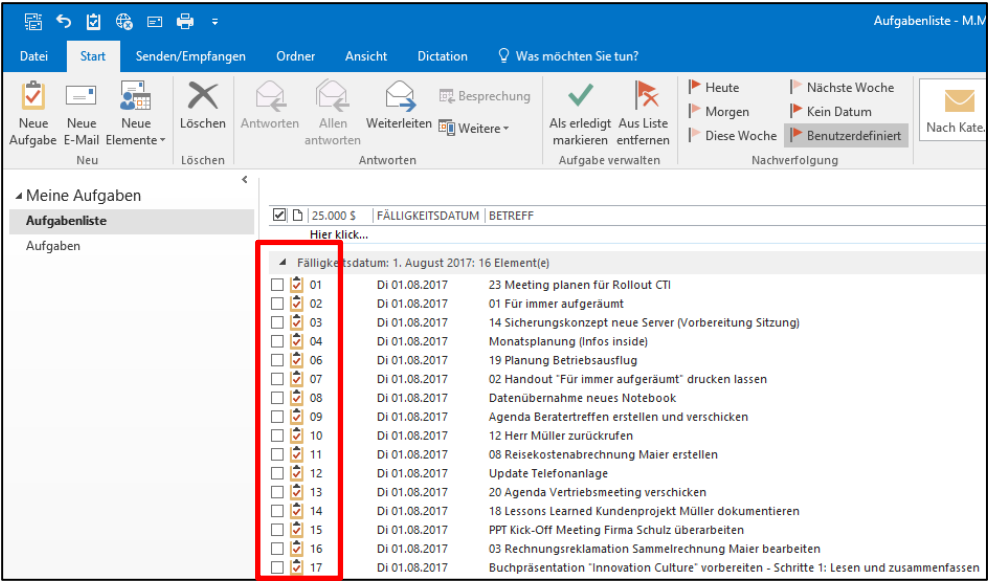

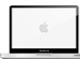

Die Inspiration für diese Art der Aufgaben-Priorisierung ist die sogenannte 25.000\$-Methode. Die Geschichte, die hinter dieser Methode steckt sowie eine Anleitung zur Umsetzung in Outlook finden Sie <mark>hier</mark><sup>5</sup>.

Die Möglichkeit, die Aufgaben-Ansicht für eine Priorisierung nach der 25.000\$-Methode anzupassen, ist in Outlook für den Mac nicht vorhanden.

<sup>1</sup> <sup>5</sup> https://www.buero-kaizen.de/download/anleitung-25-000-methode/

## **Checkliste: Setzen Sie folgende Effizienztipps doch gleich um!**

- Gewöhnen Sie sich an, all Ihre Aufgaben aufzuschreiben. So können Sie nichts vergessen und Ihr Kopf bleibt frei für Wichtigeres.
- Führen Sie alle Aufgaben auf einer Aufgabenliste zusammen. Achten Sie dabei auf die klare Trennung zwischen Aufgaben und Ideen.
- Geben Sie allen Aufgaben ein Fälligkeitsdatum. So bekommen Sie einen guten Überblick und erleichtern sich die Planung.
- □ Zerlegen Sie große Aufgaben in Teilaufgaben. So wird es Ihnen leichter fallen, die nächsten Schritte anzugehen.
- □ Sie haben zu einzelnen Aufgaben Unterlagen in Papierform? Verwalten Sie diese in nummerierten Projektmappen und verknüpfen Sie diese mit Ihren Outlook-Aufgaben.
- □ Erstellen Sie eine Aufgabe aus einer E-Mail. Das spart Zeit und legt zusätzlich die E-Mail als Kopie mit allen wichtigen Informationen zur Aufgabe im Notizfeld ab.
- □ Dokumentieren Sie kleine Aufgaben im Aufgaben-Notizfeld bzw. größere Projekte in OneNote. So haben Sie alle wichtigen Details an einem zentralen Ort gespeichert und finden alles sofort wieder.
- Legen Sie bei passenden Aufgaben eine neue Aufgabenserie an. Dadurch sparen Sie sich die Arbeit, die Aufgabe jedes Mal wieder von Neuem anzulegen.
- □ Testen Sie die Funktion, eine Aufgabe zuzuweisen. So können Sie als Vorgesetze(r) Ihren Mitarbeitern oder Assistenzkräften Aufgaben schnell und einfach delegieren.
- **Experten-Tipp (für Fortgeschrittene):** Sie möchten sich an die Einstellung der 25.000\$-Methode wagen? Orientieren Sie sich Schritt für Schritt an der Anleitung. Versuchen Sie in Zukunft Ihre Aufgaben nach diesem Prinzip zu priorisieren. So können Sie Ihre Aufgaben optimal nach Relevanz sortieren.

# **Herzlichen Glückwunsch! Sie haben es geschafft!**

Sie haben innerhalb kürzester Zeit gelernt, wie Sie Ihre E-Mails, Termine und Aufgaben effizienter organisieren können.

Wir freuen uns sehr darüber, dass Sie durch die Umsetzung der Tipps Ihre täglichen Herausforderungen nun noch souveräner bewältigen und die eingesparte Zeit für die wirklich wichtigen Dinge verwenden können.

#### **Und meine Kollegen?**

Vielleicht denken Sie, dass die Tipps dieses Buches auch für Ihre Kollegen

interessant wären. Stellen Sie sich vor, alle hätten ein aufgeräumtes E-Mail-Postfach und einen organisierten Computer. Wie wäre die Zusammenarbeit, wenn …

- Sie immer schnelle Antworten auf Ihre E-Mails bekommen
- die Besprechungen zukünftig sehr effizient ablaufen
- alle Aufgaben der Kollegen fristgerecht erledigt werden.

Wäre das nicht schön? Und würde es nicht allen Beteiligten nützen? Ihnen, den Kollegen, dem Unternehmen, den Kunden? Es gibt hier nur Gewinner.

#### **Wir unterstützen Sie gerne**

Viele Unternehmen haben uns inzwischen zu sich eingeladen und wir durften die Mitarbeiter vor Ort dabei begleiten, das digitale Büro zu optimieren und stressfreier zu arbeiten. Das ist oft einfacher als wenn Sie selbst versuchen, Ihre Kollegen zu motivieren. Kontaktieren Sie uns gerne.

Nun bleibt uns nur noch eins: Wir wünschen Ihnen viel Freude beim effizienten Arbeiten mit Outlook!

Mit effizienten Grüßen Ihre

 $9 - 6$ ewt

Waral Ville

Jürgen Kurz Marcel Miller

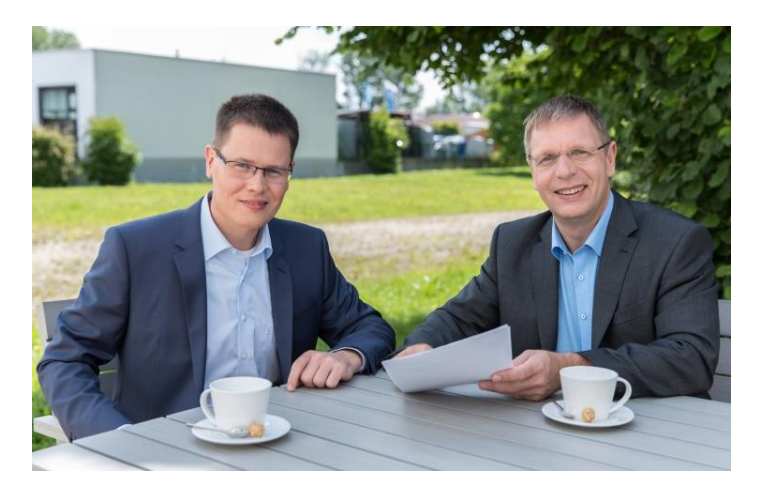

*Bleiben Sie mit uns in Kontakt:*

*Blog*

*<https://www.buero-kaizen.de/blog/>*

#### *Newsletter*

*[https://www.buero](https://www.buero-kaizen.de/kontakt/newsletter/)[kaizen.de/kontakt/newsletter/](https://www.buero-kaizen.de/kontakt/newsletter/)*

#### *Facebook*

*https://www.facebook.com/kurzjuergen/*

#### *Twitter*

*<https://twitter.com/BueroKaizen> https://twitter.com/kaizen\_digital*

## **Impressum**

© Kurz Büro Kaizen GmbH, Eichelhäherweg 15, 89564 Nattheim

Fotos: Jürgen Kurz, Felix Brodbeck, Marcel Miller, Felix Sander

Layout:

- **E** Dreamland GmbH & Co. KG, Aalener Str. 36, 89520 Heidenheim
- **E** scalare Mediendesign, Demmeringstr. 57 | 04177 Leipzig
- Kurz Büro Kaizen GmbH, Eichelhäherweg 15, 89564 Nattheim

Alle Rechte vorbehalten. Vervielfältigungen jeder Art, auch auszugsweise, sind möglich, jedoch erst nach ausdrücklicher Genehmigung der Kurz Büro Kaizen GmbH gestattet.